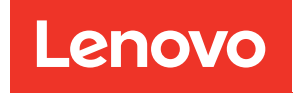

# คู�มือการปรับใช� ThinkAgile VX (ด�วย VX Deployer)

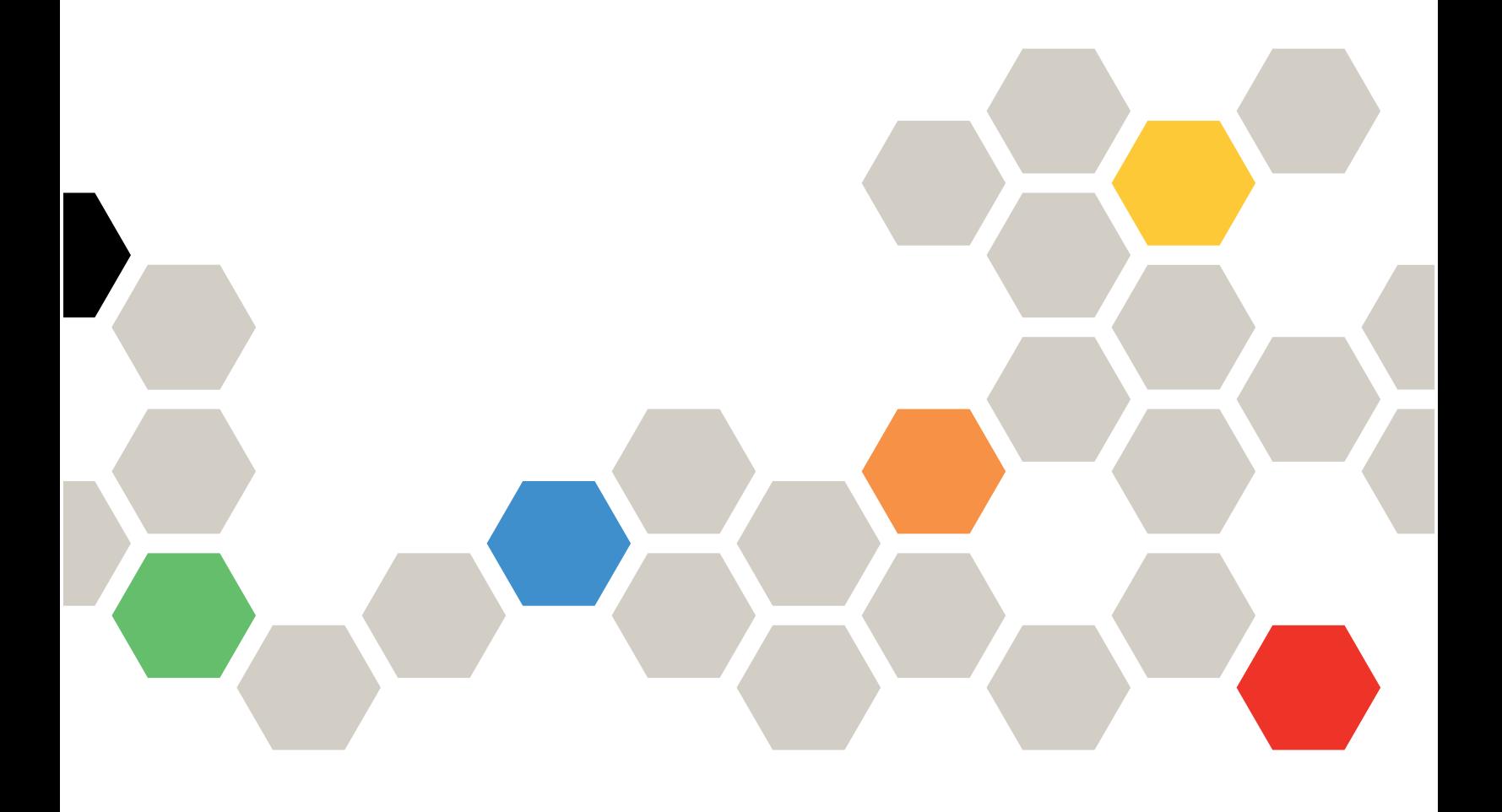

#### หมายเหตุ

ก่อนการใช้ข้อมูลนี้และผลิตภัณฑ์ที่สนับสนุน โปรดอ่านและทำความเข้าใจข้อมูลและคำแนะนำด้านความปลอดภัยที่มีอยู่ <u>ดี่.</u>

http://thinksystem.lenovofiles.com/help/index.jsp?topic=%2Fsafety\_documentation%2Fpdf\_files.html

นอกจากนั้น ควรตรวจสอบให้แน่ใจว่าคุณรับทราบข้อกำหนดและเงื่อนไขการรับประกันของ Lenovo สำหรับเซิร์ฟเวอร์ ของคุณ ซึ่งสามารถคูรายละเอียดได้ที่:

https://datacentersupport.lenovo.com/us/en/warrantylookup

#### ฉบับตีพิมพ์ครั้งที่ห้า (กุมภาพันธ์ 2023)

© Copyright Lenovo 2021, 2023.

ประกาศเกี่ยวกับสิทธิ์แบบจำกัดและได้รับการกำหนด: หากมีการนำเสนอข้อมูลหรือซอฟต์แวร์ตามสัญญา General Services Administration (GSA) การใช้ การผลิตซ้ำ หรือการเปิดเผยจะเป็นไปตามข้อจำกัดที่กำหนดไว้ในสัญญาหมายเลข GS-35F-05925

# <span id="page-2-0"></span>สารบัญ

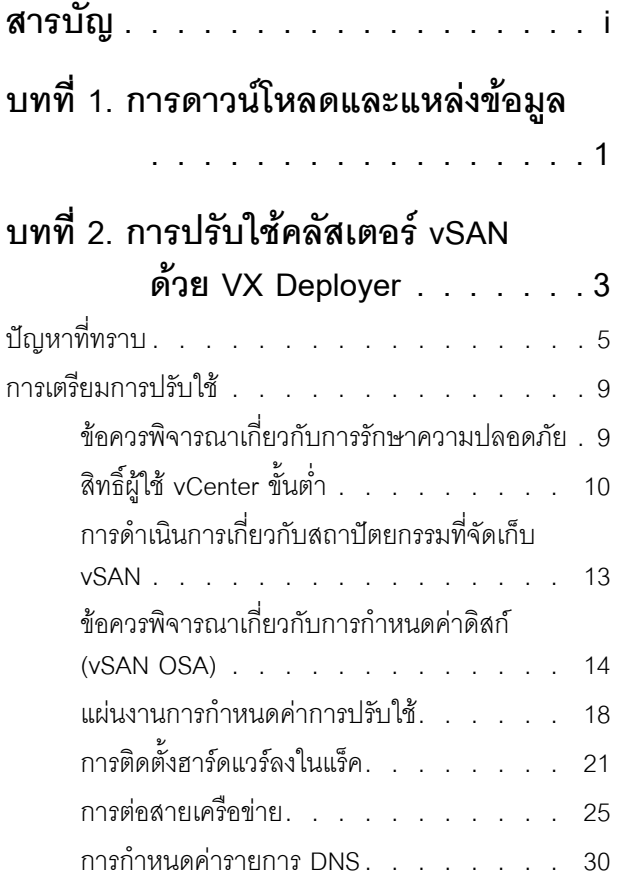

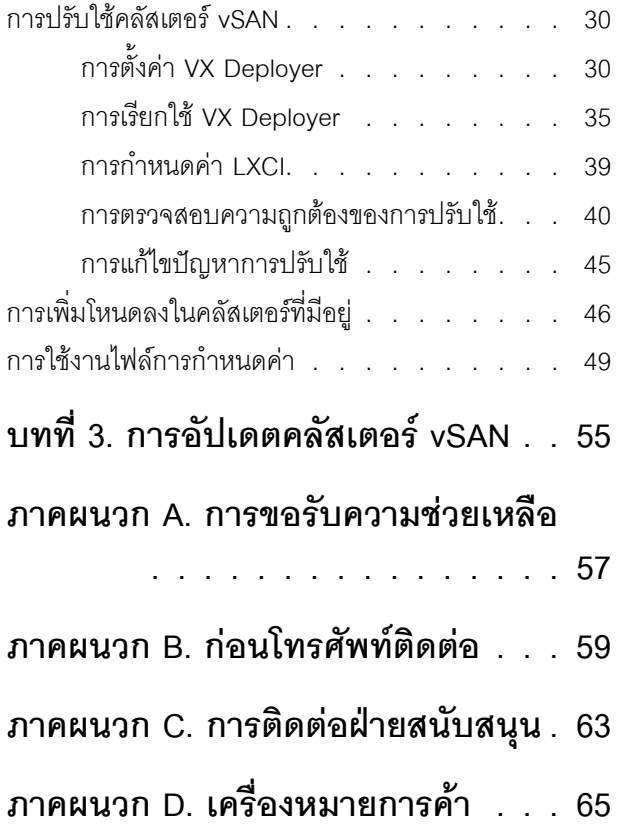

# <span id="page-4-0"></span>บทที่ 1. การดาวน์โหลดและแหล่งข้อมูล

ใช้ส่วนนี้เพื่อค้นหาเอกสารที่มีประโยชน์ การดาวน์โหลดไดร์เวอร์และเฟิร์มแวร์ และแหล่งข้อมูลสนับสนุน

#### การสนับสนุนผลิตภัณฑ์

- ดาวน์โหลดเฟิร์มแวร์/ซอฟต์แวร์/ไดรเวอร์-VX Best Recipes https://datacentersupport.lenovo.com/solutions/ht505302
- การตรวจสอบการรับประกันผลิตภัณฑ์ https://datacentersupport.lenovo.com/warrantylookup
- ทัวร์ข้อเสนอ VX Series 3D แบบโต้ตอบ https://www.lenovofiles.com/3dtours/products/superblaze/thinkagile-vx/index.html
- การค้นหารุ่นฮาร์ดแวร์ vSphere และ ThinkAgile VX ที่ทำงานร่วมกันได้ https://lenovopress.com/osig
- การตรวจสอบความเข้ากันได้ของซอฟต์แวร์ VMware https://www.vmware.com/resources/compatibility/search.php
- พอร์ทัลการสนับสนุนด้านเทคนิค https://datacentersupport.lenovo.com/
- การส่งการร้องขอบริการ https://support.lenovo.com/servicerequest

#### เอกสารคู่มือ

- คู่มือผู้ใช้ ThinkAgile VX series PDF
- การปรับใช้คลัสเตอร์ ThinkAgile VX vSAN

https://pubs.lenovo.com/thinkagile-vx/cluster\_deployment.html

- คู่มือการปรับใช้ ThinkAgile VX (ด้วย VX Deployer) PDF
- คู่มือการปรับใช้ ThinkAgile VX (การปรับใช้ด้วยตนเอง) PDF
- การเปลี่ยนฮาร์ดแวร์คลัสเตอร์ ThinkAgile VX vSAN https://pubs.lenovo.com/thinkagile-vx/hw\_replacement.html
- คู่มือและแผ่นข้อมูลผลิตภัณฑ์ ThinkAgile VX https://lenovopress.com/servers/thinkagile/vx-series

• เอกสารเกี่ยวกับเซิร์ฟเวอร์แบบแร็คของ ThinkSystem

[https://thinksystem.lenovofiles.com/help/topic/rack\\_servers/overview\\_rack\\_servers.html](https://thinksystem.lenovofiles.com/help/topic/rack_servers/overview_rack_servers.html)

- เอกสารเกี่ยวกับ XClarity Integrator สำหรับ VMware vCenter [https://sysmgt.lenovofiles.com/help/topic/com.lenovo.lxci\\_vcenter.doc/vcenter\\_welcome.html](https://sysmgt.lenovofiles.com/help/topic/com.lenovo.lxci_vcenter.doc/vcenter_welcome.html)
- เอกสารเกี่ยวกับ VMware vSphere

<https://docs.vmware.com/en/VMware-vSphere/index.html>

# <span id="page-6-0"></span>บทที่ 2. การปรับใช้คลัสเตอร์ vSAN ด้วย VX Deployer

ThinkAgile VX Deployer เป็นตัวช่วยแบบ GUI ที่จะแนะนำคุณตลอดขั้นตอนการปรับใช้ระบบ ThinkAgile VX ภายใน คลัสเตอร์ vSAN โดยจะติดตั้ง ESXi บนโฮสต์เป้าหมายอย่างน้อยหนึ่งโฮสต์ และปรับใช้โฮสต์กับคลัสเตอร์ vSAN

VX Deployer จะติดตั้งและกำหนดค่าซอฟต์แวร์ต่อไปนี้:

VMware ESXi ติดตั้งบนโฮสต์แต่ละตัวในคลัสเตอร์ vSAN

VX Deployer รุ่น 2.1.0 รองรับการติดตั้งและตั้งค่าเวอร์ชันใดเวอร์ชันหนึ่งต่อไปนี้:

- VMware ESXi 7.0 Update 3k, build 21313628
- VMware ESXi 8.0 Update 1, build 21495797
- VMware vCenter จัดการคลัสเตอร์ vSAN

VX Deployer รุ่น 2.1.0 รองรับการติดตั้งและตั้งค่าเวอร์ชันใดเวอร์ชันหนึ่งต่อไปนี้:

**หมายเหตุ**: หากคุณเลือกติดตั้ง ESXi 7.0 บนโฮสต์ คุณต้องเลือกติดตั้ง vCenter Server 7.0 ด้วย คุณไม่สามารถ รวม ESXi 8.0 กับ vCenter 7.0

- VMware vCenter Server 7.0 Update 3k, build 21290409
- VMware vCenter Server 8.0 Update 1, build 21560480
- Lenovo XClarity Integrator (LXCI) ใช้กับ VMware Lifecycle Manager (vLCM) เพื่อจัดการเฟิร์มแวร์และกา รอัปเดตซอฟต์แวร์สำหรับระบบ ThinkAgile VX

VX Deployer ร่น 2.1.0 จะติดตั้งและกำหนดค่า LXCl 8.1.0, build 681

ThinkAgile VX Deployer มีการโหลดไว้ล่วงหน้าบนระบบ ThinkAgile VX ต่อไปนี้

- VX2320
- VX2330
- VX3320
- VX3330
- VX3520-G
- VX3530-G
- **VX3575-G IS**
- VX3720  $\bullet$
- VX5520
- VX5530
- **VX5575 IS**
- VX7320-N  $\bullet$
- VX7330-N  $\bullet$
- VX7520  $\ddot{\phantom{a}}$
- VX7530
- **VX7575 IS**  $\bullet$
- VX7820
- VX630 V3 IS  $\bullet$
- VX650 V3 IS  $\ddot{\phantom{a}}$
- VX645 V3 IS  $\bullet$
- VX665 V3 IS  $\bullet$

**หมายเหตุ**: ลำหรับความช่วยเหลือในการปรับใช้คลัสเตอร์ vSAN บนระบบ ThinkAgile VX เหล่านี้หรือระบบอื่นๆ โปรด ติดต่อฝ่ายสนับสนุนของ Lenovo

ทำตามขั้นตอนต่อไปนี้เพื่อปรับใช้คลัสเตอร์ vSAN ของ ThinkAgile VX ชีรีส์ โดยใช้ VX Deployer

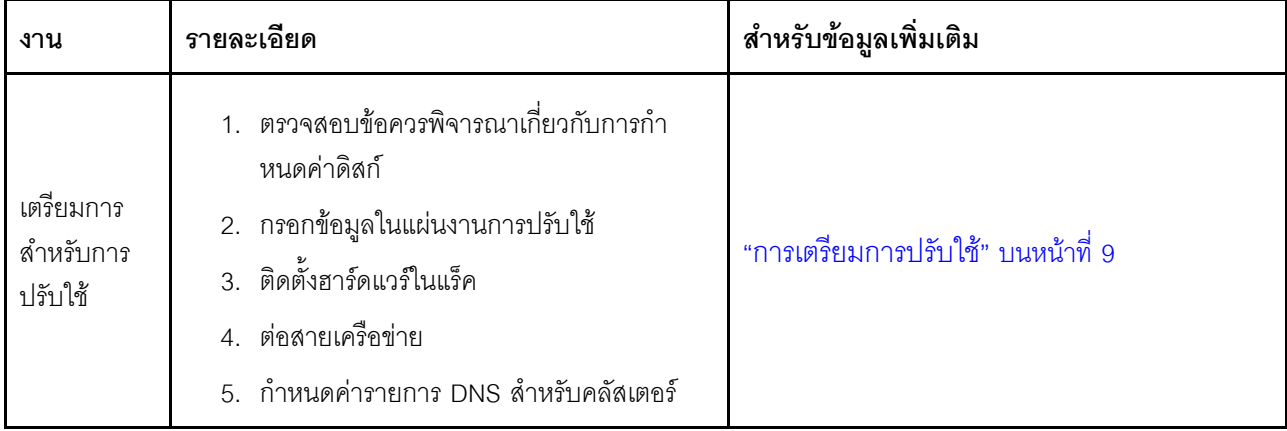

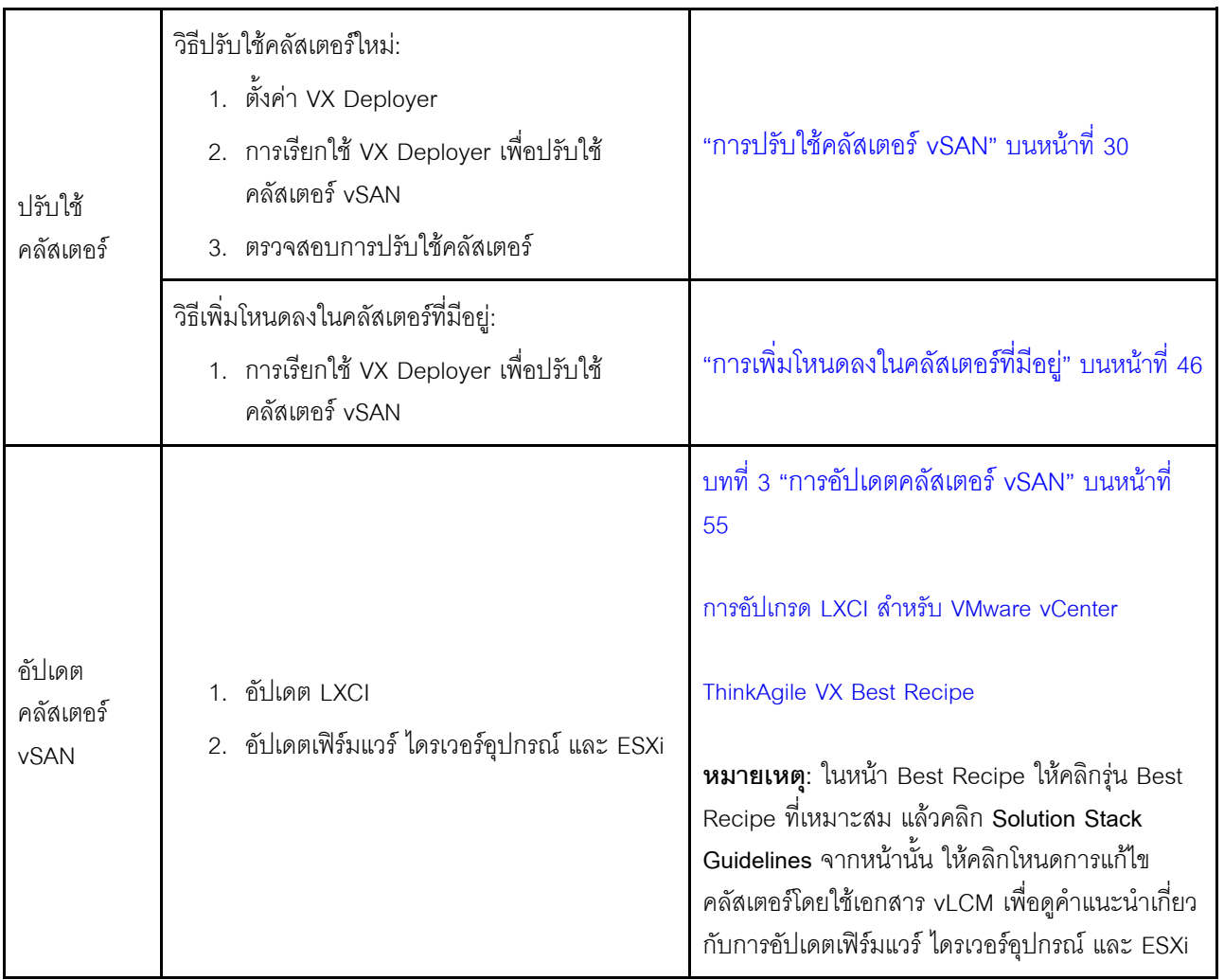

<span id="page-8-0"></span>หากคุณต้องการเปิดทิคเก็ตสนับสนุนกับ Lenovo ให้ดูที่ ภาคผนวก A "การขอรับความช่วยเหลือ" บนหน้าที่ 57

# ปัญหาที่ทราบ

ตรวจสอบปัญหาที่ทราบเกี่ยวกับ ThinkAgile VX Deployer

### เวอร์ชัน 2.1.0

ThinkAgile VX Deployer เวอร์ชัน 2.1.0 มีปัญหาที่ทราบดังต่อไปนี้:

- เมื่อการปรับใช้คลัสเตอร์ vSAN เสร็จสมบูรณ์ ปุ่ม Download Log อาจไม่ทำงาน ให้คลิกไอคอนวิธีใช้ (i) แทน แล้วคลิก Download Debug Logs เพื่อดาวน์โหลดบันทึกการปรับใช้งาน
- ้ เมื่อคุณเริ่มต้นการปรับใช้งาน คุณอาจเห็นข้อความ No Data can be found คร่าวๆ เมื่อการปรับใช้งานเริ่มต้นขึ้น  $\ddot{\phantom{0}}$ ข้อความนี้ไม่มีผลกระทบต่อกระบวนการปรับใช้

้ เมื่อระบุที่ตั้งคลัสเตอร์ (6. Cluster location) Organization Name และ Region Name ต้องไม่เหมือนกัน นอกจาก ูนี้ ชื่อที่ใช้สำหรับ Organization Name ต้องไม่เคยใช้สำหรับ Region Name มาก่อน หรือในทางกลับกัน

#### เวอร์ชัน 2.0.1

ThinkAgile VX Deployer เวอร์ชัน 2.0.1 มีปัญหาที่ทราบดังต่อไปนี้:

- การปรับใช้มีหลายขั้นตอน ซึ่งแสดงรายการบนหน้าปรับใช้คลัสเตอร์ อาจมีหลายขั้นตอนพร้อมกัน เมื่อขั้นตอนดัง ึกล่าวเสร็จสมบูรณ์ เวลาที่ผ่านไปจะถูกรีเซ็ตเป็น 00:00
- ้ คุณสามารถใช้ไฟล์การกำหนดค่าเพื่อเพิ่มโฮสต์ไปยังคลัสเตอร์ที่มีอยู่ หากคุณเลือกทำเช่นนั้น Deployer จะสร้างชื่อ โฮสต์สำหรับโฮสต์ใหม่ แต่ชื่อโฮสต์จะไม่สอดคล้องกับโฮสต์อื่นๆ ในคลัสเตอร์ หลังจากเพิ่มโฮสต์แล้ว โปรดตรวจสอบ ชื่อโฮสต์บนหน้าการตั้งค่าโฮสต์ โดยคุณสามารถแก้ไขชื่อโฮสต์ได้หากต้องการจากหน้าดังกล่าว
- ้เมื่อพยายามปรับใช้คลัสเตอร์ vSAN ใหม่ คุณสามารถเลือกติดตามความคืบหน้าของการปรับใช้ ESXi โดยการดู คอนโซล XCC หากคุณเลือก vSphere 7 เป็นเวอร์ชันการติดตั้งระหว่างติดตั้ง ESXi บนโฮสต์ คุณอาจพบข้อความ ในคอนโซล XCC ที่ระบุโดยผิดพลาดว่ากำลังติดตั้ง VMware ESXi 7.0.3c แต่ที่จริงแล้ว VX Deployer กำลังติดตั้ง VMware ESXi 7.0.3g
- เมื่อเพิ่มโหนดไปยังคลัสเตอร์ที่มีอยู่ หน้าการตั้งค่า ESXi ส่วนกลาง จะระบุเวอร์ชันของ ESXi อย่างไรก็ตาม เมื่อคุณ เพิ่มโหนดไปยังคลัสเตอร์ที่มีอยู่ เวอร์ชัน ESXi ที่จะติดตั้งบนโหนดจะอ้างอิงจากเวอร์ชันของ ESXi ที่รันบนโหนดใน คลัสเตอร์ที่มีอยู่ ดังนั้น คุณสามารถระบุข้อมูลประจำตัวของ ESXi ได้ แต่คุณจะไม่มีตัวเลือกในการระบุเวอร์ชันของ ESXi
- หากปิด VX Deployer VM ระหว่างกระบวนการปรับใช้ VM อาจอยู่ในสถานะที่ระบุไม่ได้ หาก VM ถูกปิดโดยไม่ได้ ตั้งใจ คุณจะต้องพยายามปรับใช้อีกครั้งเพื่อรีเซ็ตสถานะของ VM กระบวนการจะไม่สำเร็จ แต่ VX Deployer จะ เรียกใช้สคริปต์การล้างข้อมูล จากนั้น คุณจะสามารถปรับใช้ได้อีกครั้ง
- บนหน้าการตั้งค่า LXCI ระบบอาจแสดง XCC Network VLAN ID เป็น 1 ตามค่าเริ่มต้น ตรวจสอบให้แน่ใจว่าคุณ ระบุ VLAN ID ที่ถูกต้อง
- ในหน้าเครือข่ายทั่วไป คุณจะสามารถระบุซับเน็ตมาส์กของเครือข่ายย่อยที่ปรับแต่งเองสำหรับแต่ละเครือข่าย (การ จัดการ ESXi, vSAN, vMotion และ XCC) หากมีการระบุเครือข่าย ซับเน็ตมาส์กต่อไปนี้จะสร้างปัญหากับการปรับ ใช้:
	- 255.255.255.254 ( /31 ) ระบุซับเน็ตมาส์กลำหรับ 0 โฮสต์  $\overline{a}$
	- 255.255.255.252 ( /30 ) ระบุซับเน็ตมาส์กลำหรับ 2 โฮสต์  $\overline{\phantom{0}}$

VX Deployer กำหนดให้คุณระบุโฮสต์อย่างน้อย 3 โฮสต์ในคลัสเตอร์ vSAN

### เวคร์ชัน 1.2.1

ThinkAgile VX Deployer เวอร์ชัน 1.2.1 มีปัญหาที่ทราบดังต่อไปนี้:

- ้ เมื่อกำหนดค่า VX Deployer ที่อยู่ IP XCC และที่อยู่ IP ของการจัดการ ESXi ต้องอยู่ในซับเน็ตที่แตกต่างกัน การ ปรับใช้จะไม่ทำงานหากอยู่บนซับเน็ตเดียวกัน ความล้มเหลวเป็นระยะๆ อาจเกิดขึ้นได้ในระหว่างการปรับใช้ ESXi
- หากคุณพยายามออกจากหน้าตรวจสอบเพื่อกลับไปยังหน้าก่อนหน้านี้ใน VX Deployer โดยใช้แถบการนำทางด้าน ์ซ้าย ปุ่มถัดไปอาจใช้งานไม่ได้อีกต่อไป (ปุ่มจะเป็นสีเทา) ณ จุดนี้ วิธีแก้ไขปัญหาก็คือการหยุดและรีสตาร์ทเครื่อง เสมือนของ VX Deployer
- ์ ชื่อโดเมนที่มีคุณสมบัติครบถ้วน (FQDN) ที่คุณระบุสำหรับชื่อโฮสต์ NTP ไม่สามารถใช้ป้ายได้มากกว่าสามป้าย (สองจุด) หากชื่อโฮสต์ NTP มีป้ายมากกว่าสามป้าย ให้ระบุที่อยู่ IP แทน
- ี การระบุทั้งเซิร์ฟเวอร์ DNS หลักและรองบนหน้าบริการเครือข่าย จะส่งผลให้เกิดข้อผิดพลาดในหน้าการตั้งค่าเครือ ข่ายต่อโฮสต์จริง วิธีแก้ไขปัญหาก็คือระบุเฉพาะเซิร์ฟเวอร์ DNS หลัก (ไม่ต้องระบุเซิร์ฟเวอร์ DNS รอง)

### เวคร์ชัน 1 2 0

ThinkAgile VX Deployer เวอร์ชัน 1.2.0 มีปัญหาที่ทราบดังต่อไปนี้:

- เมื่อกำหนดค่า VX Deployer ที่อยู่ IP XCC และที่อยู่ IP ของการจัดการ ESXi ต้องอยู่ในซับเน็ตที่แตกต่างกัน การ ้ ปรับใช้จะไม่ทำงานหากอยู่บนซับเน็ตเดียวกัน ความล้มเหลวเป็นระยะๆ อาจเกิดขึ้นได้ในระหว่างการปรับใช้ ESXi
- หากคุณพยายามออกจากหน้าตรวจสอบเพื่อกลับไปยังหน้าก่อนหน้านี้ใน VX Deployer โดยใช้แถบการนำทางด้าน ์ ซ้าย ปุ่มถัดไปอาจใช้งานไม่ได้อีกต่อไป (ปุ่มจะเป็นสีเทา) ณ จุดนี้ วิธีแก้ไขปัญหาก็คือการหยุดและรีสตาร์ทเครื่อง เสมือนของ VX Deplover
- ์ ชื่อโดเมนที่มีคุณสมบัติครบถ้วน (FQDN) ที่คุณระบุสำหรับชื่อโฮสต์ NTP ไม่สามารถใช้ป้ายได้มากกว่าสามป้าย (สองจุด) หากชื่อโฮสต์ NTP มีป้ายมากกว่าสามป้าย ให้ระบุที่อยู่ IP แทน
- ี การระบุทั้งเซิร์ฟเวอร์ DNS หลักและรองบนหน้าบริการเครือข่าย จะส่งผลให้เกิดข้อผิดพลาดในหน้าการตั้งค่าเครือ ข่ายต่อโฮสต์จริง วิธีแก้ไขปัญหาก็คือระบุเฉพาะเซิร์ฟเวอร์ DNS หลัก (ไม่ต้องระบุเซิร์ฟเวอร์ DNS รอง)

### เวคร์ชัน 110

ThinkAgile VX Deployer เวอร์ชัน 1.1.0 มีปัญหาที่ทราบดังต่อไปนี้:

้เมื่อเพิ่มโหนดลงในคลัสเตอร์ vSAN ที่มีอยู่ LXCI จะไม่ค้นหาและจัดการโหนดเหล่านั้นโดยอัตโนมัติ คุณจะต้อง ค้นหาโหนดด้วยตนเองผ่าน vCenter เพื่อเพิ่มลงใน LXCI สำหรับข้อมูลเกี่ยวกับการค้นหาโหนดและเพิ่มลงใน LXCI โปรดดหัวข้อต่อไปนี้:

### "การกำหนดค่า LXCI" บนหน้าที่ 39

นอกจากนี้ คุณจะต้องอัปเกรด LXCI เป็นเวอร์ชัน 7.4 หากคลัสเตอร์ vSAN ของคุณมีระบบใดๆ ต่อไปนี้:

- ThinkAgile VX2375 IS
- ThinkAgile VX3375 IS
- ThinkAgile VX7375-N IS

### ้ สำหรับข้อมูลเพิ่มเติมเกี่ยวกับการอัปเกรด LXCI โปรดดูหัวข้อต่อไปนี้:

### "การคับเกรด LXCI" บนหน้าที่ 39

หากต้องการใช้ฟังก์ชันทั้งหมดของ vLCM คุณต้องเปิดใช้งาน Customer Experience Improvement Program (CEIP) ของ VMware ใน vSphere Client ดูข้อมูลเพิ่มเติมเกี่ยวกับการเปิดใช้งาน CEIP ได้ในหัวข้อต่อไปนี้:

https://docs.vmware.com/en/VMware-vSphere/7.0/com.vmware.vsphere.vcenterhost.doc/GUID-F97CD334-CD4A-4592-B7B1-43A49CF74F39.html

- หากคุณใช้ VX Deployer เพื่อปรับใช้คลัสเตอร์ vSAN และคุณกำลังใช้ VLAN ที่ใช้ร่วมกันสำหรับการรับส่งข้อมูล ้ vSAN การพยายามใช้ VX Deployer เพื่อปรับใช้คลัสเตอร์ vSAN ตัวที่สองจะไม่สำเร็จ ในการแก้ไขปัญหานี้ ให้ เลือกตั๊กเลือกใดตั๊กเลือกหนึ่งต่อไปบี้·
	- ้อัปเดตที่อยู่ IP ของ VLAN ในคลัสเตอร์ vSAN ที่มีอยู่เพื่อใช้ช่วงอื่น  $\equiv$
	- ์ใช้ VLAN แยกต่างหากสำหรับการรับส่งข้อมูล vSAN บนคลัสเตอร์ vSAN ใหม่ที่กำลังปรับใช้
- เมื่อเพิ่มคลัสเตอร์ vSAN ใหม่ให้กับอินสแตนซ์ vCenter ที่มีอยู่ คุณจะต้องเลือกชื่อสำหรับคลัสเตอร์ที่ไม่ซ้ำภายใน ้ ศูนย์ข้อมูล หากคุณระบุชื่อคลัสเตอร์ที่มีอยู่แล้ว Deployer จะ**ไม**่สร้างข้อความแสดงข้อผิดพลาด แต่ถึงกระนั้น การ ปรับใช้จะไม่ลำเร็จ
- ้ คุณต้องรอให้การปรับใช้เสร็จสิ้นก่อนที่จะพยายามปรับใช้คลัสเตอร์ vSAN อื่นโดยใช้ VX Deployer หากคุณ ่ พยายามเริ่มการปรับใช้ใหม่ในขณะที่การปรับใช้อื่นอยู่ระหว่างการดำเนินการ การปรับใช้ใหม่จะหยุดทันที
- ้ เมื่อกำหนดค่า VX Deployer ที่อยู่ IP XCC และที่อยู่ IP ของการจัดการ ESXi ต้องอยู่ในซับเน็ตที่แตกต่างกัน การ ปรับใช้จะไม่ทำงานหากอยู่บนซับเน็ตเดียวกัน ความล้มเหลวเป็นระยะๆ อาจเกิดขึ้นได้ในระหว่างการปรับใช้ ESXi
- หากชื่อโฮสต์ ESXi ถูกป้อนด้วยตัวพิมพ์ผสมหรือตัวพิมพ์ใหญ่ การปรับใช้จะล้มเหลว แม้ว่ารายการ DNS จะถูก ้ป้อนด้วยตัวพิมพ์ผสมหรือตัวพิมพ์ใหญ่ก็ตาม ต้องป้อนชื่อโฮสต์ด้วยตัวพิมพ์เล็กเพื่อให้เป็นไปตามข้อกำหนดของ **VMware**
- เมื่อเพิ่มโหนดลงในคลัสเตอร์ที่มีอยู่ หน้า General Networking จะระบุว่าฟิลด์ vMotion และ vSAN เป็นฟิลด์ที่ไม่ บังคับ แต่ไม่จำเป็นต้องเป็นความจริง หากคุณจะใช้เครือข่ายการจัดการ ESXi สำหรับการรับส่งข้อมูล vMotion และ ้ vSAN คุณไม่จำเป็นต้องเพิ่มที่อยู่เกตเวย์ อย่างไรก็ตาม หากการรับส่งข้อมูล vMotion และ vSAN เดินทางผ่านอะ แดปเตอร์ VMK ที่แยกจากกัน คุณต้องระบุที่อยู่เกตเวย์
- ที่หน้า Network Settings Per Physical Host ที่อยู่ IP สำหรับโฮสต์ที่ค้นพบอาจแสดงไม่ถูกต้อง แต่ข้อความจะ ปรากฏขึ้นเพื่อระบุว่าชื่อโฮสต์ ESXi ได้รับการตรวจสอบเรียบร้อยแล้ว ในกรณีนี้ คุณสามารถดำเนินการปรับใช้ต่อได้
- สคริปต์การบูตสำหรับการกำหนดค่าเครือข่ายภายใน VX Deployer จะไม่ทำงานอย่างถูกต้องในเว็บคอนโซลของ ไคลเอ็นต์ vSphere ใช้ VMware Remote Console หรือ ESXi Console เพื่อกำหนดค่าเครือข่ายสำหรับ Deployer VM เมื่อบูต
- พบปัญหาการแก้ปัญหา DNS เป็นระยะซึ่งทำให้ขั้นตอน 'ติดตั้ง ESXi บนโฮสต์' ล้มเหลวโดยมีโหนดอย่างน้อยหนึ่ง โหนดไม่พร้อมใช้งานหลังการติดตั้ง มีการรายงานความล้มเหลวในการเชื่อมต่อเครือข่ายใน /var/log/weasel.log บน โฮสต์ ESXi หากคุณพบสถานการณ์นี้ ให้รีสตาร์ท VX Deployer และลองปรับใช้อีกครั้ง

### เวคร์ชัน 100

ThinkAgile VX Deployer เวอร์ชัน 1.0.0 มีปัญหาที่ทราบดังต่อไปนี้:

- ้ไม่สามารถใช้อักขระพิเศษบางตัวในรหัสผ่าน XCC, vCenter, ESXi หรือ LXCI ได้ อักขระพิเศษเหล่านี้รวมถึง:
	- แบ็กสแลช
	- อัณประกาศเดี่ยว
	- อัญประกาศคู่
- ในบางครั้ง การเปลี่ยนรหัสผ่าน XCC อาจดำเนินการไม่ได้ แม้ว่ารหัสผ่านจะเป็นรหัสผ่านที่ถูกต้องก็ตาม วิธีแก้ไข ้ ปัญหาชั่วคราวสำหรับปัญหานี้คือตรวจสอบว่ารหัสผ่านถูกต้องและพยายามเปลี่ยนรหัสผ่านอีกครั้ง

# <span id="page-12-0"></span>การเตรียมการปรับใช้

เตรียมพร้อมสำหรับการปรับใช้ vSAN โดยตรวจสอบข้อควรพิจารณาด้านความปลอดภัย ข้อควรพิจารณาเกี่ยวกับดิสก์ การกรอกเวิร์กชีตการปรับใช้ การติดตั้งอุปกรณ์ ThinkAgile VX ในแร็ค การเดินสายอุปกรณ์เข้ากับเครือข่าย และเพิ่ม รายการไปยังเซิร์ฟเวอร์ DNS

# <span id="page-12-1"></span>ข้อควรพิจารณาเกี่ยวกับการรักษาความปลอดภัย

ตรวจสอบแนวทางปฏิบัติที่ดีที่สุดต่อไปนี้เพื่อให้แน่ใจว่าสภาพแวดล้อมการปรับใช้คลัสเตอร์ VX มีความปลอดภัยและ หลีกเลี่ยงความเสี่ยงด้านความปลอดภัยที่อาจเกิดขึ้น

# แนวทางปฏิบัติที่ดีที่สุดเกี่ยวกับเครือข่าย

- ิ อุปกรณ์ VX Deployer เป็นเครื่องเสมือนที่โหลดไว้ล่วงหน้าบนระบบอุปกรณ์ VX เมื่อเดินสายระบบ คุณควรสร้าง โครงสร้างเครือข่ายการจัดการเฉพาะ ซึ่งจะใช้โดย VX Deployer เพื่อเข้าถึงโมดูล xClarity Controller (XCC) บน ระบบ นอกจากนี้ โครงสร้างการจัดการ ESXi ควรถูกแยกออกเป็น VLAN ของตัวเอง และเฉพาะแอปพลิเคชันการ ้จัดการที่ได้รับอนุญาตเท่านั้นที่ควรจะเข้าถึง VLAN นี้ได้
- ควรแยกระบบ ThinkAgile VX ที่ปรับใช้เป็นสวิตช์เครือข่ายของตนเอง แยกออกจากระบบอื่นๆ ในเครือข่าย วิธีนี้จะ ี่ ช่วยแยกเหตุการณ์ด้านความปลอดภัยให้เหลือแค่ระบบ VX ในเครือข่ายเท่านั้น

สำหรับข้อมูลเพิ่มเติมเกี่ยวกับเครือข่าย โปรดดูหัวข้อต่อไปนี้:

<u>"การต่อสายเครือข่าย" บนหน้าที่ 25</u>

### แนวทางปฏิบัติที่ดีที่สุดเกี่ยวกับ VX Deployer

อุปกรณ์ VX Deployer ได้รับการโหลดไว้ล่วงหน้าบนระบบ ThinkAgile VX เมื่อกำหนดค่าอุปกรณ์สำหรับการเข้าถึงเครือ ข่าย ให้กำหนดค่าอินเทอร์เฟซเครือข่ายสองรายการที่จำเป็นสำหรับการดำเนินการเท่านั้น:

- **เครือข่ายภายนอก** อินเทอร์เฟซนี้ใช้เพื่อเข้าถึง ESXi, vCenter และอุปกรณ์ xClarity Integrator (ซึ่งถูกปรับ ใช้บนคลัสเตอร์ VX ระหว่างการติดตั้ง) หากไม่จำเป็นต้องเข้าถึงอุปกรณ์การจัดการเหล่านี้จากเครือข่ายแคมปัส (ศูนย์ข้อมูล) อย่ากำหนดค่าแท็ก VLAN ของเครือข่ายแคมปัสบนกลุ่มพอร์ตบน vSwitch ของคุณที่เชื่อมต่อกับ VX Deployer ด้วยวิธีนี้ VX Deployer จะไม่สามารถส่งการรับส่งข้อมูลไปยังเครือข่ายแคมปัส (ศูนย์ข้อมูล) ได้ ผู้ใช้ก็จะ ้ไม่สามารถเข้าถึง VX Deployer จากเครือข่ายแคมปัสได้เช่นกัน เฉพาะผู้ดูแลระบบภายในที่มีสิทธิ์เข้าถึง VLAN การ จัดการที่แยกออกมาเท่านั้นที่จะสามารถเข้าถึงอุปกรณ์ได้
- **เครือข่าย XCC** นี่คือเครือข่ายที่เชื่อมต่อ VX Deployer กับโมดูล XCC บนโฮสต์ เครือข่ายนี้ยังใช้โดยอุปกรณ์  $\bullet$ xClarity Integrator สำหรับการดำเนินงานต่างๆ รวมถึงการตรวจสอบระบบ การจัดการวงจรการใช้งาน และมุมมอง โทโพโลยี vSAN คุณควรแยกการรับส่งข้อมูลนี้ออกเป็น VLAN ของตัวเอง ซึ่งจะได้รับการปกป้องจากจุดเชื่อมต่อ อื่นๆ บนเครือข่าย

# ข้อมูลประจำตัว

ึ่รหัสผ่านที่กำหนดค่าระหว่างการปรับใช้ เช่น บัญชี vCenter บัญชี ESXi และข้อมูลประจำตัว XCC จะถูกลบออกจาก ้ฐานข้อมูล VX Deployer เมื่อปรับใช้คลัสเตอร์สำเร็จ อย่างไรก็ตาม หากการปรับใช้ล้มเหลว อาจมีความเป็นไปได้ที่ ่ ระบบอาจจะยังคงจัดเก็บข้อมูลเหล่านี้บางส่วนไว้ในฐานข้อมูล VX Deployer แม้ว่าจะไม่มีภัยคุกคามโดยตรงต่อการเปิด ้ เผยข้อมูลใดๆ ก็ตาม คุณควร **ปิดเครื่องอุปกรณ์ VX Deploye**r เมื่อคุณไม่ได้กำลังปรับใช้คลัสเตอร์อยู่ ไม่มีบริการใน VX Deployer ที่จำเป็นจะต้องทำงานอย่างต่อเนื่องสำหรับการดำเนินการคลัสเตอร์ ดังนั้นจึงไม่จำเป็นต้องให้อุปกรณ์ ทำงานตลคดเวลา

**หมายเหตุ**: ในกรณีที่การปรับใช้คลัสเตอร์ล้มเหลว และคุณจำเป็นต้องติดต่อฝ่ายสนับสนุนของ Lenovo เพื่อขอความ ้ ช่วยเหลือ อาจต้องใช้พอร์ตเพิ่มเติมเพื่อให้อนุญาตชั่วคราว ทำตามคำแนะนำทั้งหมดจากวิศวกรฝ่ายสนับสนุนจากจุดนั้น

# <span id="page-13-0"></span>สิทธิ์ผู้ใช้ vCenter ขั้นต่ำ

หากคุณจะเพิ่มคลัสเตอร์ vSAN ใหม่ให้กับอินสแตนซ์ vCenter หรือหากคุณจะเพิ่มโหนดไปยังคลัสเตอร์ vSAN ที่มีอยู่ VX Deployer จะกำหนดให้บัญชีผู้ใช้ที่ใช้ในการตรวจสอบความถูกต้องกับอินสแตนซ์ vCenter นั้นมีระดับการอนุญาต ์ขั้นต่ำ

วิธีสร้างบัญชีผู้ใช้ที่มีสิทธิ์ขั้นต่ำจากไคลเอนต์ vSphere:

- Administration → Single Sign On → Users and Groups → Groups
- 2. สร้างบทบาทใหม่ คลิก Menu → Administration → Access Control → Roles ำเทบาทบี้ต้องบี้สิทธิ์ดังต่อไปบี้เป็บอย่างบ้อย
	- การแจ้งเติดบ
		- ตกบรับการแจ้งเตือน
		- สร้างการแจ้งเตือน
- ตั้งสถานะการแจ้งเตือน
- กล่ม dvPort  $\bullet$ 
	- สร้าง
	- แก้ไข  $\overline{a}$
- สวิตช์แบบกระจาย  $\bullet$ 
	- สร้าง  $\mathbb{R}^{\mathbb{Z}^2}$
	- การทำงานของโฮสต์
	- แก้ไข
- ศูนย์ข้อมูล  $\bullet$ 
	- สร้างศูนย์ข้อมูล  $\frac{1}{2}$
- ที่เก็บข้อมูล  $\bullet$ 
	- จัดสรรพื้นที่ว่าง
	- กำหนดค่าที่เก็บข้อมูล
- ส่วนขยาย
	- ลงทะเบียนส่วนขยาย  $\equiv$
	- ยกเลิกลงทะเบียนส่วนขยาย  $\equiv$
	- อัปเดตส่วนขยาย
- ส่วนกลาง
	- บันทึกเหตุการณ์
- ผู้ให้บริการอัปเดตสถานภาพ  $\ddot{\phantom{0}}$ 
	- ลงทะเบียน  $\mathcal{L}^{\mathcal{L}}$
	- ยกเลิกลงทะเบียน
	- อัปเดต
- โฮสต์
	- การกำหนดค่า
		- การบำรุงรักษา
		- การกำหนดค่าเครือข่าย
		- การกำหนดค่าพาร์ทิชันที่เก็บข้อมูล
	- รายการอุปกรณ์  $\equiv$ 
		- เพิ่มโฮสต์ไปยังคลัสเตอร์
		- สร้างคลัสเตอร์
		- แก้ไขคลัสเตอร์
		- นำโฮสต์ออก
- การติดแท็ก vSphere
	- กำหนดหรือยกเลิกการกำหนดแท็ก vSphere
	- กำหนดหรือยกเลิกการกำหนดแท็ก vSphere บนออบเจ็กต์
	- สร้างแท็ก vSphere
	- สร้างหมวดหมู่แท็ก vSphere
- เครือข่าย
	- กำหนดเครือข่าย
	- กำหนดค่า
- แหล่งข้อมูล
	- กำหนดเครื่องเสมือนให้กับพูลทรัพยากร
	- โยกย้ายเครื่องเสมือนที่เปิดเครื่องอยู่
	- โยกย้ายเครื่องเสมือนที่ปิดเครื่องอยู่
- เซสชัน Sessions.Validate
- vApp
	- นำเข้า
- เครื่องเสมือน
	- เปลี่ยนการกำหนดค่า
		- เพิ่มดิสก์ใหม่
		- การกำหนดค่าขั้นสูง
		- แก้ไขการตั้งค่าอุปกรณ์
	- แก้ไขรายการอุปกรณ์
		- สร้างใหม่
	- \_ การดำเนินการขคง Guest
		- การเรียกใช้โปรแกรมการดำเนินการของ Guest
		- การสืบค้นการดำเนินการของ Guest
	- การโต้ตอบ
		- เปิดเครื่อง
- vSAN
	- คลัสเตอร์
		- ShallowRekey  $\frac{1}{2}$
- 3. กำหนดบทบาทให้กับผู้ใช้ที่ระดับ vCenter คลิก Menu → Hosts and Clusters → <vCenter-instance> → Permissions
	- ิ คลิกช่องทำเครื่องหมาย Propagate to children

# <span id="page-16-0"></span>การดำเนินการเกี่ยวกับสถาปัตยกรรมที่จัดเก็บ vSAN

เริ่มต้นด้วย VMware vSAN 8 VMware ได้เปิดตัวสถาปัตยกรรมที่จัดเก็บใหม่ที่เรียกว่า Express Storage Architecture (ESA) ซึ่งได้รับการปรับให้เหมาะสมกับฮาร์ดแวร์รุ่นใหม่

VX Deployer จะตรวจหาว่าโดยอัตโนมัติว่าโฮสต์ในคลัสเตอร์ตรงตามข้อกำหนดสำหรับ ESA หรือไม่ หากมี ESA จะถูก ปรับใช้งาน หากไม่ตรงตามข้อกำหนด VX Deployer จะปรับใช้ VMware Original Storage Architecture (OSA)

ในการกำหนดค่า vSAN ESA โฮสต์ในคลัสเตอร์ vSAN ต้องตรงตามข้อกำหนดต่อไปนี้·

- คุณต้องติดตั้ง vSphere และ vCenter 8
- เซิร์ฟเวอร์ทั้งหมดภายในคลัสเตอร์ต้องรองรับ vSAN ESA สำหรับรุ่น 2.0.1 ของ VX Deployer ระบบต่อไปนี้ได้รับ การรคงรับ
	- VX3530-G
	- VX7330-N
	- **VX7530 IS**
	- $-$  VX7575 IS
- ้ แต่ละเซิร์ฟเวอร์ต้องตรงตามข้อมูลจำเพาะต่อไปนี้:
	- RAM ความจุอย่างน้อย 512 GB
	- CPU คะไางนัคย 32 แกน
	- NIC อย่างน้อย 2 ตัว แต่ละตัวต้องมีขนาดอย่างน้อย 25 Gbps
	- ระหว่าง 4 และ 24 ดิสก์
	- รุ่นดิสก์ NVMe ที่รองรับ:
		- SSDPF2KE016T1O ThinkSystem 2.5" U.2 P5620 1.6TB Mixed Use NVMe PCle 4.0 x4 HS SSD
		- SSDPF2KE032T1O ThinkSystem 2.5" U.2 P5620 3.2TB Mixed Use NVMe PCIe 4.0 x4 HS SSD
		- SSDPF2KE064T1O ThinkSystem 2.5" U.2 P5620 6.4TB Mixed Use NVMe PCle 4.0 x4 HS SSD
		- MTFDKCB3T2TFS-1BC15ABYY ThinkSystem 2.5" U.3 7450 Max 3.2TB Mixed Use NVMe PCle 4.0 x4 HS SSD
		- MTFDKCC6T4TFS-1BC15ABYY ThinkSystem 2.5" U.3 7450 Max 6.4TB Mixed Use NVMe PCIe 4.0 x4 HS SSD

หากต้องการเปรียบเทียบระหว่าง VMware OSA และ ESA โปรดดูหัวข้อต่อไปนี้:

# <span id="page-17-0"></span>ข้อควรพิจารณาเกี่ยวกับการกำหนดค่าดิสก์ (vSAN OSA)

แต่ละโหนดในคลัสเตอร์ vSAN Original Storage Architecture (OSA) จะให้ส่วนแบ่งกลุ่มดิสก์ตั้งแต่หนึ่งกลุ่มขึ้นไปใน ้คลัสเตอร์ กลุ่มดิสก์ประกอบด้วยดิสก์แคชหนึ่งดิสก์และดิสก์ความจุหนึ่งดิสก์ขึ้นไป แนวทางปฏิบัติที่ดีที่สุดคือการรวม ์ดิสก์ความจุอย่างน้อยสองดิสก์ต่อกลุ่มดิสก์เพื่อประสิทธิภาพและความพร้อมใช้งานของข้อมูล ตรวจสอบรายละเอียดดิสก์ ก่อนกำหนดค่าดิสก์โดยใช้ VX Deployer

ฟอร์ม ผลิตภัณฑ์ จำนวนดิสก์แคช จำนวนดิสก์ความจุสูงสุด (vSAN **vSAN ESA** การกำหนด แฟค ค่าดิสก์สูงสุด สูงสุด (vSAN OSA)  $Ready<sup>1</sup>$ เตคร์ OSA)  $111$ VX2320  $\overline{A}$  $\mathbf{1}$ 1 กลุ่มดิสก์: 2, 3  $111$ VX2330  $\overline{4}$  $\overline{2}$ 1 กลุ่มดิสก์: 2, 3 2 กลุ่มดิสก์: 2  $111$  $\overline{2}$ VX3320  $10$ 1 กลุ่มดิสก์: 2, 3, 4, 5, 6, 7 2 กลุ่มดิสก์: 4, 6, 8 3 กลุ่มดิสก์: 6  $1U$ VX3330  $12$  $\overline{4}$ 1 กลุ่มดิสก์: 2, 3, 4, 5, 6, 7 2 กลุ่มดิสก์: 4, 6, 8, 10 3 กลุ่มดิสก์: 6, 9 4 กลุ่มดิสก์: 8  $1U$ **VX7320-N** 6  $\overline{2}$ 1 กลุ่มดิสก์: 2, 3 2 กลุ่มดิสก์: 4 ใช่ **VX7330-N**  $1U$  $12<sup>°</sup>$  $\overline{4}$ 1 กลุ่มดิสก์: 2, 3, 4, 5, 6, 7 2 กลุ่มดิสก์: 4, 6, 8, 10 3 กลุ่มดิสก์: 6, 9 4 กลุ่มดิสก์: 8

**หมายเหต**: โหนด ThinkAgile VX ทั้งหมดในคลัสเตอร์ต้องใช้การกำหนดค่าดิสก์เดียวกัน

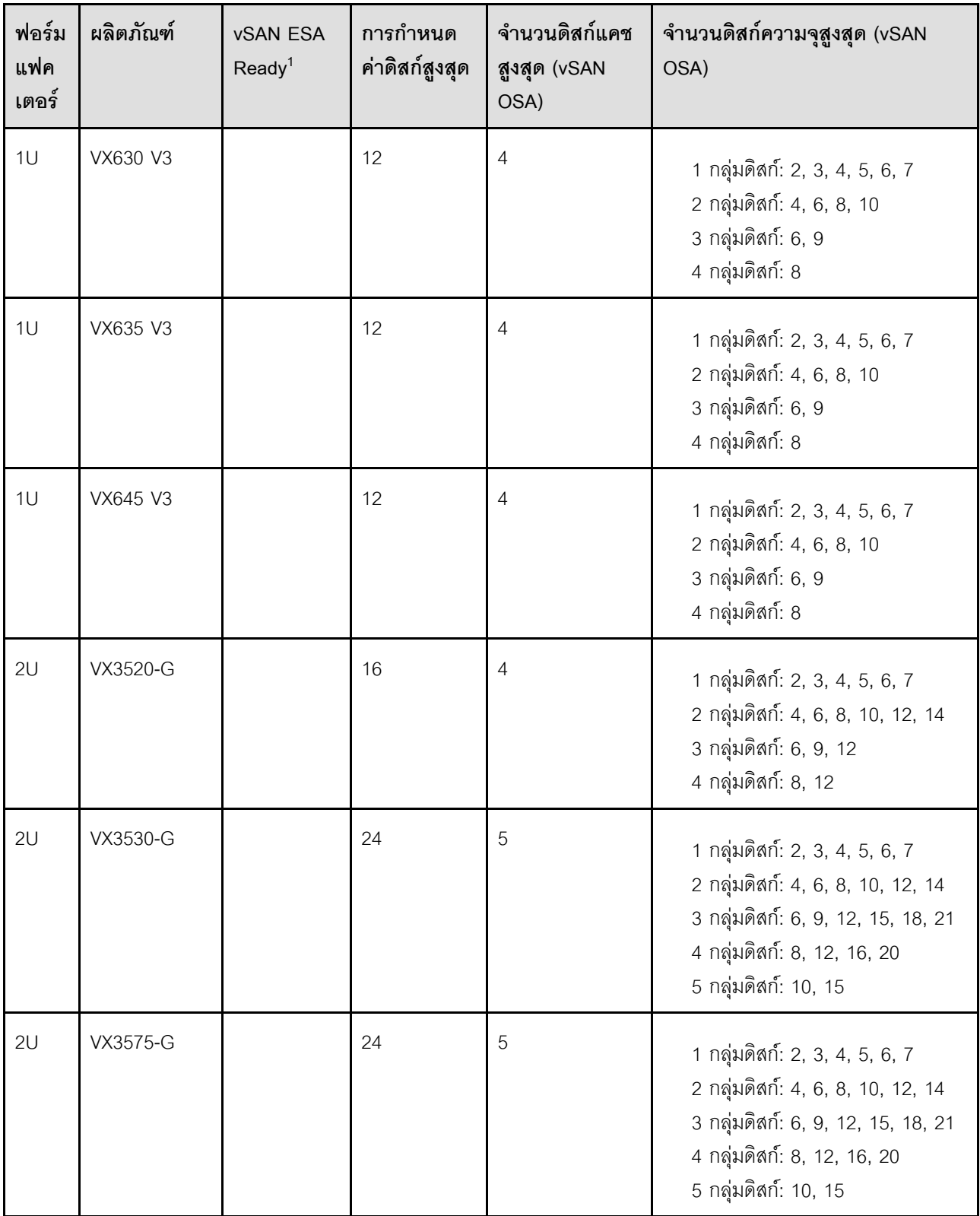

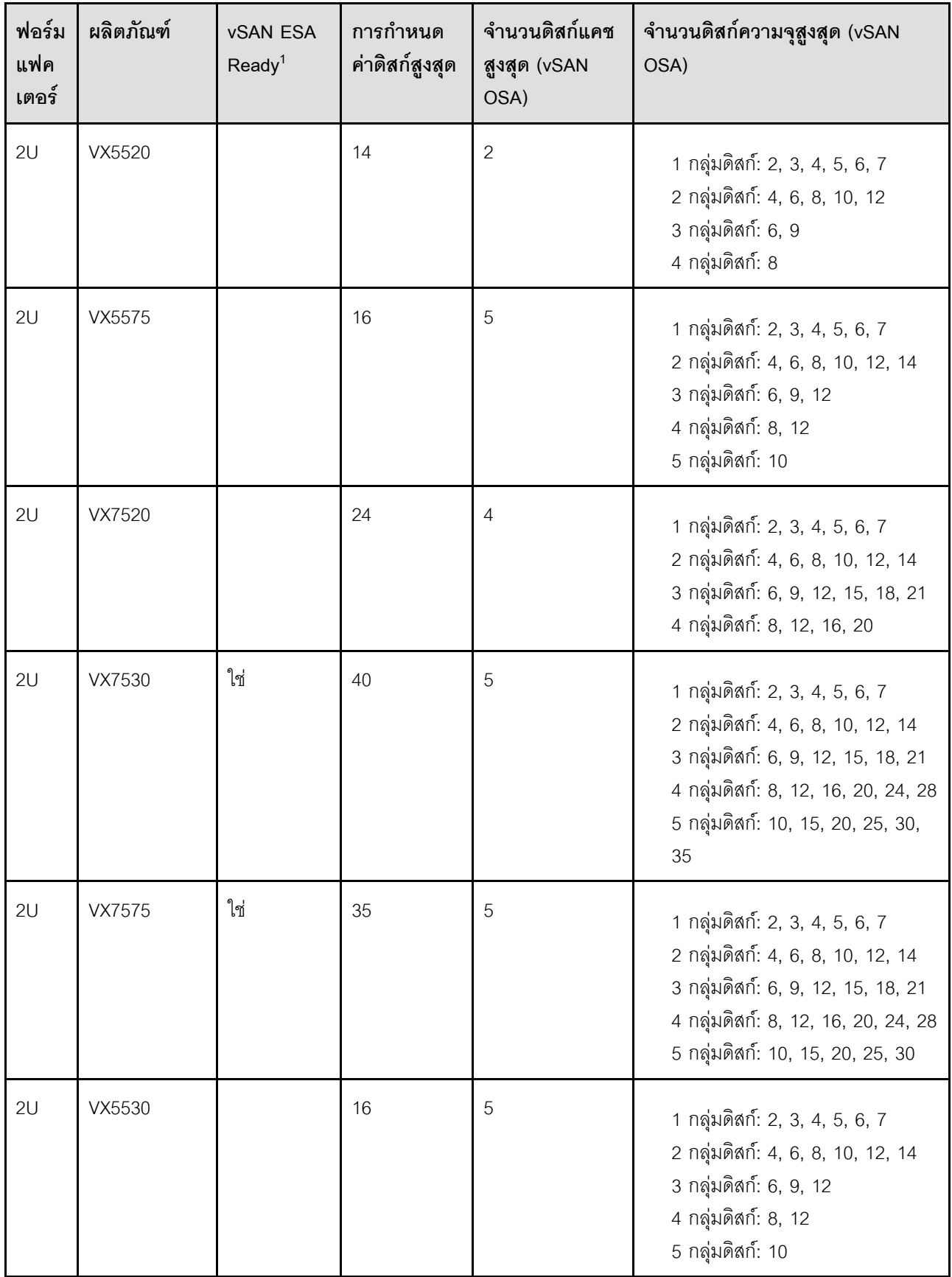

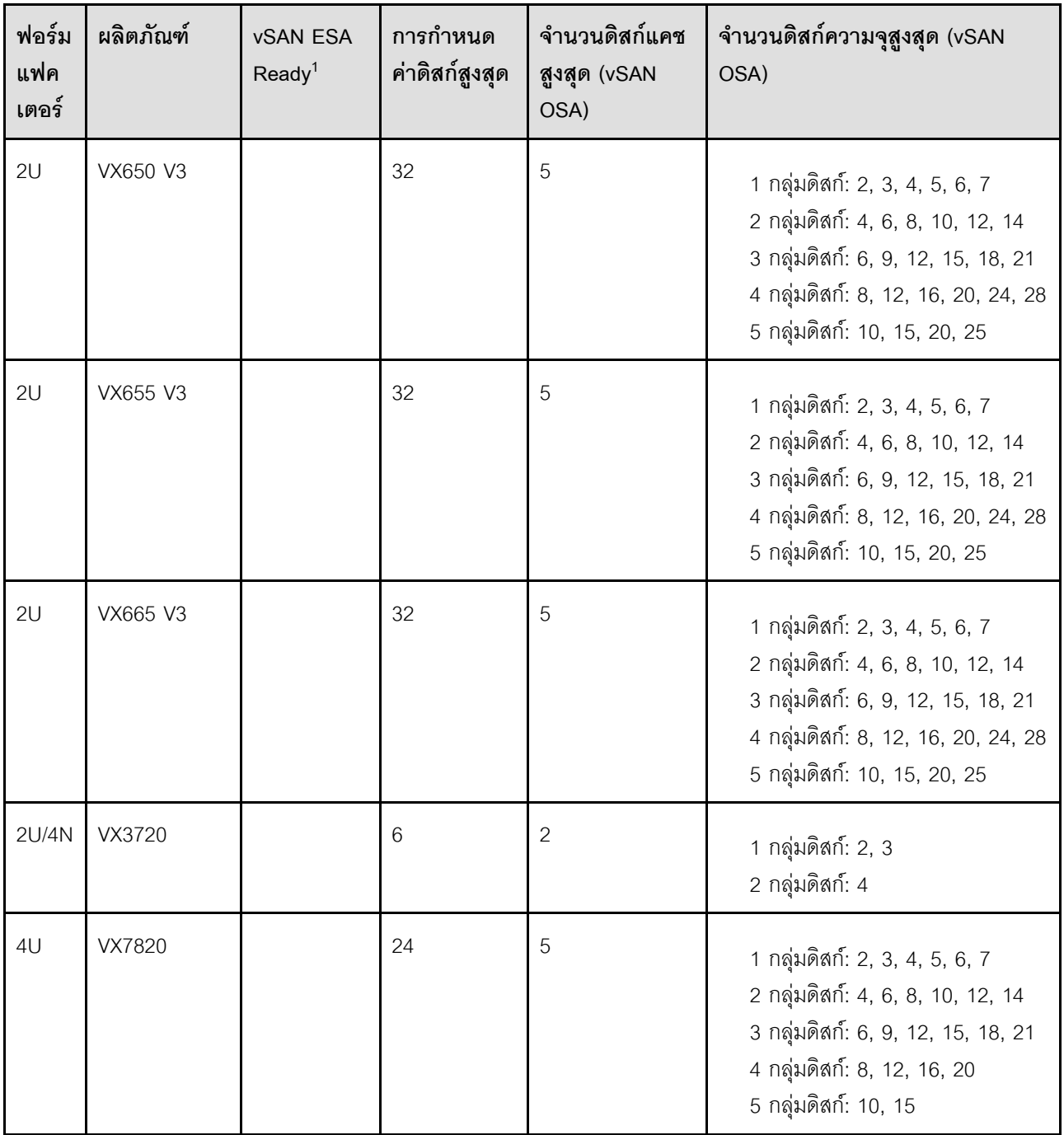

#### หมายเหตุ:

1. หากโฮสต์ภายในคลัสเตอร์เป็น vSAN ESA ready (ระบุ Yes ในคอลัมน์ vSAN ESA Ready) VX Deployer จะ ปรับใช้ VMware ESA โดยอัตโนมัติ หากโฮสต์ทั้งหมดในคลัสเตอร์ตรงตามข้อมูลจำเพาะของ ESA ดูหัวข้อต่อไป นี้ลำหรับข้อมูลเพิ่มเติม:

"การดำเนินการเกี่ยวกับสถาปัตยกรรมที่จัดเก็บ vSAN" บนหน้าที่ 13

# <span id="page-21-0"></span>แผ่นงานการกำหนดค่าการปรับใช้

ใช้แผ่นงานนี้เพื่อบันทึกค่าสำหรับการตั้งค่าที่คุณจะต้องใช้ในการปรับใช้คลัสเตอร์ vSAN

บันทึกค่าสำหรับส่วนต่อไปนี้:

- <u> "VX Deployer" บนหน้าที่ 18</u>  $\bullet$
- <u>"XClarity controller (BMC) และ ESXi" บนหน้าที่ 19</u>  $\ddot{\phantom{a}}$
- <u>"การตั้งค่าบริการเครือข่ายทั่วโลก" บนหน้าที่ 20</u>  $\overline{a}$
- "การปรับใช้ vSAN" บนหน้าที่ 21  $\bullet$

# <span id="page-21-1"></span>ตัวปรับใช้ ThinkAgile VX

จำเป็นต้องมีการตั้งค่าต่อไปนี้ลำหรับ VX Deployer

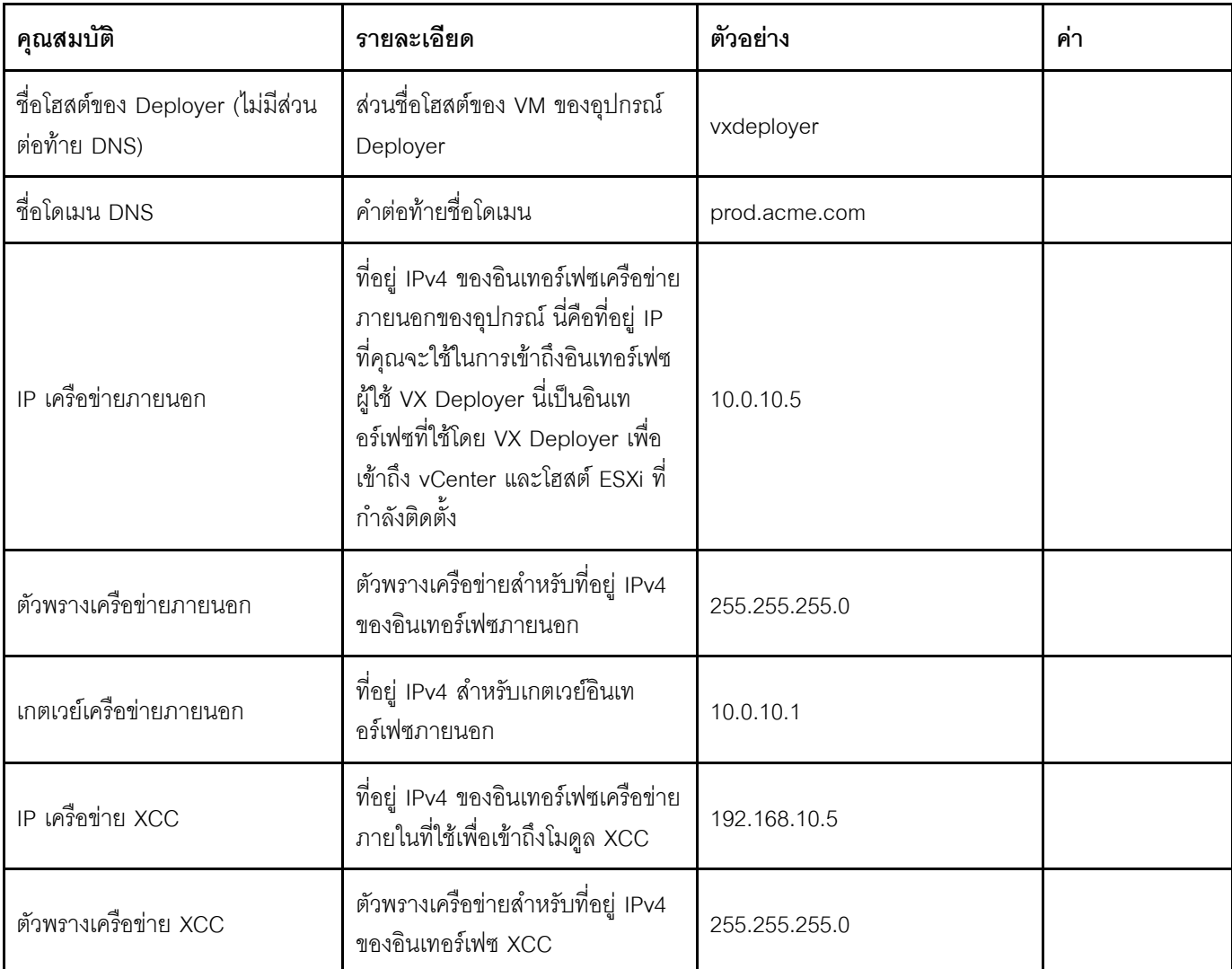

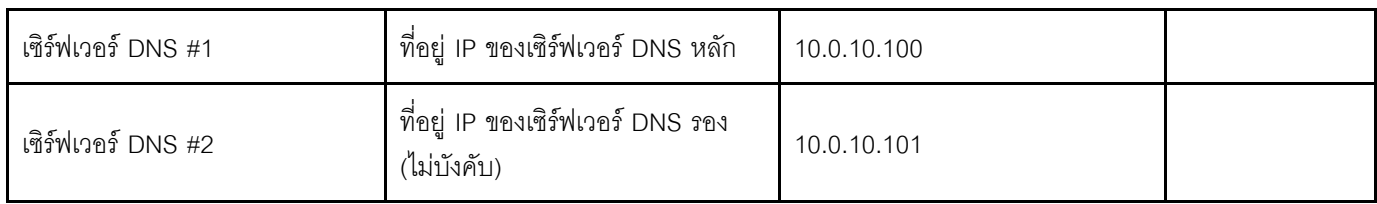

หมายเหตุ: ไม่จำเป็นต้องใช้ที่อยู่ IP เครือข่าย XCC และเน็ตมาสก์เครือข่าย XCC เมื่อโฮสต์ XCC (BMC) และ ESXi อยู่ในเครือข่ายเดียวกัน

#### <span id="page-22-0"></span>XClarity Controller (BMC) และ ESXi

การตั้งค่าต่อไปนี้จำเป็นสำหรับโฮสต์ XClarity Controller (BMC) และ ESXi

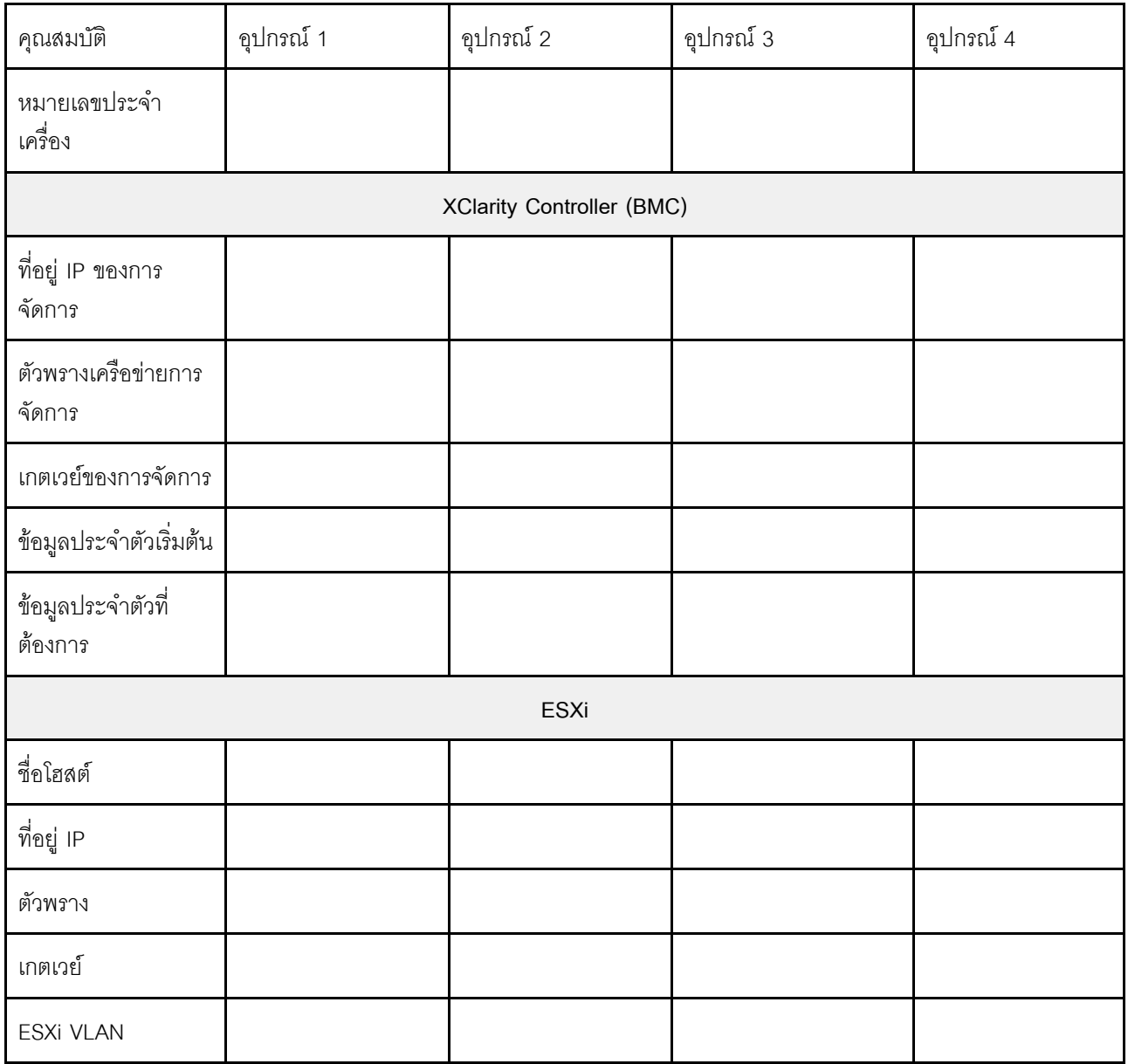

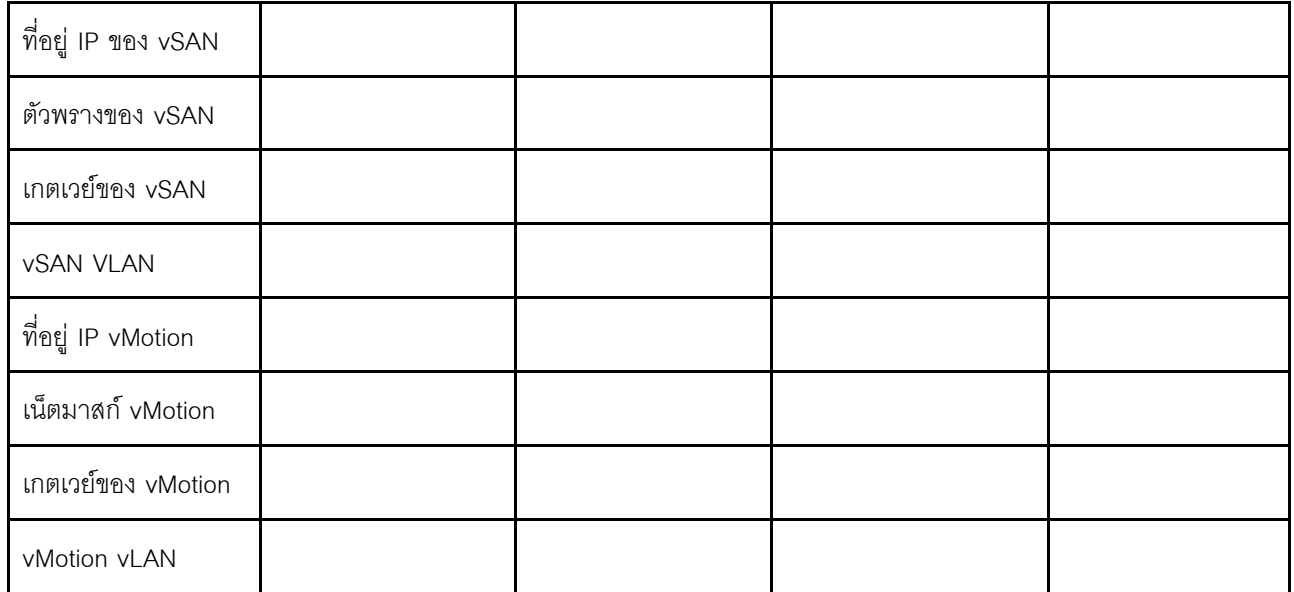

#### หมายเหตุ:

- ข้อมูลบนป้ายบริการมีไว้สำหรับช่างเทคนิคสนับสนุนเพื่อช่วยระบุผลิตภัณฑ์และให้บริการได้รวดเร็วขึ้น หลังจากได้ ้รับผลิตภัณฑ์ ให้ลอกป้ายออกและเก็บไว้ในที่ปลอดภัย
	- ประเภทเครื่องและหมายเลขประจำเครื่องจะอยู่ที่ป้าย ID ของแต่ละผลิตภัณฑ์  $\overline{a}$
	- แผ่นป้ายเข้าถึงเครือข่าย BMC จะติดอยู่ที่ด้านบนของแถบข้อมูลแบบดึงออก  $\frac{1}{2}$
- ข้อมูลประจำตัวใหม่ควรเหมือนกันสำหรับโฮสต์ทั้งหมด  $\ddot{\phantom{0}}$

# <span id="page-23-0"></span>เครือข่ายทั่วโลก

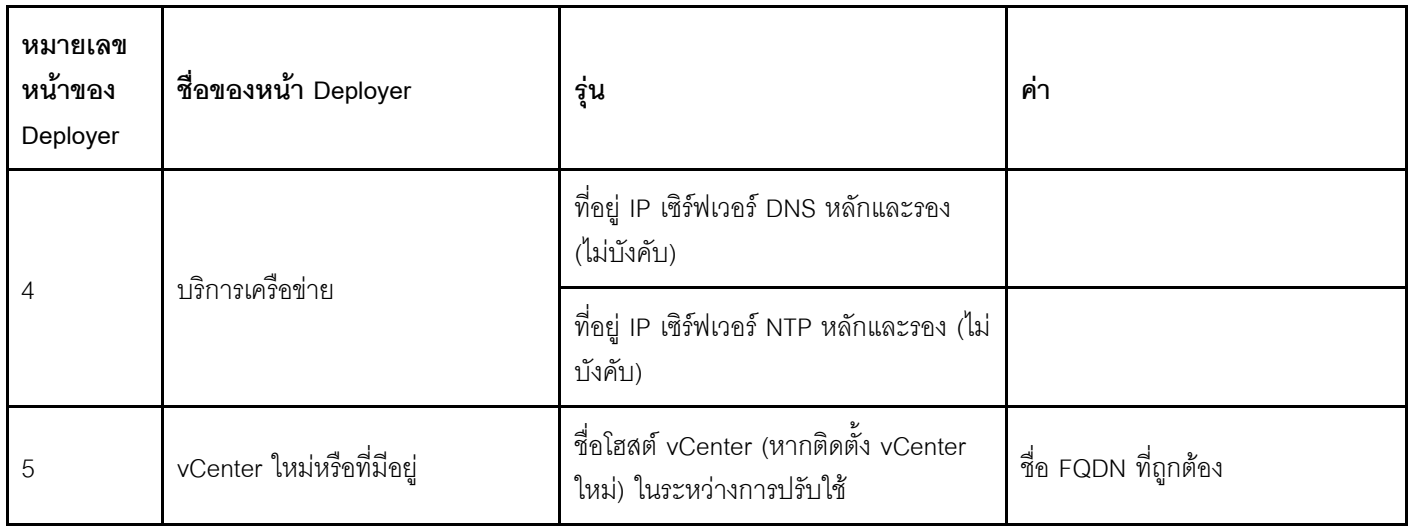

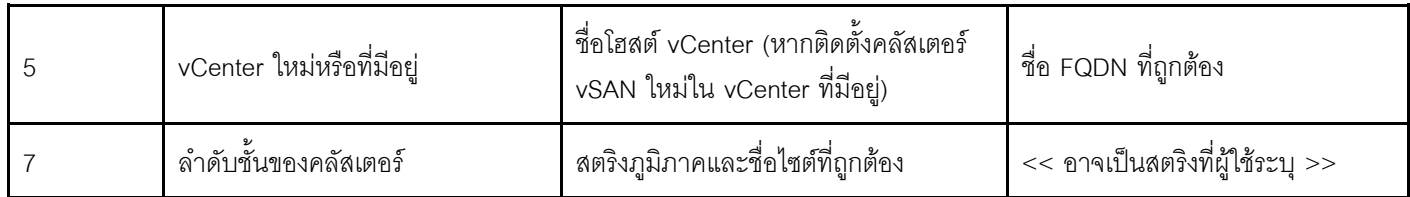

### <span id="page-24-1"></span>การปรับใช้คลัสเตอร์ vSAN

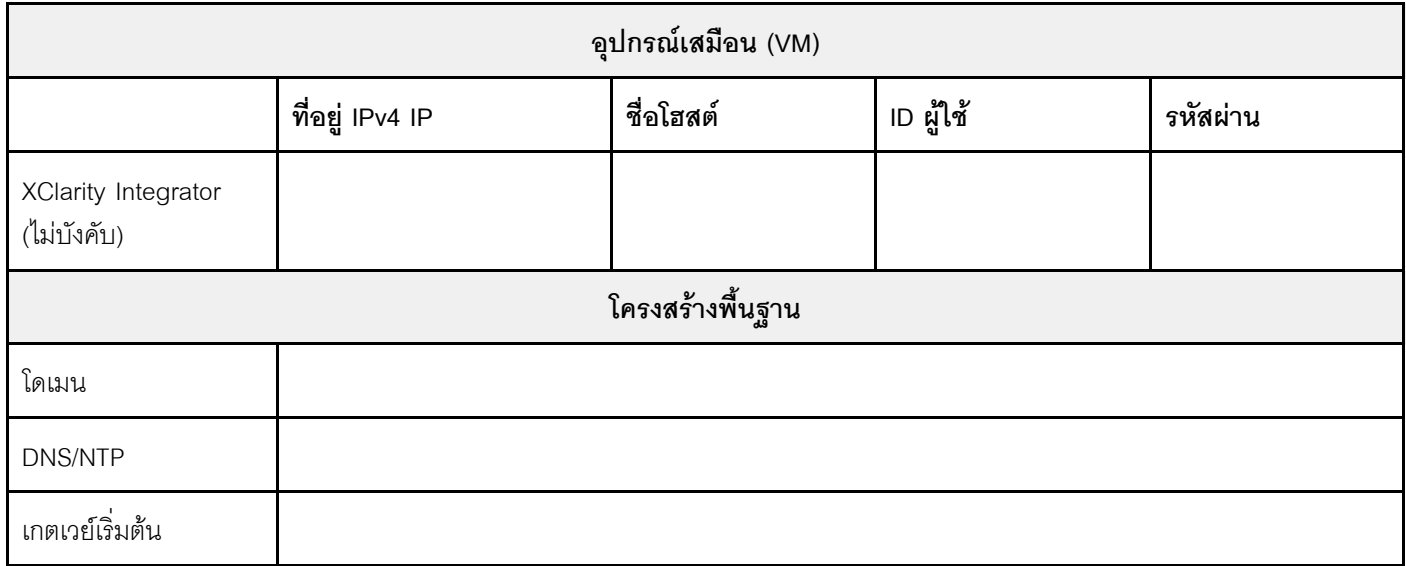

# <span id="page-24-0"></span>การติดตั้งฮาร์ดแวร์ลงในแร็ค

ติดตั้งอุปกรณ์ ThinkAgile VX ในแร็ค ดูตารางต่อไปนี้เพื่อดูคำแนะนำในการติดตั้งอุปกรณ์

**หมายเหตุ**: ดู ภาพรวมของเครื่อง เพื่อระบุรุ่นเซิร์ฟเวอร์ ThinkSystem ที่อุปกรณ์ ThinkAgile VX ใช้

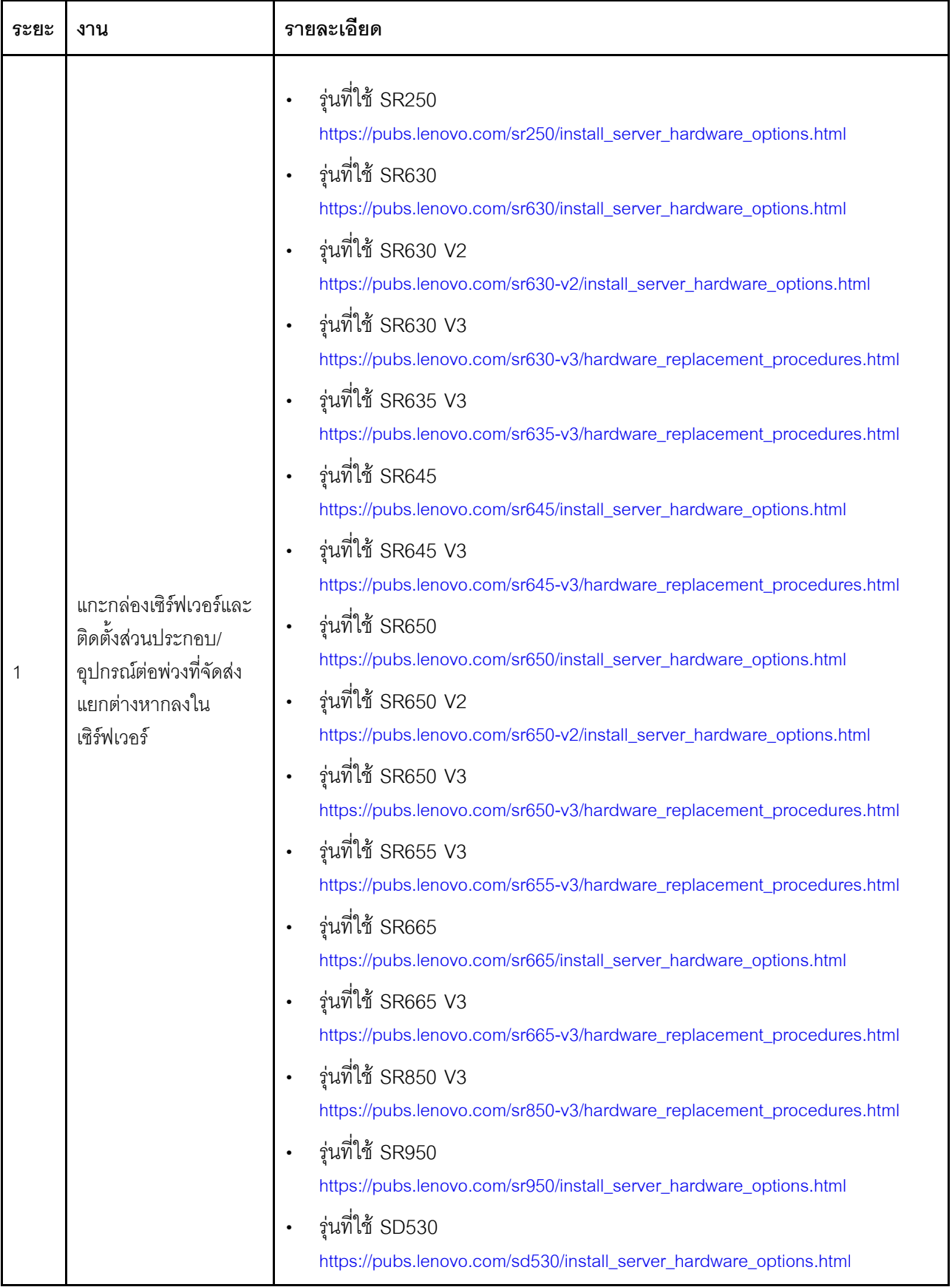

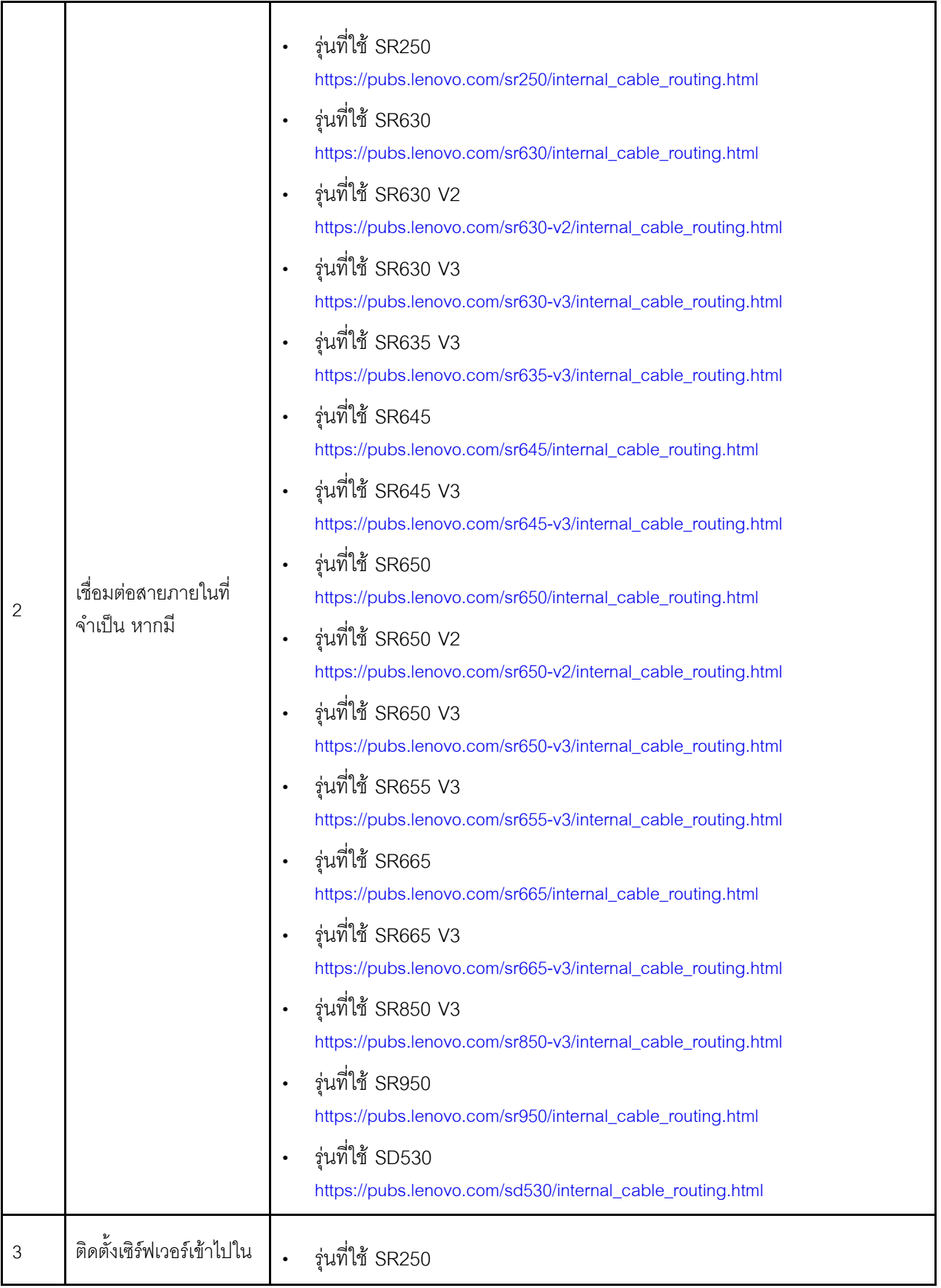

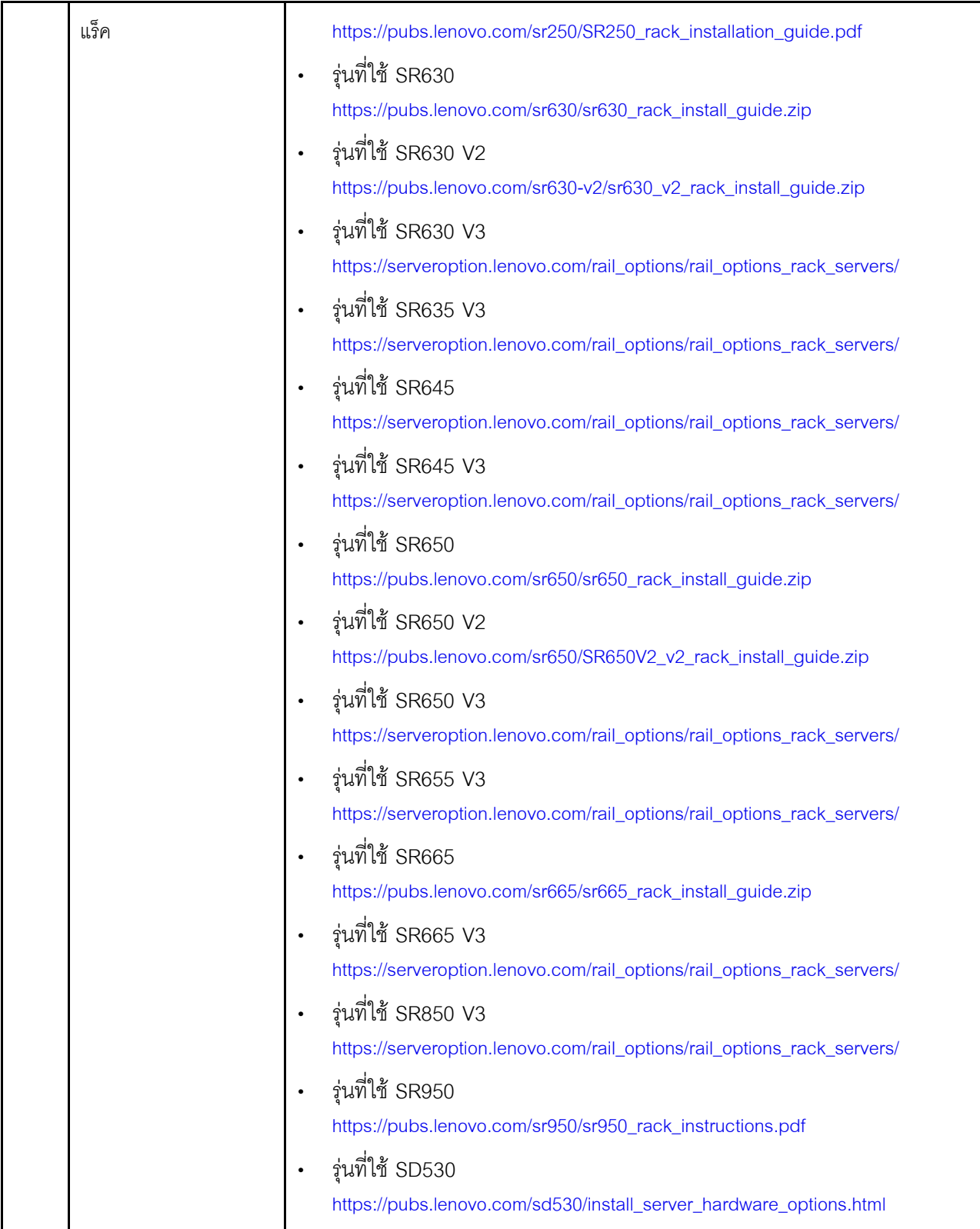

# <span id="page-28-0"></span>การต่อสายเครือข่าย

ตรวจสอบข้อมูลต่อไปนี้เพื่อทำความเข้าใจวิธีการต่อสายอุปกรณ์ ThinkAgile VX เข้ากับเครือข่าย

### การออกแบบเครือข่ายลอจิคัลสำหรับการปรับใช้

- ้ รูปภาพ1 "การออกแบบเครือข่ายลอจิคัล มุมมองการต่อสายคลัสเตอร์" บนหน้าที่ 25 แสดงสถาปัตยกรรมเครือข่า ยลอจิคัลสำหรับส่วนประกอบต่างๆ ในการปรับใช้คลัสเตอร์ vSAN
- ่ รูปภาพ3 "การต่อสายเครือข่ายทางกายภาพสำหรับการปรับใช้คลัสเตอร์ VX" บนหน้าที่ 27 แสดงรายละเอียดเกี่ยว กับต่อสายกายภาพ

หมายเหตุ: เมื่อเครือข่าย XCC อยู่ในเครือข่ายเดียวกับ ESXi อินเทอร์เฟซ XCC ควรเชื่อมต่อโดยตรงกับเครือข่าย ESXi

์ คุปกรณ์ VX Deployer เป็นเครื่องเสมือนที่สามารถทำงานบน VMware vSphere ESXi Hypervisor ในแผนภาพ Management ESXi host เป็นระบบที่มีการกำหนดให้ใช้งาน ซึ่งใช้งานอุปกรณ์การจัดการต่างๆ รวมถึง Lenovo xClarity และ vCenter Server Appliance (VCSA)

่ ในอุปกรณ์ ThinkAgile VX ที่โหลดไว้ล่วงหน้า อุปกรณ์เสมือน VX Deployer จะถูกโหลดไว้ล่วงหน้าบนอุปกรณ์ VX ใน กรณีนี้ Deployer จะทำงานบนอุปกรณ์ VX ตัวใดตัวหนึ่ง และการปรับใช้คลัสเตอร์จะดำเนินการจากที่นั่น

<span id="page-28-1"></span>จากมุมมองการต่อสายคลัสเตอร์ ระบบที่ VX Deployer กำลังทำงานอยู่ จำเป็นต้องมีการต่อสายสำหรับทั้งเครือข่ายการ จัดการ FSXi และ XCC ตามที่แสดงในแผนภาพนี้

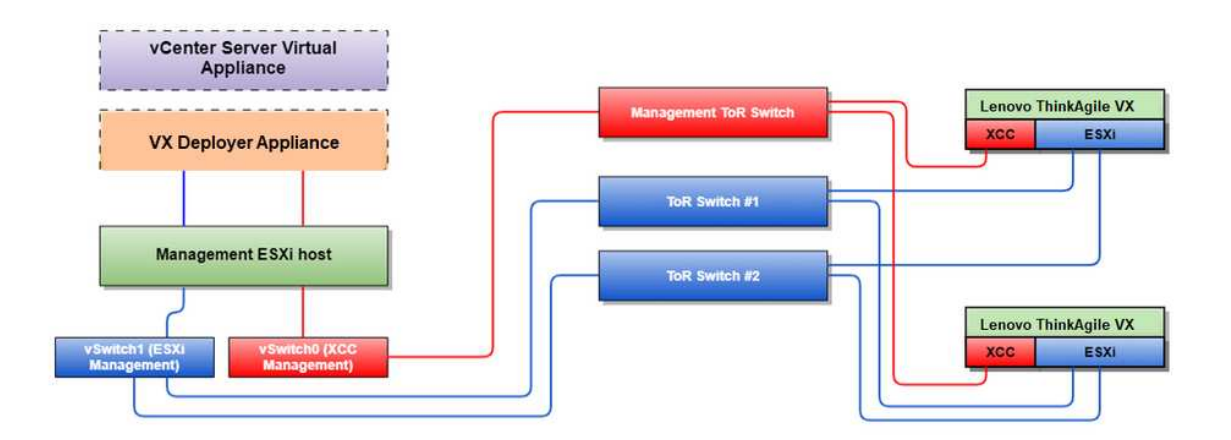

รูปภาพ 1. การออกแบบเครือข่ายลอจิคัล - มุมมองการต่อสายคลัสเตอร์

รูปภาพ2 "สถาปัตยกรรมเครือข่ายลอจิคัลสำหรับการดำเนินการปรับใช้คลัสเตอร์" บนหน้าที่ 26 แสดงสถาปัตยกรรม เครือข่ายลอจิคัลจากมุมมองการดำเนินการคลัสเตอร์:

- เซิร์ฟเวอร์ VX แต่ละเครื่องมีการเชื่อมต่อเฉพาะกับพอร์ตอีเทอร์เน็ต 10 Gbps แบบออนบอร์ดที่ใช้สำหรับการจัดการ ในแถบความถี่ (การจัดการ ESXi, vCenter ฯลฯ)
- ี อินเทอร์เฟซ XClarity Controller (XCC) มีการเชื่อมต่อเฉพาะสำหรับการเข้าถึงการจัดการนอกแถบความถี่
- อุปกรณ์เสมือน VX Deployer ต้องการการเข้าถึงการจัดการ ESXi และเครือข่ายการจัดการ XCC ผ่านสวิตข์เสมือน ้ดังนั้น ควรกำหนดค่ากลุ่มพอร์ตที่เกี่ยวข้องบนสวิตช์

<span id="page-29-0"></span>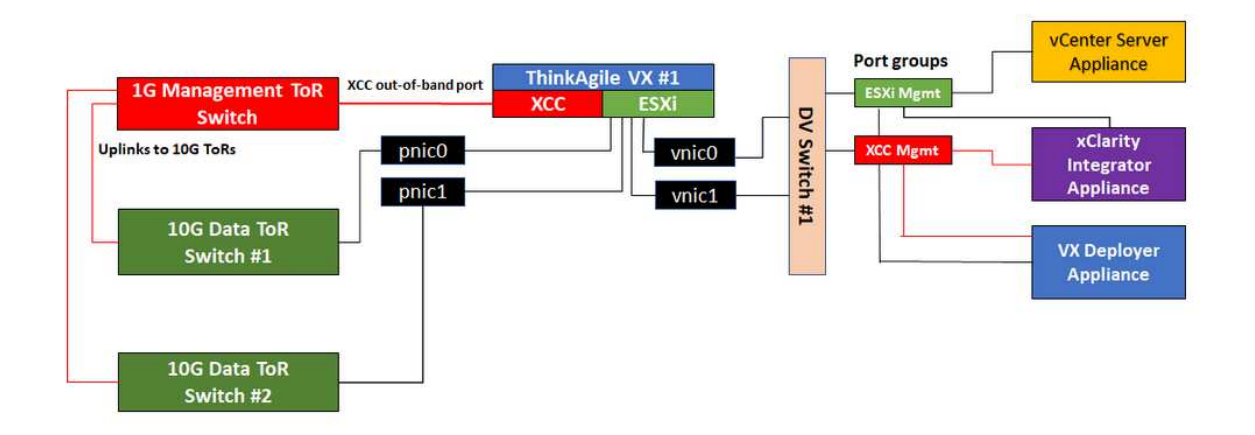

รูปภาพ 2. สถาปัตยกรรมเครือข่ายลอจิคัลสำหรับการดำเนินการปรับใช้คลัสเตอร์

#### การต่อสายเครือข่ายทางกายภาพ

รูปภาพ3 "การต่อสายเครือข่ายทางกายภาพลำหรับการปรับใช้คลัสเตอร์ VX" บนหน้าที่ 27 แสดงวิธีการต่อสายอุปกรณ์ ThinkAgile VX เข้ากับเครือข่าย

**หมายเหตุ**: ใน รูปภาพ3 "การต่อสายเครือข่ายทางกายภาพสำหรับการปรับใช้คลัสเตอร์ VX" บนหน้าที่ 27 VLAN ID ของเครือข่ายที่เกี่ยวข้องที่แสดงเป็นเพียงตัวอย่างเท่านั้น คุณสามารถกำหนด VLAN ID ของคุณเองบนสวิตช์สำหรับการ รับส่งข้อมูลประเภทต่างๆ

<span id="page-30-0"></span>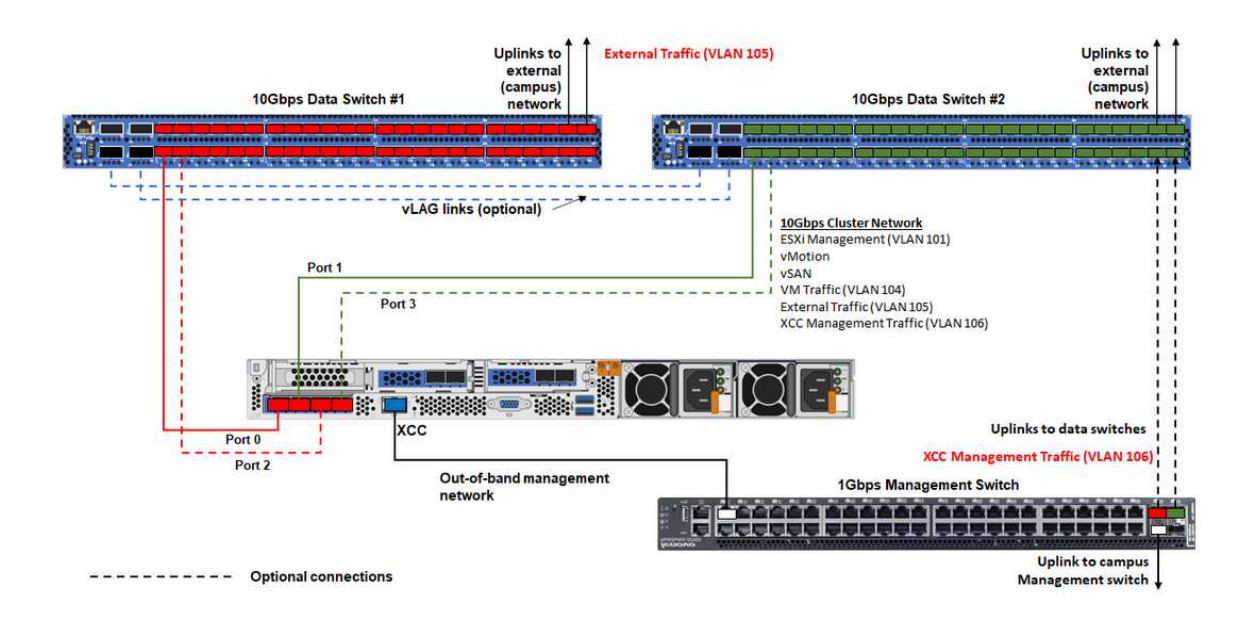

รูปภาพ 3. การต่อสายเครือข่ายทางกายภาพสำหรับการปรับใช้คลัสเตอร์ VX

ตาราง 1. แผนภาพการต่อสายเครือข่าย

| ประเภทเครือข่าย                                             | จำเป็น/ไม่บังคับ | จาก            | ไปยัง                   |
|-------------------------------------------------------------|------------------|----------------|-------------------------|
| เครือข่ายการจัดการในแถบความถี่:                             | จำเป็น           | พอร์ต 0 บน NIC | สวิตช์ข้อมูล 10 Gbps #1 |
| การสื่อสารกับโฮสต์ ESXi                                     | จำเป็น           | พอร์ต 1 บน NIC | สวิตช์ข้อมูล 10 Gbps #2 |
| การสื่อสารระหว่างอุปกรณ์<br>เซิร์ฟเวอร์ vCenter และโฮสต์    | ไม่บังคับ        | พอร์ต 2 บน NIC | สวิตช์ข้อมูล 10 Gbps #1 |
| ESXi                                                        |                  |                |                         |
| การรับส่งข้อมูลที่จัดเก็บ vSAN                              |                  |                |                         |
| การรับส่งข้อมูล vMotion (การ<br>โอนย้ายข้อมูลเครื่องเสมือน) | ไม่บังคับ        | พอร์ต 3 บน NIC | สวิตช์ข้อมูล 10 Gbps #2 |
| การรับส่งข้อมูลที่จัดเก็บ iSCSI<br>(ถ้ามี)                  |                  |                |                         |

ตาราง 1. แผนภาพการต่อสายเครือข่าย (มีต่อ)

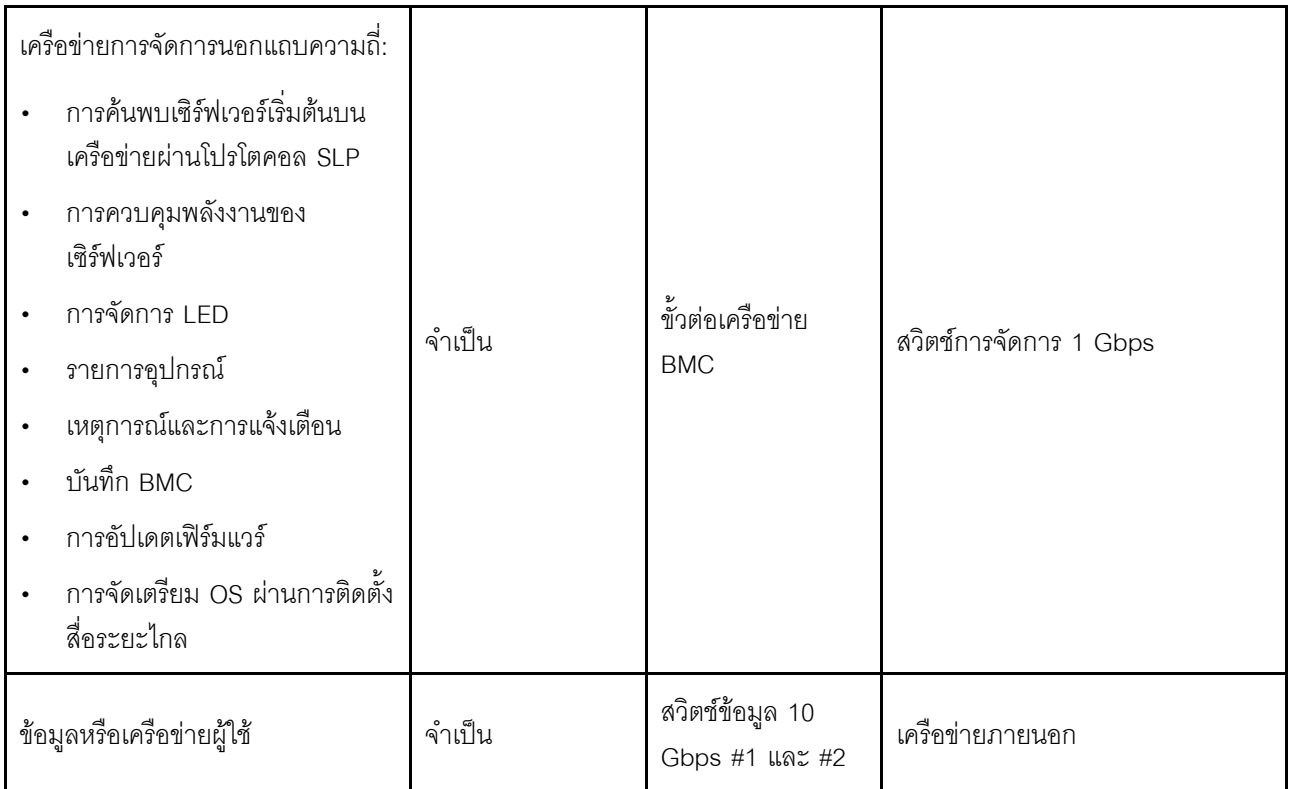

#### หมายเหตุ:

#### บนเครือข่ายนอกแถบความถี่

- ้เครือข่ายการจัดการนอกแถบความถี่ไม่จำเป็นต้องอยู่บนเครือข่ายกายภาพเฉพาะ และสามารถรวมเป็นส่วน  $\overline{a}$ หนึ่งของเครือข่ายการจัดการขนาดใหญ่ได้
- ThinkAgile VX Deployer, Lenovo XClarity Integrator (LXCI) ต้องสามารถเข้าถึงเครือข่ายนี้เพื่อสื่อสารกับ โมดูล XCC
- ในระหว่างการปรับใช้คลัสเตอร์เริ่มต้นและการดำเนินการในภายหลัง อินเทอร์เฟซ XCC ควรสามารถเข้าถึงได้ ผ่านเครือข่ายนี้ไปยัง VX Deployer และซอฟต์แวร์การจัดการ xClarity Integrator (LXCI), xClarity Administrator (LXCA) ฯลฯ
- หากใช้ VLAN สำหรับเครือข่ายในแถบความถี่ จะต้องกำหนดค่า VLAN ดั้งเดิมบนสวิตช์กายภาพสำหรับพอร์ต ้เครือข่าย FSXi นอกแถบความถี่
- าเนเครือข่ายในแถบความถี่
	- หากใช้ VLAN สำหรับเครือข่ายในแถบความถี่ จะต้องกำหนดค่า VLAN ดั้งเดิมบนสวิตช์กายภาพสำหรับพอร์ต ้เครือข่าย ESXi ในแถบความถี่
	- ์ต้องกำหนดค่าหน่วยส่งข้อมูลสูงสุด (MTU) 9,000 บนสวิตข์จริงสำหรับพอร์ตเครือข่าย ESXi ในแบนด์  $\equiv$

### ใบความซ้ำซ้อนของเครือข่าย

- โหมดความซ้ำซ้อนแอ็คที่ฟ-สแตนด์บาย:

เมื่อมีการเชื่อมต่อเพียง 2 พอร์ต (พอร์ต 0 ถึง 1) กับสวิตช์บนสุดของแร็ค 2 ตัว คุณสามารถกำหนดค่าโหมด ้ ความซ้ำซ้อนเป็นโหมดแอ็คที่ฟ-สแตนด์บายได้ หากการเชื่อมต่อหลักล้มเหลวหรือสวิตช์หลักล้มเหลว การเชื่อม ต่อทั้งหมดก็จะล้มเหลวด้วย

- โหมดความซ้ำซ้อนแอ็คทีฟ-แอ็คทีฟ:

เมื่อมีการเชื่อมต่อ 4 พอร์ต (พอร์ต 0 ถึง 3) กับสวิตช์บนสุดของแร็ค 2 ตัว คุณสามารถกำหนดค่าโหมดความ ้ช้ำซ้อนเป็นโหมดแอ็คทีฟ-แอ็คทีฟได้ หากการเชื่อมต่อล้มเหลว การเชื่อมต่ออื่นๆ จะยังคงทำงานอยู่ นอกจากนี้ โหลดก็จะสมดุลกันทุกพอร์ตด้วย

สวิตช์บางตัวอาจสนับสนุนโปรโตคอลการรวมลิงก์เสมือน (vLAG) หรือเทียบเท่า ซึ่งเชื่อมต่อสวิตช์บนสุดของ แร็คสองตัวผ่านลิงก์เฉพาะ และทำให้สวิตช์ปรากฦเป็นสวิตช์ลอจิคัลเดียวไปยังโฮสต์ดาวน์สตรีม ในกรณีนี้ ี่ สามารถกำหนดค่าการเชื่อมต่อทั้งสองจากโฮสต์ที่ไปยังสวิตช์เป็นลิงก์แอ็คทีฟ-แอ็คทีฟได้ เพื่อให้คุณสามารถรับ โหลดบาลานซึ่งผ่านพอร์ตต่างๆ รวมทั้งแบนด์วิดท์รวม 20 Gb

#### vSwitch แบบกระจาย

VX Deployer จะสร้าง vSwitch แบบกระจายเมื่อติดตั้งคลัสเตอร์ VX/vSAN

vSwitch แบบกระจายจะสร้างสวิตช์ลอจิคัลที่ครอบคลุมโฮสต์ทั้งหมดในคลัสเตอร์ พอร์ตกายภาพบนแต่ละโฮสต์จะกลาย เป็นพอร์ตอัปลิงค์ลอจิคัลบน vSwitch แบบกระจาย เมื่อเทียบกับ vSwitch *มาตรฐาน* vSwitch แบบกระจายให้ตัวเลือก การกำหนดค่าขั้นสูง เช่น นโยบายการรับส่งข้อมูล การรวมลิงก์ (LACP) และการกำหนดรูปแบบการรับส่งข้อมูล

้จำนวนสวิตช์แบบกระจายที่สร้างขึ้นนั้นพิจารณาจากจำนวนพอร์ตกายภาพบนแต่ละโฮสต์ที่เชื่อมต่อกับสวิตช์บนแร็ค:

- หากมีการเชื่อมต่อเพียงสองพอร์ตในแต่ละโฮสต์ จะมีการสร้าง vSwitch แบบกระจายเพียงตัวเดียวเพื่อรองรับการรับ ส่งข้อมูลทุกประเภท รวมถึงการจัดการ ESXi, vMotion, VM ภายใน, การจัดการ XCC, การรับส่งข้อมูลที่เก็บข้อมูล vSAN และการรับส่งข้อมูลเครือข่ายภายนอก
- หากมีการเชื่อมต่อสี่พอร์ต จะมีการสร้าง vSwitch แบบกระจายสองตัว การรับส่งข้อมูลที่จัดเก็บ vSAN จะดำเนิน การบน vSwitch แบบกระจายตัวที่สอง

รูปภาพ4 "การกำหนดค่า vSwitch แบบกระจายของ vSAN" บนหน้าที่ 30 แสดงการออกแบบลอจิคัลของ vSwitch แบบกระจายที่จะสร้างโดย VX Deplover

<span id="page-33-3"></span>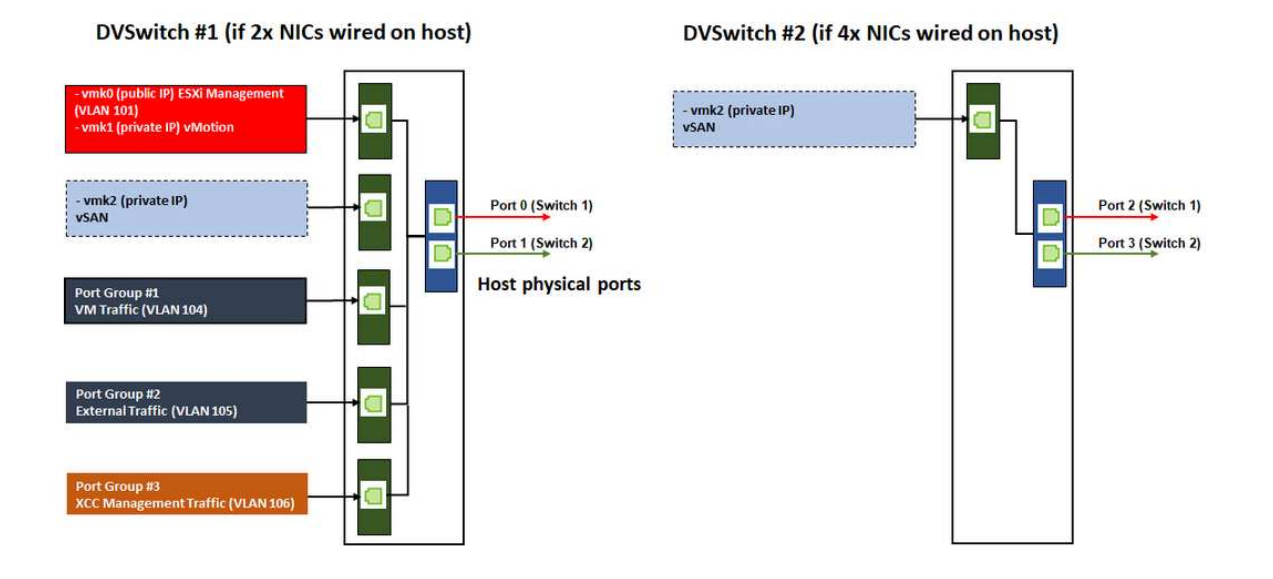

รูปภาพ 4. การกำหนดค่า vSwitch แบบกระจายของ vSAN

# <span id="page-33-0"></span>การกำหนดค่ารายการ DNS

้ตรวจสอบให้แน่ใจว่าคุณได้กำหนดค่าชื่อโฮสต์และที่อยู่ IP สำหรับโหนดในคลัสเตอร์ด้วยเซิร์ฟเวอร์ DNS

คุณจะต้องกำหนดค่ารายการ DNS ต่อไปนี้เป็นอย่างน้อย:

- โฮสต์ ESXi แต่ละรายการที่จะรวมอยู่ในคลัสเตอร์ vSAN
- ThinkAgile VX Deployer VM
- หรือจะเลือกใช้อุปกรณ์ Lenovo XClarity Integrator (LXCI) คุณจำเป็นต้องกำหนดค่ารายการ DNS สำหรับ LXCI  $\bullet$ หากคุณกำลังใช้ LXCI และ vSphere Lifecycle Manager (vCLM) เพื่อจัดการฮาร์ดแวร์จาก vCenter
- <span id="page-33-1"></span>หรือใช้ vCSA หากคุณกำลังวางแผนที่จะติดตั้ง vSphere เป็นส่วนหนึ่งของคลัสเตอร์ vSAN

# การปรับใช้คลัสเตอร์ vSAN

ในการปรับใช้คลัสเตอร์ vSAN โดยใช้ VX Deployer ให้ตั้งค่า VX Deployer แล้วเรียกใช้ VX Deployer เมื่อการปรับใช้ เสร็จสมบูรณ์ ให้ตรวจสอบว่าการปรับใช้สำเร็จหรือไม่

# <span id="page-33-2"></span>การตั้งค่า VX Deployer

ก่อนเรียกใช้ VX Deployer เพื่อปรับใช้คลัสเตอร์ vSAN ให้ตรวจสอบให้แน่ใจว่าคุณได้ต่อสายอุปกรณ์ VX เข้ากับเครือ ข่ายแล้ว

้ สำหรับข้อมูลเกี่ยวกับการเดินสายอุปกรณ์ VX โปรดดูหัวข้อต่อไปนี้:

### "การต่อสายเครือข่าย" บนหน้าที่ 25

ทำตามขั้นตอนต่อไปนี้เพื่อตั้งค่า VX Deployer:

- 1. กำหนดค่าเครือข่ายสำหรับ XClarity Controller บนโฮสต์ที่จะเรียกใช้อุปกรณ์ VX Deployer อุปกรณ์ ThinkAgile VX ทั้งหมดมีอิมเมจเดียวกันติดตั้งไว้ล่วงหน้า ดังนั้น คุณสามารถเลือกโฮสต์ใดก็ได้เพื่อปรับใช้ใน คลัสเตคร์ vSAN
	- เปิดเครื่องโสสต์  $\mathsf{a}$

เมื่อโฮสต์เปิดอยู่ XClarity Controller (XCC) จะพยายามรับที่อยู่ IP จาก DHCP หากมีการตั้งค่าไว้ในเครือ ข่ายของคุณ หากคุณไม่ได้ตั้งค่า DHCP ในเครือข่าย คุณจะต้องตั้งค่าคอนโซล KVM เพื่อเชื่อมต่อกับ XCC

b. เข้าสู่ระบบ XCC

ี สำหรับข้อมูลเพิ่มเติมเกี่ยวกับการเชื่อมต่อกับ XCC โปรดดูหัวข้อต่อไปนี้: การเข้าถึงเว็บคินเทคร์เฟซ XCC

- จาก XCC ให้เปิดคอนโซลระยะไกลไปยังโฮสต์ ESXi  $\Omega$ ้สำหรับข้อมูลเพิ่มเติมเกี่ยวกับการใช้คอนโซลระยะไกล โปรดดูหัวข้อต่อไปนี้: คคนโตลระยะไกล
- d. จากหน้าต้อนรับ ESXi ให้เข้าสู่ระบบโดยใช้รหัสผ่านเริ่มต้น (P@ssw0rd)

**ข้อสำคัญ**: อย่าเปลี่ยนรหัสผ่านจากโรงงานสำหรับ ESXi ในขณะนี้ ต้องใช้รหัสผ่านเดียวกันสำหรับโฮสต์ ์ ทั้งหมดในคลัสเตอร์ vSAN เมื่อคุณเริ่มต้น VX Deployer คุณจะเปลี่ยนรหัสผ่าน ESXi สำหรับโฮสต์ ESXi ระหว่างกระบวนการปรับใช้

- คลิก Configure Management Network เพื่อเริ่มต้นการกำหนดค่าเครือข่าย  $e_{i}$
- ิ คลิกอินเทอร์เฟซ IPv4 แรกและระบุที่อยู่ IP, ซับเน็ตมาสก์ และเกตเวย์เริ่มต้น แล้วคลิก Enter แนวทาง  $f_{\perp}$ ปฏิบัติที่ดีที่สุดคือการกำหนดค่าที่อยู่ IP แบบคงที่สำหรับโฮสต์

**ข้อสำคัญ**: โฮสต์นี้จะรวมอยู่ในคลัสเตอร์ vSAN ดังนั้น ตรวจสอบให้แน่ใจว่าคุณได้กำหนดค่าที่อยู่ IP ที่ สามารถใช้เป็นที่อยู่ IP สุดท้ายสำหรับโฮสต์นี้ได้

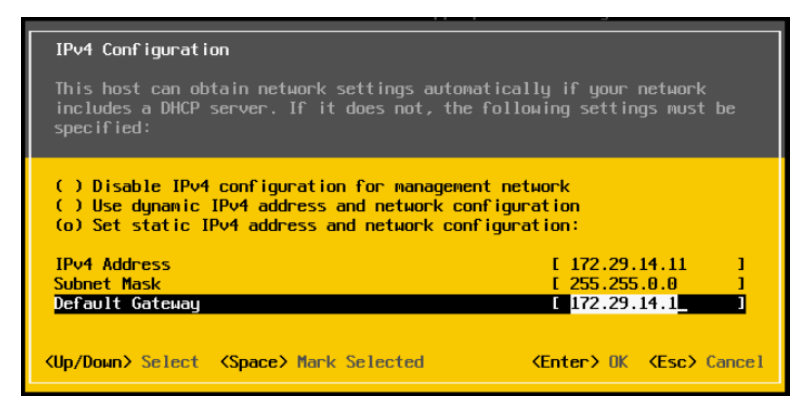

ิ คลิก DNS configuration เพื่อระบุเซิร์ฟเวอร์ DNS หลัก (หรือเซิร์ฟเวอร์ DNS รอง) นอกจากนี้ คุณต้อง g. ระบุชื่อโฮสต์แบบเต็มสำหรับโฮสต์ด้วย

**หมายเหตุ**: ต้องกำหนดค่าชื่อโฮสต์และที่อยู่ IP สำหรับโฮสต์นี้ในเซิร์ฟเวอร์ DNS ไว้อยู่แล้ว

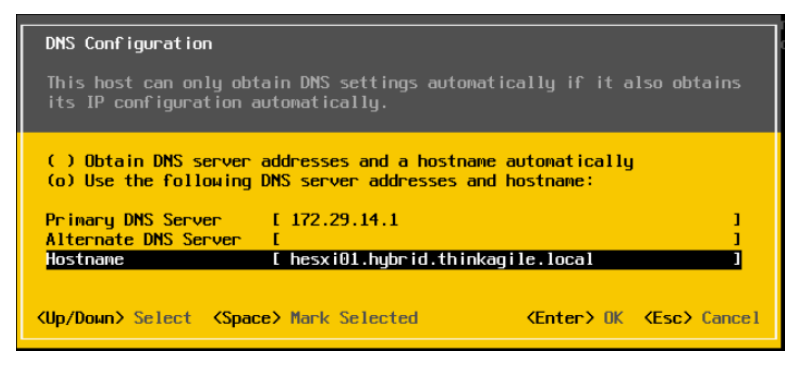

- คลิก Custom DNS Suffixes เพื่อระบุส่วนต่อท้ายที่โหนดทั้งหมดในคลัสเตอร์สามารถใช้ได้  $h_{-}$
- ิ คลิก Test Management Network เพื่อให้แน่ใจว่าเซิร์ฟเวอร์ DNS และเกตเวย์เริ่มต้นนั้นถูกต้อง และ i. สามารถเข้าถึงชื่อโฮสต์ได้
- 2. กำหนดค่าเครือข่ายสำหรับโฮสต์ ESXi เพื่อตั้งค่ากลุ่มพอร์ตที่จะใช้โดย VX Deployer
	- จากเบราว์เซอร์ ให้เข้าสู่ระบบเว็บอินเทอร์เฟซสำหรับโฮสต์ ESXi อุปกรณ์ VX Deployer จะอยู่ในรายการ a. .<br>ภายใต้เครื่องเสมือน

หมายเหตุ: หากคุณไม่เห็นอุปกรณ์ VX Deployer อยู่ในรายการภายใต้เครื่องเสมือน โปรดติดต่อฝ่าย สนับสนุนของ Lenovo

- b. คลิก Networking เพื่อตั้งค่ากลุ่มพอร์ต
- สร้างกลุ่มพอร์ตการจัดการ XCC หากมีการกำหนดค่า VLAN สำหรับเครือข่ายการจัดการ XCC ตรวจสอบ  $C.$ ให้แน่ใจว่าคุณได้ระบุ VLAN ID

หมายเหตุ: จำเป็นต้องใช้เครือข่ายการจัดการ XCC ขณะใช้ VX Deployer สำหรับการปรับใช้เริ่มต้นของ ิ<br>คลัสเตคร์ vSAN เท่านั้น สามารถนำเครือข่ายนั้นคอกได้หลังจากการปรับใช้เสร็จสิ้น หากต้องการ

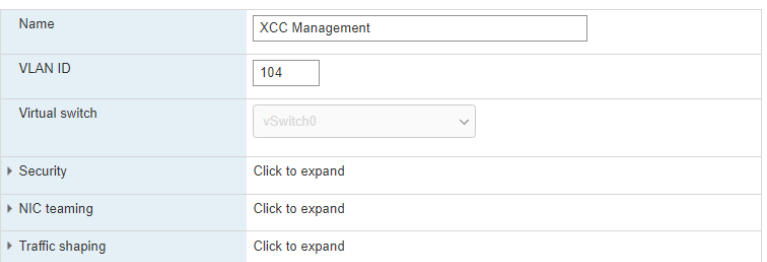

- สร้างกลุ่มพอร์ตเครือข่าย VM ซึ่งใช้สำหรับการเข้าถึง ESXi d.
- 3. กำหนดค่าเครือข่ายสำหรับ ThinkAgile VX Deployer
	- ิ จากเว็บอินเทอร์เฟซ ESXi ให้แก้ไขการตั้งค่าสำหรับ ThinkAgile VX Deployer VM a.
- ตรวจสอบให้แน่ใจว่า VX Deployer เชื่อมต่อกับกลุ่มพอร์ต: b.
	- อินเทอร์เฟซแรก (อะแดปเตอร์เครือข่าย 1) ควรเชื่อมต่อกับกลุ่มพอร์ตเครือข่าย VM
	- อินเทอร์เฟซที่สอง (อะแดปเตอร์เครือข่าย 2) ควรเชื่อมต่อกับกลุ่มพอร์ตการจัดการ XCC

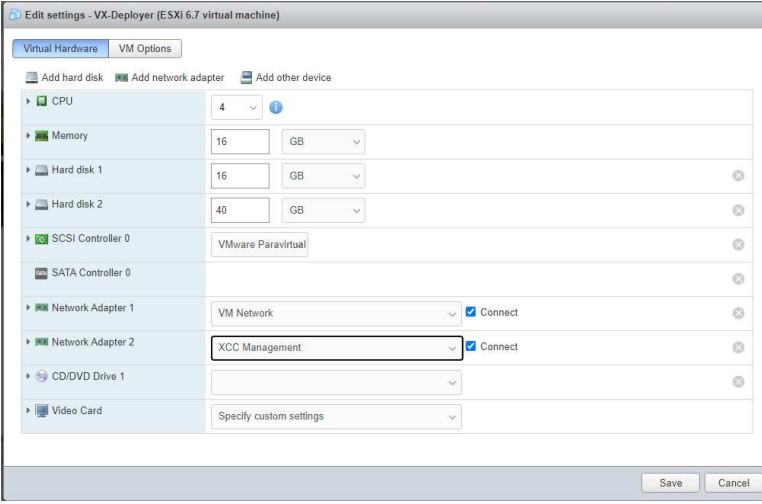

- 4. เปิดเครื่อง VX Deployer VM
	- ในระหว่างกระบวนการบูต VM คุณจะได้รับแจ้งให้กำหนดค่าเครือข่าย VX Deployer (Configure network) a.

**หมายเหตุ**: ขั้นตอนการกำหนดค่าเครือข่ายนี้มีไว้สำหรับ VX Deployer VM ซึ่งไม่เหมือนกับการกำหนดค่า เครือข่าย ESXi

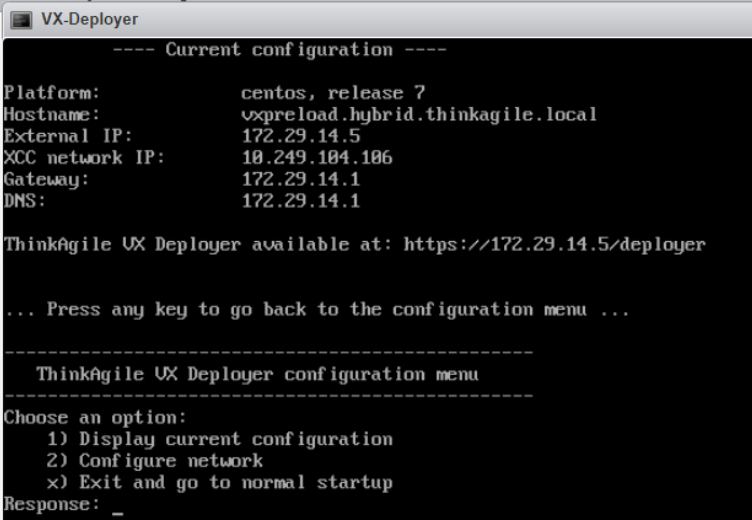

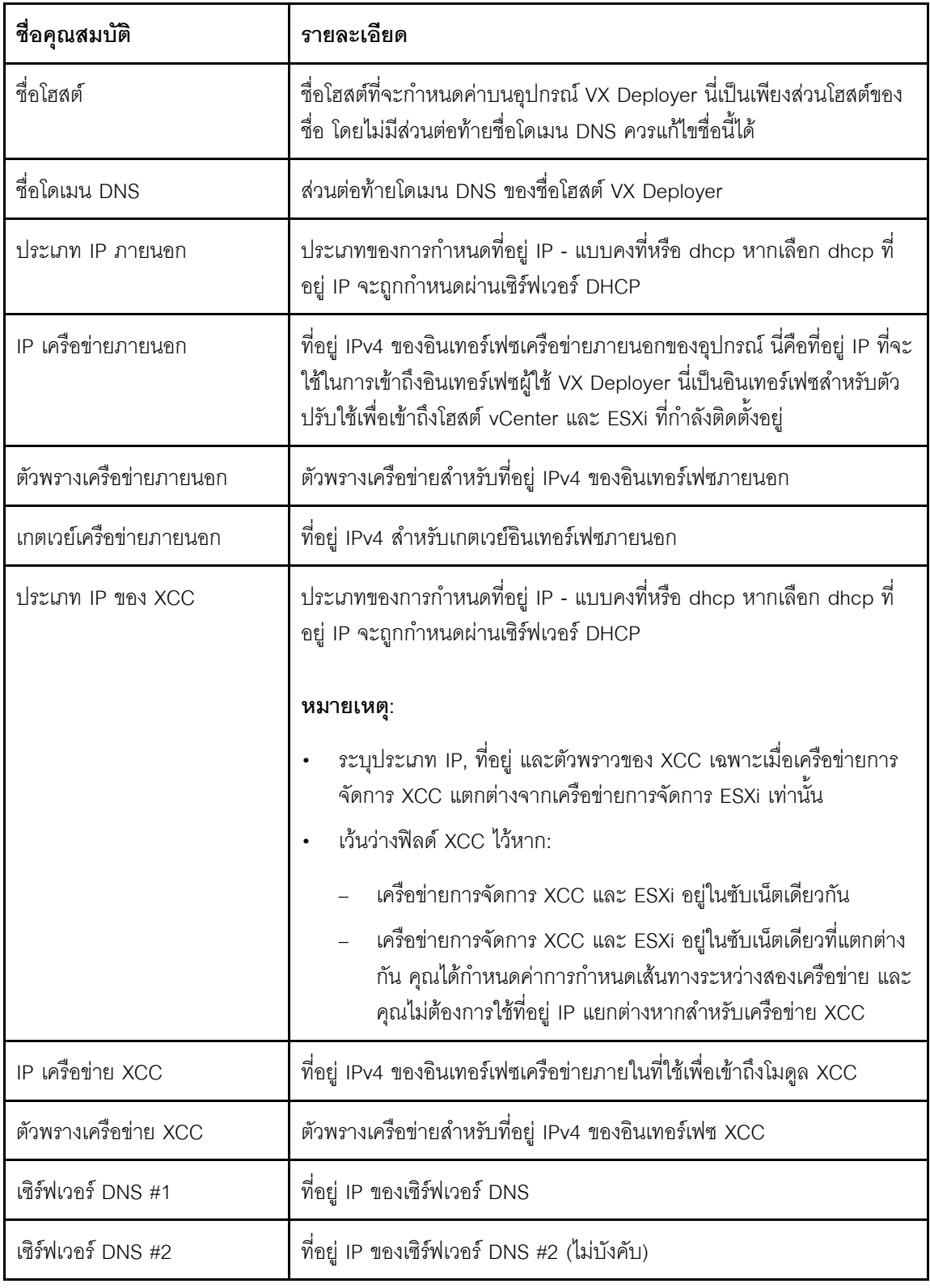

หลังจากยืนยันการตั้งค่าแล้ว ให้คลิก "y" เพื่อบันทึก URL สำหรับ VX Deployer จะปรากฏขึ้น  $b.$ 

จากเบราว์เซอร์ของคุณ ให้ไปที่ URL สำหรับ VX Deployer เพื่อเริ่มกระบวนการปรับใช้  $\mathtt{C}.$ 

# การเรียกใช้ VX Deployer

ใช้ VX Deployer เพื่อติดตั้งคลัสเตอร์ vSAN คุณสามารถติดตั้งอินสแตนซ์ vCenter ใหม่ก็ได้ หรือคุณสามารถใช้อินส แตนซ์ vCenter ที่มีอยู่เพื่อจัดการคลัสเตอร์

## ก่อนที่คุณจะเริ่มต้น

ก่อนที่จะเริ่มปรับใช้คลัสเตอร์ vSAN ตรวจสอบให้แน่ใจว่าคุณได้ทำกิจกรรมต่อไปนี้เรียบร้อยแล้ว:

- 1. ติดตั้งอุปกรณ์ ThinkAgile VX ทั้งหมด ดู "ติดตั้งฮาร์ดแวร์ลงในแร็ค" บนหน้าที่ 21
- 2. ต่อสายเครือข่าย ด "การต่อสายเครือข่าย" บนหน้าที่ 25
- 3. ตั้งค่า VX Deployer ดู "การตั้งค่า VX Deployer" บนหน้าที่ 30

## ู<br>ขับตลบ

หลังจากนำทางไปยัง URL สำหรับ VX Deployer แล้ว ให้ทำตามขั้นตอนในตัวช่วย VX Deployer:

**ข้อสำคัญ**: หากคุณต้องการกลับไปยังหน้าก่อนหน้านี้ใน Deployer ให้ทำการคลิกที่หน้านั้นในแถบการนำทางด้านซ้าย หรือว่าใช้ปุ่ม Back ภายใน VX Deployer ก็ได้ **อย่า** ใช้ปุ่มย้อนกลับบนเบราว์เซอร์ ซึ่งจะนำคุณกลับไปที่หน้าแรกของ Deployer (ข้อมูลทั้งหมดที่ป้อนใน VX Deployer จะหายไป)

- 1. ในหน้าเริ่มต้นใช้งาน ให้ระบุกระบวนการปรับใช้ที่จะใช้ คลิก Install new cluster และระบุชื่อองค์กรของคุณ
	- ิ คลิก Install new cluster เพื่อดำเนินการต่อผ่านกระบวนการปรับใช้
	- คลิก Use Configuration File เพื่อเลือกไฟล์การกำหนดค่าที่คุณบันทึกไว้เมื่อคุณสร้างคลัสเตอร์ vSAN ก่อน หน้านี้ใหม่

้สำหรับข้อมูลเพิ่มเติมเกี่ยวกับการใช้ไฟล์การกำหนดค่า โปรดดู:

"การใช้งานไฟล์การกำหนดค่า" บนหน้าที่ 49

คลิก Next เพื่อดำเนินการต่อ

- 2. ในหน้าข้อตกลงสิทธิ์การใช้งาน คุณสามารถดูสิทธิ์การใช้งานของ Lenovo, ข้อมูลโอเพนซอร์ส และ VMware FUI A
	- คลิก I have read and agree to the License Agreements.
	- คลิก Your data will be handled in accordance with Lenovo's Privacy Statement. คลิก Next เพื่อดำเนินการต่อ
- 3. ในหน้าเพิ่มโฮสต์ให้กับคลัสเตอร์ ให้เลือกโฮสต์ที่จะสร้างคลัสเตอร์ vSAN

VX Deployer ใช้การค้นพบ SLP เพื่อค้นหาโฮสต์ ThinkAgile VX ที่อยู่ในเครือข่ายของคุณ หากคุณไม่เห็นโฮสต์ ู้ที่ต้องการ ตรวจสอบให้แน่ใจว่าโฮสต์นั้นมีการต่อสายเข้ากับเครือข่ายอย่างถูกต้องแล้วหรือไม่ แล้วคลิก Rediscover

- 4. ในหน้าบริการเครือข่าย ให้ระบุเซิร์ฟเวอร์ DNS และเซิร์ฟเวอร์ NTP หลัก หรือคุณสามารถระบุเซิร์ฟเวอร์ DNS และเซิร์ฟเวคร์ NTP รองก็ได้ คลิก Next เพื่อดำเนินการต่ค
- 5. ในหน้า vCenter ใหม่หรือที่มีอยู่ ให้ระบุรายละเอียดเกี่ยวกับอินสแตนซ์ vCenter ที่จะใช้ในการจัดการคลัสเตอร์ ้ vSAN เช่น ชื่อโดเมนแบบเต็มสำหรับอินสแตนซ์ vCenter และชื่อโดเมน Single Sign-On (SSO) นอกจากนี้ ให้ ระบุรหัสผ่านให้กับ ID ผู้ดูแลระบบ vSphere และ ID รูท vCenter

**หมายเหต**ุ: หากคุณจะเพิ่มคลัสเตอร์ vSAN ให้กับอินสแตนซ์ vCenter ที่มีอยู่ บัญชีผู้ใช้ที่ใช้ในการตรวจสอบ ความถูกต้องกับอินสแตนซ์ vCenter ต้องมีชุดสิทธิ์ขั้นต่ำ โปรดดูหัวข้อต่อไปนี้สำหรับรายการสิทธิ์ที่กำหนด:

## "สิทธิ์ผู้ใช้ vCenter ขั้นต่ำ" บนหน้าที่ 10

คลิก Next เพื่อดำเนินการต่อ

6. ในหน้าตำแหน่งของคลัสเตอร์ ให้ระบุตำแหน่งของคลัสเตอร์ vSAN ของคุณ (vCenter Datacenter, vSAN Cluster, ชื่อองค์กร, ชื่อภูมิภาค และชื่อไซต์)

คลิก Next เพื่อดำเนินการต่อ

7. หรือติดตั้ง Lenovo XClarity Integrator (LXCI) และเปิดใช้งานเป็นตัวจัดการการสนับสนุนฮาร์ดแวร์สำหรับ vSphere Lifecycle Manager (vLCM) หากคุณเลือกติดตั้ง LXCI ให้ระบุชื่อโฮสต์ ที่อยู่ IP XCC และ XCC VLAN ID นอกจากนี้ คุณจะต้องระบุรหัสผ่านให้กับบัญชีผู้คูแลระบบ LXCI

หมายเหตุ: หากคุณกำหนดค่า VX Deployer ให้ไม่ใช้ที่อยู่ IP ของ XCC ฟิลด์ที่อยู่ IP ของ XCC และ XCC VLAN ID จะไม่สามารถใช้ได้ คุณไม่จำเป็นต้องให้ข้อมูลนี้

หากคุณติดตั้ง LXCI คลัสเตอร์ vSAN จะถูกกำหนดค่าให้ใช้อิมเมจ vSphere Lifecycle Manager (vLCM) ้ สำหรับข้อมูลเพิ่มเติมเกี่ยวกับ vLCM โปรดดูหัวข้อต่อไปนี้:

แนะนำ vSphere Lifecycle Management (vLCM)

ิคลิก Start vLCM Cluster Remediation เพื่อตรวจสอบว่าโฮสต์ทั้งหมดสอดคล้องกับอิมเมจ vLCM หลังจากกำ หนดค่าคลัสเตอร์แล้ว LXCI จะทริกเกอร์กระบวนการแก้ไขคลัสเตอร์ คุณสามารถตรวจสอบงานด้านการแก้ไขจาก ้ไคลเอนต์ vSphere สำหรับข้อมูลเพิ่มเติมเกี่ยวกับการแก้ไขคลัสเตอร์ vLCM โปรดดูหัวข้อต่อไปนี้: การแก้ไขคลัสเตอร์กับอิมเมจเดี่ยว

**หมายเหต**ุ: หากคุณเลือกไม่ติดตั้ง LXCI ระหว่างการปรับใช้ คุณจะสามารถเลือกติดตั้งได้ในภายหลัง หลังจาก ์ติดตั้ง คุณจะต้องลงทะเบียน LXCI กับ vCenter และค้นหาโหนด vSAN ทั้งหมดจาก LXCI สำหรับข้อมูลเพิ่ม ้เติม โปรดดู "การกำหนดค่า LXCI" บนหน้าที่ 39

คลิก Next เพื่อดำเนินการต่อ

8. ในหน้าการตั้งค่า ESXi ส่วนกลาง ให้เลือกเวอร์ชันและระดับของ ESXi ที่จะติดตั้งบนโหนด และระบุรหัสผ่านรูท ThinkAgile VX Deployer ช่วยให้คุณสามารถติดตั้งและตั้งค่าการกำหนดค่าอย่างใดอย่างหนึ่งดังต่อไปนี้:

หมายเหตุ: คุณไม่สามารถรวมเวอร์ชันของ VMware vCenter Server และ VMware ESXi เข้าด้วยกัน

- VMware vSAN 7
	- VMware vCenter Server 7.0 Update 3k, build 21290409
	- VMware ESXi 7.0 Update 3k, build 21313628
	- Lenovo XClarity Integrator (LXCI) เวอร์ชัน 8.1.0, build 681
- VMware vSAN 8
	- VMware vCenter Server 8.0 Update 1, build 21560480
	- VMware ESXi 8.0 Update 1, build 21495797
	- Lenovo XClarity Integrator (LXCI) เวอร์ชัน 8.1.0, build 681

คลิก Next เพื่อดำเนินการต่อ

9. ในหน้าเครือข่ายทั่วไป ให้ระบุข้อมูลเกี่ยวกับเครือข่าย (ซับเน็ต และเกตเวย์) ของเครือข่ายการจัดการ ESXi, เครือ ข่าย ESXi vSAN, เครือข่าย ESXi vMotion และเครือข่ายการจัดการ XCC สำหรับเครือข่ายการจัดการ ESXi ให้ ใส่คำนำหน้าชื่อโฮสต์ที่จะนำไปใช้กับแต่ละโหนดในคลัสเตอร์

ระบุข้อมูลเครือข่ายต่อไปนี้:

- ซับเน็ตมาส์กของการจัดการ ESXi คุณสามารถใส่คำนำหน้าชื่อโฮสต์ที่จะนำไปใช้กับแต่ละโหนดใหม่ ตรวจ สอบให้แน่ใจว่าคุณตรวจสอบชื่อโฮสต์ใหม่แต่ละรายการในหน้าการตั้งค่าโฮสต์ ต้องมีเกตเวย์
- ระบุซับเน็ตมาส์ก vSAN ที่ถูกต้อง จะมีหรือไม่มีเกตเวย์ก็ได้
- ่ ระบุซับเน็ตมาส์ก vMotion ที่ถูกต้อง จะมีหรือไม่มีเกตเวย์ก็ได้
- ระบุซับเน็ตมาส์กของการจัดการ XCC ที่ถูกต้อง หากเครือข่ายการจัดการ XCC แตกต่างจากเครือข่ายการ จัดการ FSXi จะบี่หรือไปบีเกตเาย์ก็ได้

#### หมายเหตุ:

หากคุณระบุที่อยู่ IP เครือข่าย XCC ขณะกำหนดค่าเครือข่ายระหว่างตั้งค่า VX Deployer คุณจะต้อง ระบุซับเน็ตมาส์กของการจัดการ XCC ดูข้อมูลเพิ่มเติมเกี่ยวกับการตั้งค่า VX Deployer ได้ที่

## "การตั้งค่า VX Deployer" บนหน้าที่ 30

ระบุ VLAN ID (1 ถึง 4094) สำหรับแต่ละ ESXi Management, vMotion และเครือข่ายย่อย vSAN ต้อง กำหนดค่าสวิตช์ตัวจริงเพื่อเพิ่ม VLAN ID ที่ระบุในโหมด Trunk สำหรับพอร์ตทั้งหมดที่เชื่อมต่อ NIC ทาง กายภาพของโฮสต์ FSXi

้ สำหรับข้อมูลเพิ่มเติมเกี่ยวกับการกำหนดค่าสวิตช์ตัวจริง โปรดดูหัวข้อต่อไปนี้: การกำหนดค่า VLAN คลิก Next เพื่อดำเนินการต่อ VX Deployer จะตรวจสอบการตั้งค่าเครือข่าย

10. โปรดระบุที่อยู่ IP สำหรับเครือข่าย vSAN, vMotion และ XCC สำหรับแต่ละโฮสต์ที่แสดงบนการตั้งค่าเครือข่าย ต่อหน้าโฮสต์จริง ตรวจสอบชื่อโฮสต์และที่อยู่ IP ของ ESXi ของแต่ละโหนดในคลัสเตอร์ หากจำเป็นต้องทำการ เปลี่ยนแปลง คุณต้องคลิก Revalidate

**หมายเหต**ุ: ระบบจะเพิ่มตัวระบุหมายเลขโดยอัตโนมัติในคำนำหน้าชื่อโฮสต์ที่คุณระบุในหน้าเครือข่ายทั่วไป ตัว ้ระบุจะเริ่มต้นที่ "01" แก้ไขชื่อโฮสต์ตามต้องการเพื่อให้แน่ใจว่าชื่อโฮสต์ไม่ซ้ำกันภายในคลัสเตอร์ คลิก Next เพื่อดำเนินการต่อ

11. ในหน้าข้อมูลประจำตัว XCC ให้ระบุรหัสผ่านทั่วไปที่จะใช้ในการเข้าถึงบัญชีผู้ใช้ XCC USERID บนอุปกรณ์ VX แต่ละเครื่อง นอกจากนี้ คุณต้องระบุรหัสผ่านที่มีอยู่สำหรับอุปกรณ์ VX แต่ละเครื่องในคลัสเตอร์ VX Deployer ต้องใช้รหัสผ่านทั่วไปที่สามารถใช้เพื่อเข้าสู่ระบบ XCC สำหรับอุปกรณ์ VX แต่ละเครื่อง อย่างไร ก็ตาม หลังจากที่ปรับใช้คลัสเตอร์ vSAN แล้ว คุณสามารถเปลี่ยนรหัสผ่าน XCC ให้ไม่ซ้ำกันสำหรับแต่ละ อุปกรณ์ได้ หากต้องการ

คลิก Next. VX Deployer จะตรวจสอบรหัสผ่าน XCC USERID ปัจจุบัน และกำหนดค่ารหัสผ่าน XCC USERID ทั่วไป

12. ในหน้าตรวจสอบ ให้ตรวจสอบข้อมูลที่คุณระบุ

ข้อมูลที่มีอยู่ทั้งหมดบนโหนดในคลัสเตอร์จะถูกลบออกเมื่อคุณปรับใช้คลัสเตอร์ใหม่ ิ จากหน้าตรวจสอบ คุณสามารถดำเนินการต่อไปนี้ได้:

คลิก Export Configuration เพื่อส่งออกรายละเอียดของการปรับใช้งานครั้งนี้เป็นไฟล์ .JSON จากนั้น คุณ สามารถใช้ไฟล์นั้นเพื่อเติมข้อมูล VX Deployer ล่วงหน้าสำหรับการปรับใช้อื่น สำหรับข้อมูลเพิ่มเติมเกี่ยวกับ ไฟล์การกำหนดค่า โปรดดู:

"การใช้งานไฟล์การกำหนดค่า" บนหน้าที่ 49

- คลิก Deploy Cluster เพื่อดำเนินการปรับใช้คลัสเตอร์ vSAN
- 13. ปรับใช้คลัสเตอร์ สถานะของกระบวนการปรับใช้จะปรากฏขึ้น

**หมายเหต**ุ: กระบวนการนี้อาจใช้เวลาสักครู่ ทั้งนี้ขึ้นอยู่กับเครือข่ายและจำนวนโหนดที่ปรับใช้ในคลัสเตอร์

**ข้อสำคัญ**: ตรวจสอบให้แน่ใจว่าไม่ได้ปิด VX Deployer VM ระหว่างกระบวนการปรับใช้ หากปิด VX Deployer VM ระหว่างกระบวนการปรับใช้ VM อาจอยู่ในสถานะที่ระบุไม่ได้ หาก VM ถูกปิดโดยไม่ได้ตั้งใจ คุณจะต้อง พยายามปรับใช้อีกครั้งเพื่อรีเซ็ตสถานะของ VM กระบวนการจะไม่สำเร็จ แต่ VX Deployer จะเรียกใช้สคริปต์ การล้างข้อมูล จากนั้น คุณจะสามารถปรับใช้ได้อีกครั้ง

ิ จากหน้า Deploy Cluster คุณสามารถดำเนินการต่อไปนี้ได้:

• คลิก Download Log Bundle เพื่อดาวน์โหลดไฟล์บันทึกที่เกี่ยวข้องกับการปรับใช้งานครั้งนี้ สำหรับข้อมูล ้เพิ่มเติมเกี่ยวกับชุดบันทึก โปรดดูที่ "การแก้ไขปัญหาการปรับใช้" บนหน้าที่ 45

- ิ คลิก Launch vCenter เพื่อเปิดใช้อินสแตนซ์ vCenter เพื่อให้คุณสามารถตรวจสอบการปรับใช้งานได้ คู ข้อมูลเพิ่มเติมเกี่ยวกับการตรวจสอบการปรับใช้ได้ที่ "การตรวจสอบความถูกต้องของการปรับใช้" บนหน้าที่ 40
- ิ คลิก Shutdown VX Deployer เพื่อปิดเครื่องเสมือนของ VX Deployer

## <span id="page-42-0"></span>การกำหนดค่า LXCI

หากคุณจะใช้ LXCI เพื่อจัดการฮาร์ดแวร์ในคลัสเตอร์ vSAN คุณต้องลงทะเบียน LXCI กับ vCenter และค้นหาโหนดที่ ้าโระกอบขึ้นเป็นคลัสเตอร์ vSAN

สำหรับข้อมูลเพิ่มเติมเกี่ยวกับคุณลักษณะของ LXCI และ vLCM โปรดดูหัวข้อต่อไปนี้:

- โทโพโลยีคลัสเตคร์
- ภาพรวมโฮสต์และดิสก์
- การถอดดิสก์
- าการเปลี่ยนดิสก์
- การสาธิต vLCM

หลังจากกำหนดค่า LXCI แล้ว ให้เปิดใช้งาน LXCI เป็นตัวจัดการการสนับสนุนฮาร์ดแวร์สำหรับ vSphere Lifecycle Manager (vLCM) สำหรับข้อมูลเพิ่มเติมเกี่ยวกับการทำงานกับ LXCI และ vLCM โปรดดูหัวข้อต่อไปนี้:

#### การเปิดใช้งาน vSphere Lifecycle Manager

### การจัปเกรด LXCI

ThinkAgile VX Deployer จัดส่งมาพร้อม LXCI รุ่นพื้นฐาน อย่างไรก็ดี คุณอาจจะต้องแพทช์ LXCI ด้วยตนเองเพื่อให้ เป็นไปตามข้อกำหนดของ ThinkAgile VX Best Recipe

หากต้องการดูว่ามีแพทช์ LXCI ใหม่หรือไม่ ให้ไปที่ ThinkAgile VX Best Recipe

#### ThinkAgile VX Best Recipe

หมายเหตุ: ในหน้า Best Recipe ให้คลิกรุ่น Best Recipe ที่เหมาะสม แล้วคลิก Solution Stack Guidelines ข้อ กำหนดที่เป็นปัจจุบันที่สุดของ LXCI จะแสดงอยู่

หากต้องการแพทช์ LXCI คุณสามารถค้นหาแพทช์ล่าสุดได้ที่ส่วนต่อไปนี้:

https://datacentersupport.lenovo.com/us/en/documents/Invo-vmware#Fix\_Patch

หากต้องการอัปเกรด LXCI เป็นแพทช์ล่าสุด โปรดดูขั้นตอนต่อไปนี้:

https://sysmgt.lenovofiles.com/help/topic/com.lenovo.lxci\_vcenter.doc/vcenter\_update\_esxi.html

## <span id="page-43-0"></span>การตรวจสอบความถูกต้องของการปรับใช้

หลังจากการปรับใช้เสร็จสิ้น คลัสเตคร์ vSAN ควรพร้คมใช้งาน

เข้าสู่ระบบ vCenter และตรวจสอบสิ่งต่อไปนี้:

- vCenter Server
- คลัสเตอร์ vSAN
- สวิตช์เสมือนแบบกระจาย

#### การตรวจสอบ vCenter

ตรวจสอบให้แน่ใจว่าเซิร์ฟเวอร์ vCenter กำลังทำงานอยู่ และสร้างออบเจ็กต์ศูนย์ข้อมูลและคลัสเตอร์ vSAN แล้ว

ทำตามขั้นตคนต่คไปนี้ด้านล่างเพื่อตรวจสอบการตั้งค่า:

- 1. เข้าสู่ระบบสู่เซิร์ฟเวอร์ vCenter ที่ปรับใช้ใหม่ (หากคุณเลือกตัวเลือกในการติดตั้ง vCenter ใหม่ในระหว่างการ ปรับใช้) หรือเซิร์ฟเวอร์ vCenter ที่มีอยู่ซึ่งมีการปรับใช้คลัสเตอร์ vSAN ใหม่
- 2. ตรวจสอบว่า:
	- ศูนย์ข้อมูลใหม่จะปรากฏในรายการอุปกรณ์หากคุณสร้างศูนย์ข้อมูลใหม่  $\bullet$
	- คลัสเตอร์ vSAN ใหม่จะปรากภูในรายการอุปกรณ์
	- โฮสต์ ESXi ทั้งหมดจะปรากฎภายใต้คลัสเตอร์ vSAN ที่สร้างขึ้นใหม่

**หมายเหตุ**: เลือกโฮสต์และคลิก Monitor เพื่อดูโทโพโลยีของฮาร์ดแวร์สำหรับโฮสต์ ฟังก์ชันโทโพโลยี ี ฮาร์ดแวร์ให้มุมมองกราฟิกแบบฝังสำหรับเซิร์ฟเวอร์อุปกรณ์ ThinkAgile VX จากอินเทอร์เฟซนี้ คุณสามารถ ดูเค้าโครงเซิร์ฟเวอร์ รายการฮาร์ดแวร์โดยละเอียด และข้อมูลสถานภาพ และจัดการดิสก์ vSAN ได้อีกด้วย ้สำหรับข้อมูลเพิ่มเติมเกี่ยวกับฮาร์ดแวร์โทโพโลยี โปรดดูหัวข้อต่อไปนี้:

### โทโพโลยีฮาร์ดแวร์โฮสต์

- เครื่องเสมือน vCenter Server จะปรากฏภายใต้คลัสเตอร์ vSAN ที่สร้างขึ้นใหม่
- ไม่มีการแสดงการแจ้งเตือนสำหรับโฮสต์หรือคลัสเตอร์ vSAN

ในตัวอย่างต่อไปนี้ คลัสเตอร์ myDataCenter และ myCluster vSAN ถูกสร้างขึ้นระหว่างการปรับใช้ นอกจากนี้ เซิร์ฟเวอร์ vCenter ยังโฮสต์อยู่บนคลัสเตอร์ vSAN เดียวกันด้วย

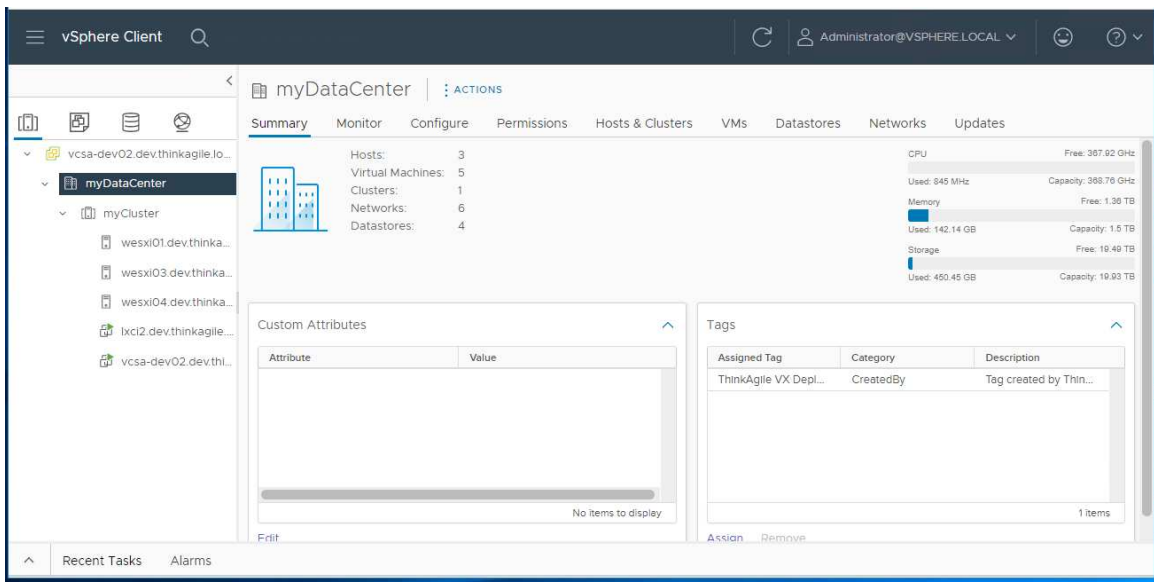

## การตรวจสอบคลัสเตอร์ vSAN

ตรวจสอบให้แน่ใจว่าคลัสเตอร์ vSAN ทำงานได้อย่างสมบูรณ์

ตรวจสอบส่วนประกอบต่อไปนี้:

- "บริการคลัสเตอร์ vSAN" บนหน้าที่ 41
- <u>้ "ที่จัดเก็บข้อมูล vSAN" บนหน้าที่ 42</u>
- <u>"การกำหนดค่ากลุ่มดิสก์ vSAN OSA" บนหน้าที่ 42</u>
- <u>"การตรวจสอบสถานะเครื่อง vSAN" บนหน้าที่ 43</u>
- "การทดสอบ vSAN เชิงรุก" บนหน้าที่ 44

### <span id="page-44-0"></span>บริการคลัสเตอร์ vSAN

ทำตามขั้นตอนต่อไปนี้เพื่อตรวจสอบบริการคลัสเตอร์ vSAN:

- 1. เลือกคลัสเตอร์ vSAN ที่สร้างขึ้นใหม่ในรายการอุปกรณ์ หน้าแท็บคลัสเตอร์จะปรากฏขึ้น
- 2. เลือก Configure > vSAN > Services หน้าแท็บบริการ vSAN จะปรากฏขึ้น
- 3. ตรวจสอบการตั้งค่าสำหรับบริการ

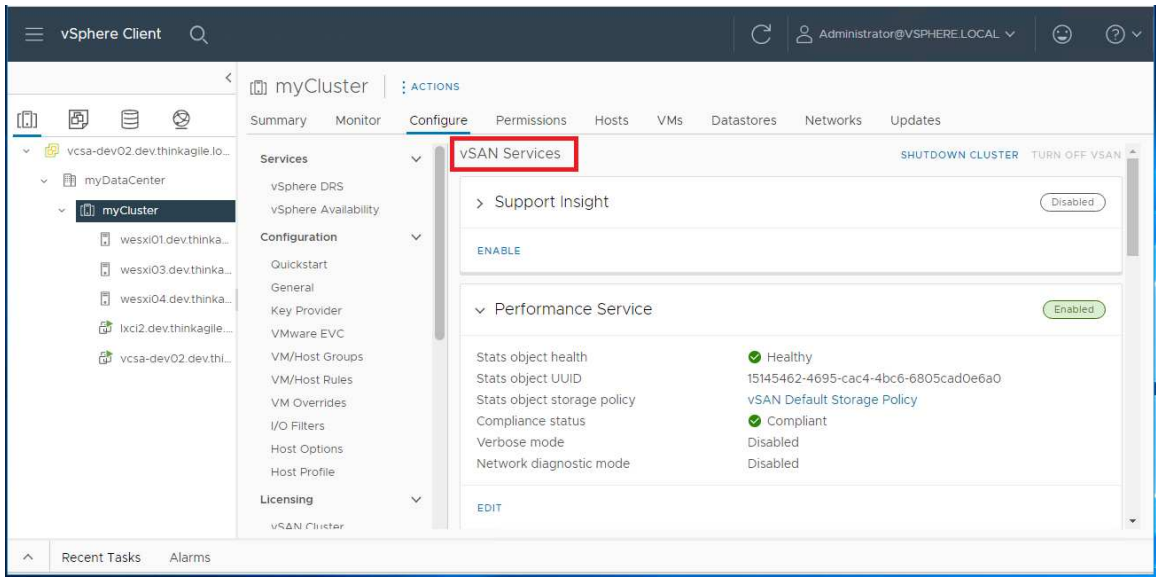

## <span id="page-45-0"></span>ที่จัดเก็บข้อมูล vSAN

ทำตามขั้นตอนต่อไปนี้เพื่อตรวจสอบที่จัดเก็บข้อมูล vSAN:

- 1. คลิกไอคอน Storage จากหน้า vCenter หลัก แล้วเลือกศูนย์ข้อมูลเป้าหมาย
- 2. เลือก vSAN Datastore > Configure
- 3. ตรวจสอบการตั้งค่าสำหรับคุณสมบัติที่จัดเก็บภายใต้หน้าแท็บ

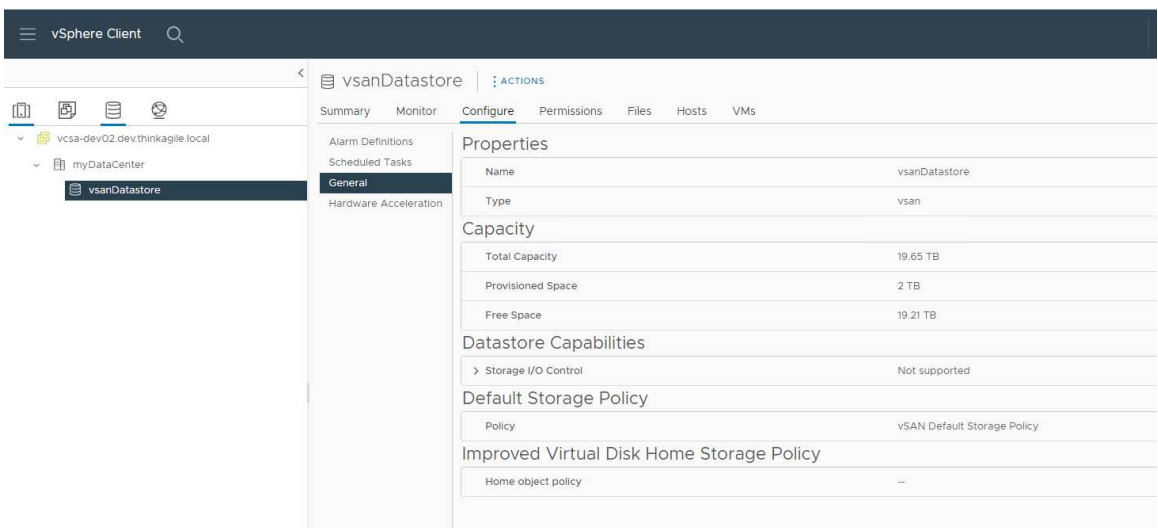

### <span id="page-45-1"></span>การกำหนดค่ากลุ่มดิสก์ vSAN OSA

ทำตามขั้นตอนต่อไปนี้เพื่อตรวจสอบการกำหนดค่ากลุ่มดิสก์ vSAN OSA:

1. เลือกคลัสเตอร์ vSAN ที่สร้างขึ้นใหม่ในรายการอุปกรณ์ หน้าแท็บคลัสเตอร์จะปรากฏขึ้น

- 2. คลิก Configure > vSAN > Disk Management หน้าแท็บการจัดการดิสก์จะปรากฏขึ้น
- 3. ตรวจสอบการตั้งค่าสำหรับดิสก์

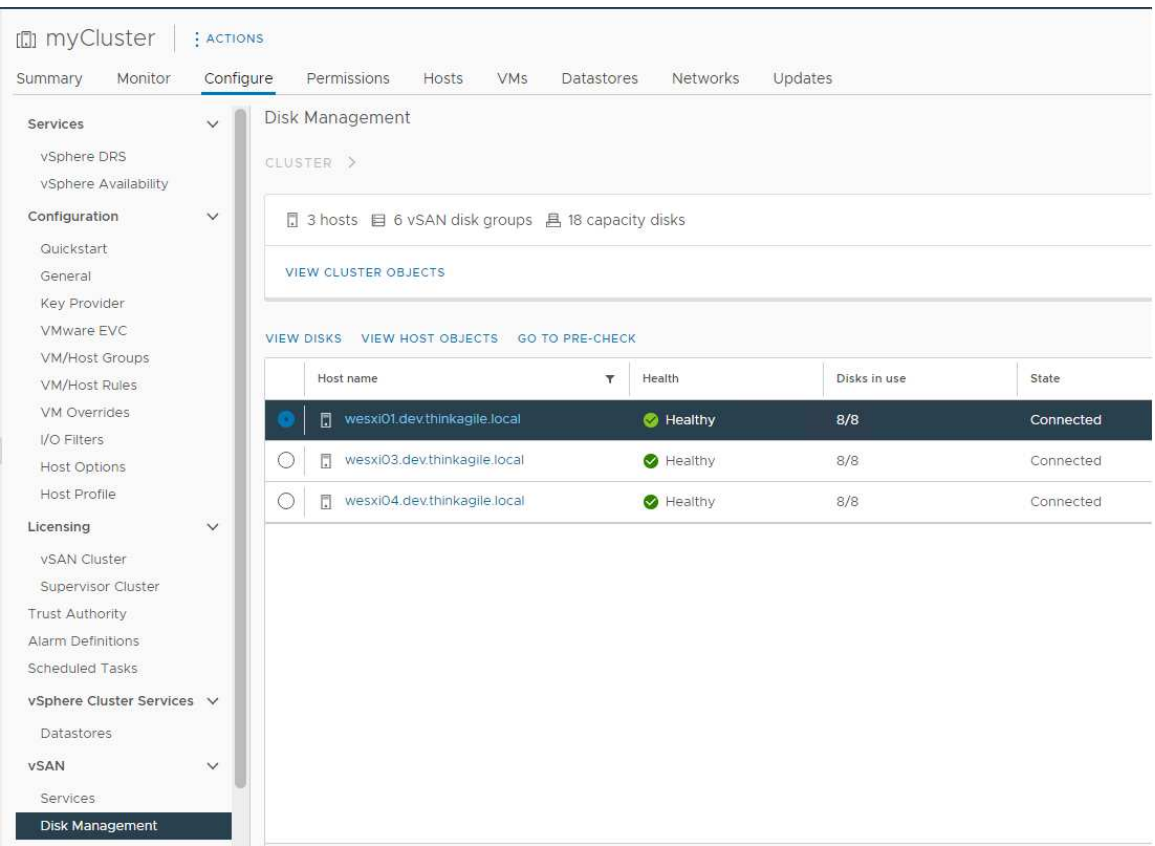

### <span id="page-46-0"></span>การตรวจสอบสถานะเครื่อง vSAN

ทำตามขั้นตอนต่อไปนี้เพื่อตรวจสอบสถานะเครื่อง vSAN

- 1. เลือกคลัสเตอร์ vSAN ที่สร้างขึ้นใหม่ในรายการอุปกรณ์ หน้าแท็บคลัสเตอร์จะปรากฏขึ้น
- 2. เลือก Monitor > vSAN > Skyline Health หน้าแท็บสถานะ Skyline จะปรากฏขึ้น
- 3. ตรวจสอบสถานะของคลัสเตอร์ คุณไม่ควรเห็นความล้มเหลวในการทดสอบที่ดำเนินการ หากมีความล้มเหลว ให้ ้ตรวจสอบความล้มเหลวและแนวทางแก้ไขที่แนะนำ

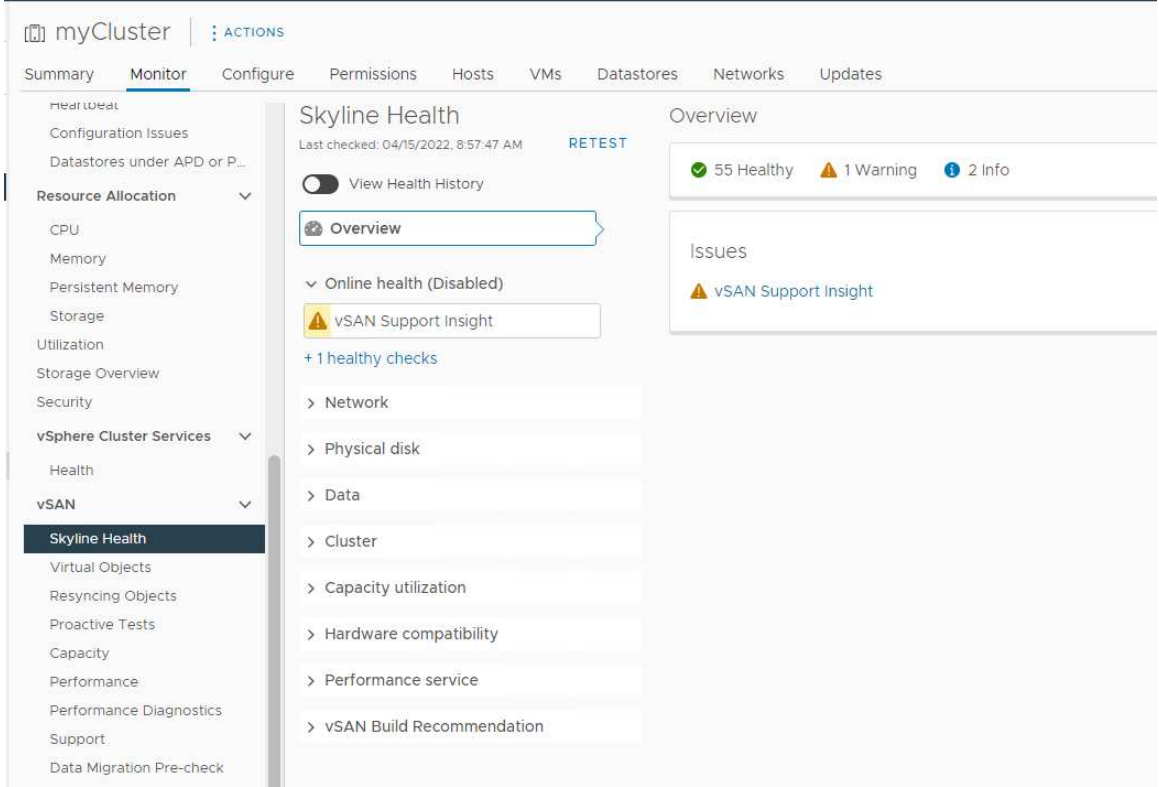

#### <span id="page-47-0"></span>การทดสอบ vSAN เชิงรุก

ตรวจสอบให้แน่ใจว่าส่วนประกอบของคลัสเตอร์ทำงานเป็นปกติโดยเรียกใช้การทดสอบความสมบูรณ์เชิงรุกบนคลัสเตอร์

ดูข้อมูลเพิ่มเติมเกี่ยวกับการเรียกใช้การทดสอบเชิงรุกได้ในหัวข้อต่อไปนี้:

- https://docs.vmware.com/en/VMware-vSphere/7.0/com.vmware.vsphere.vsan-monitoring.doc/GUID-B88B5900-33A4-4821-9659-59861FF70FB8.html
- https://www.youtube.com/watch?v=tLEuxzXducl  $\bullet$

้ดูข้อมูลเพิ่มเติมเกี่ยวกับการปรับสมดุลเชิงรุกและการปรับสมดุลของปริมาณงานโดยอัตโนมัติได้ในหัวข้อต่อไปนี้:

https://kb.ymware.com/s/article/2149809

## การตรวจสอบสวิตช์เสมือนแบบกระจาย

ิตรวจสอบให้แน่ใจว่าการกำหนดค่าเครือข่ายและการกำหนดค่า vSwitch แบบกระจายนั้นใช้งานได้

หากเซิร์ฟเวอร์ของคุณมีการต่ออินเทอร์เฟซเครือข่ายสี่สาย VX Deployer จะกำหนดค่าสวิตช์เสมือนแบบกระจายสองตัว การรับส่งข้อมูลการจัดการ, vMotion และ VM จะทำงานบน vSwitch แบบกระจายตัวแรก และการรับส่งข้อมูล vSAN จะทำงานบน vSwitch แบบกระจายตัวที่สอง หากเซิร์ฟเวอร์มีการต่ออินเทอร์เฟซเครือข่ายเพียงสองสาย VX Deployer ้ จะกำหนดค่า vSwitch แบบกระจายตัวเดียวและกำหนดค่าการรับส่งข้อมูลทั้งหมดให้ทำงานบนสวิตช์นั้น

้ ทำตามขั้นตอนต่อไปนี้เพื่อตรวจสอบ vSwitch แบบกระจาย:

- 1. เลือกศูนย์ข้อมูลของคุณ (myDataCenter)
- 2. คลิกแท็บ Networks
- 3. คลิก Distributed Switches

คุณจะเห็นออบเจกต์ vSwitch แบบกระจายหนึ่งหรือสองรายการ

- 4. เลือก DVswitch และคลิกแท็บ Configure
- 5. คลิก Topology

คุณจะเห็นคุณสมบัติของ DVswitch

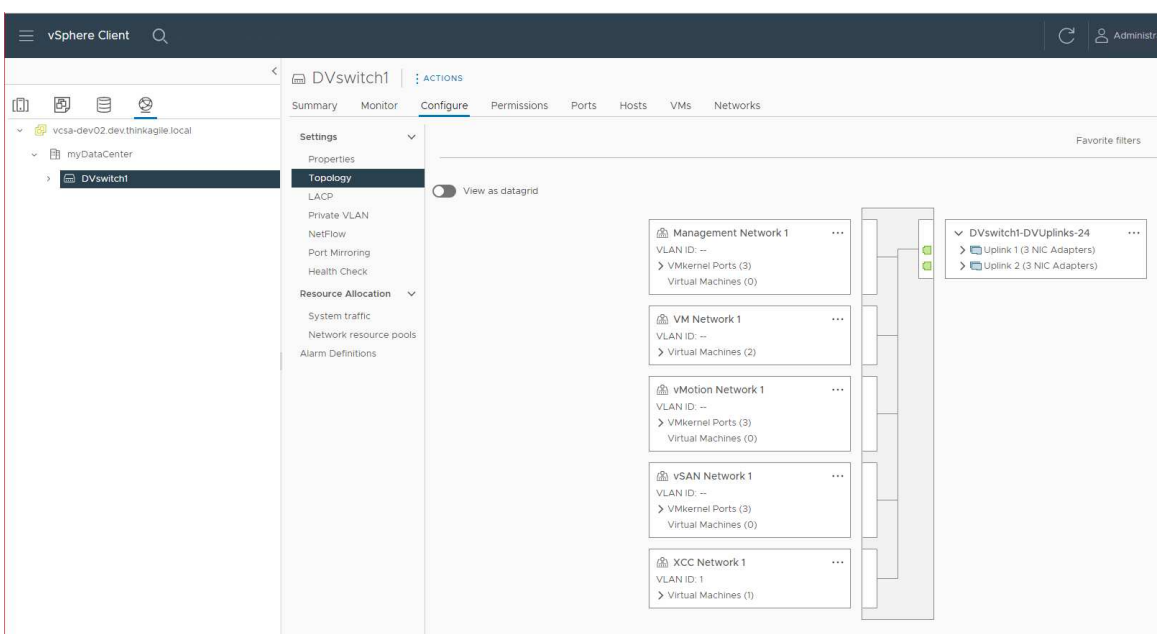

## <span id="page-48-0"></span>การแก้ไขปัญหาการปรับใช้

กระบวนการนี้อาจใช้เวลาสักครู่ ขึ้นอยู่กับเครือข่ายและจำนวนโหนดที่ปรับใช้ในคลัสเตอร์

หากมีปัญหาในการปรับใช้:

- 1. คลิก Download Log Bundle ไฟล์บันทึกมีชื่อว่า: lenovo-thinkagile-servicelog-date-time.tgz.gz
- 2. ติดต่อฝ่ายสนับสนุนของ Lenovo โดยเปิดคำขอรับบริการสนับสนุน:

https://support.lenovo.com/us/en/servicerequest ้เมื่อคุณเปิดคำขอบริการ คุณจะได้รับแจ้งให้อัปโหลดไฟล์บันทึก

#### หมายเหต:

- หากคุณส่งคำขอบริการไปยังฝ่ายสนับสนุนของ Lenovo ให้ตรวจสอบว่าคุณได้รักษาสภาพแวดล้อมเดิมไว้ใน ิกรณีที่ Lenovo จำเป็นต้องแก้ไขปัญหาเพิ่มเติม
- หากการปรับใช้คลัสเตอร์ล้มเหลว และคุณจำเป็นต้องติดต่อฝ่ายสนับสนุนของ Lenovo เพื่อขอความช่วย เหลือ อาจต้องใช้พอร์ตเพิ่มเติมเพื่อให้อนุญาตชั่วคราว
- 3. ปิดเครื่อง VX Deployer VM

ี หากมีปัญหากับการปรับใช้ อาจเป็นไปได้ว่าข้อมูลของระบบยังคงอยู่ ดังนั้น คุณจึงควรปิดเครื่อง VX Deployer

# การเพิ่มโหนดลงในคลัสเตอร์ที่มีอยู่

หากต้องการเพิ่มโหนดอย่างน้อยหนึ่งโหนดไปยังคลัสเตอร์ vSAN ที่มีอยู่โดยใช้ VX Deployer ให้ตั้งค่า VX Deployer แล้วเรียกใช้ VX Deployer เมื่อการปรับใช้เสร็จสมบูรณ์ ให้ตรวจสอบว่าการปรับใช้สำเร็จหรือไม่

## ก่อนที่คุณจะเริ่มต้น

ี ก่อนที่จะเริ่มปรับใช้คลัสเตอร์ vSAN ตรวจสอบให้แน่ใจว่าคุณได้ทำกิจกรรมต่อไปนี้เรียบร้อยแล้ว:

- 1. ติดตั้งโหนด ThinkAgile VX ที่ต้องการเพิ่มไปยังคลัสเตอร์ที่มีอยู่ ดู "ติดตั้งฮาร์ดแวร์ลงในแร็ค" บนหน้าที่ 21
- 2. ต่อสายเครือข่าย ดู "การต่อสายเครือข่าย" บนหน้าที่ 25
- 3. ตั้งค่า VX Deployer ดู "การตั้งค่า VX Deployer" บนหน้าที่ 30

## ขั้นตอน

หลังจากนำทางไปยัง URL สำหรับ VX Deployer แล้ว ให้ทำตามขั้นตอนในตัวช่วย VX Deployer:

**ข้อสำคัญ**: หากคุณต้องการกลับไปยังหน้าก่อนหน้านี้ใน Deployer ให้ทำการคลิกที่หน้านั้นในแถบการนำทางด้านซ้าย ้หรือว่าใช้ปุ่ม Back ภายใน VX Deployer ก็ได้ **อย่า** ใช้ปุ่มย้อนกลับบนเบราว์เซอร์ ซึ่งจะนำคุณกลับไปที่หน้าแรกของ Deployer (ข้อมูลทั้งหมดที่ป้อนใน VX Deployer จะหายไป)

- 1. ในหน้าเริ่มต้นใช้งาน ให้กำหนดกระบวนการปรับใช้ที่จะใช้
	- คลิก Add Nodes to an existing cluster เพื่อดำเนินการต่อผ่านกระบวนการปรับใช้
	- คลิก Use Configuration File เพื่อเลือกไฟล์การกำหนดค่าที่คุณบันทึกไว้เมื่อคุณเพิ่มโหนดไปยังคลัสเตอร์ vSAN ก่คนหน้านี้

้สำหรับข้อมูลเพิ่มเติมเกี่ยวกับการใช้ไฟล์กำหนดค่า โปรดดูหัวข้อต่อไปนี้

"การใช้งานไฟล์การกำหนดค่า" บนหน้าที่ 49

ระบุชื่อโดเมนแบบเต็มหรือที่อยู่ IP ของเซิร์ฟเวอร์ vCenter และระบุข้อมูลประจำตัวสำหรับการเข้าถึงสำหรับ บัญชีผู้ดูแลระบบ

**หมายเหต**ุ: บัญชีผู้ใช้ที่ใช้ตรวจสอบความถูกต้องกับอินสแตนซ์ vCenter ต้องมีชุดสิทธิ์ขั้นต่ำ โปรดดูหัวข้อต่อไป นี้ลำหรับรายการสิทธิ์ที่กำหนด:

## "สิทธิ์ผู้ใช้ vCenter ขั้นต่ำ" บนหน้าที่ 10

คลิก Next. VX Deployer จะตรวจสอบรายละเอียดสำหรับเซิร์ฟเวอร์ vCenter

- 2. ในหน้าข้อตกลงสิทธิ์การใช้งาน คุณสามารถดูสิทธิ์การใช้งานของ Lenovo, ข้อมูลโอเพนซอร์ส และ VMware **EULA** 
	- คลิก I have read and agree to the License Agreements.
	- คลิก Your data will be handled in accordance with Lenovo's Privacy Statement. คลิก Next เพื่อดำเนินการต่อ
- 3. ในหน้าการเลือกคลัสเตอร์ ให้เลือกศูนย์ข้อมูล vCenter ที่มีอยู่และคลัสเตอร์ vSAN ที่มีอยู่ โหนดในคลัสเตอร์จะแสดงในส่วนโฮสต์กายภาพที่มีอยู่

คลิก Next เพื่อดำเนินการต่อ

4. ในหน้าเลือกโหนด ให้เลือกโหนด ThinkAgile VX ที่จะเพิ่มไปยังคลัสเตอร์ vSAN

**หมายเหตุ**: โหนดที่จะเพิ่มไปยังคลัสเตอร์ต้องมีประเภทเครื่องและรุ่นเดียวกันกับโหนดที่มีอยู่แล้วในคลัสเตอร์ และต้องมีการกำหนดค่าฮาร์ดแวร์เหมือนกัน เฉพาะโหนดที่ตรงตามเกณฑ์เหล่านี้เท่านั้นที่จะแสดงในส่วนโหนดที่ ค้นพบ

คลิก Next เพื่อดำเนินการต่อ

5. ในหน้าตำแหน่งที่ตั้งจริง ให้ระบุตำแหน่งของคลัสเตอร์ vSAN ของคุณ (ชื่อองค์กร ชื่อภูมิภาค และชื่อไซต์) คุณ สามารถเลือกชื่อที่มีอยู่หรือเลือกชื่อใหม่ก็ได้

คลิก Next เพื่อดำเนินการต่อ

6. บนหน้าเครือข่ายทั่วไป ให้ระบุข้อมูลเครือข่าย (ที่อยู่ IP, ซับเน็ต และเกตเวย์) ในเครือข่ายการจัดการ ESXi ให้ใส่ ้คำนำหน้าชื่อโฮสต์ที่จะนำไปใช้กับแต่ละโหนดในคลัสเตอร์, เครือข่าย ESXi vSAN, เครือข่าย ESXi vMotion และ ้เครือข่ายการจัดการ XCC สำหรับเครือข่ายการจัดการ ESXi ให้ใส่คำนำหน้าชื่อโฮสต์ที่จะนำไปใช้กับแต่ละโหนด ใหม่

ระบุข้อมูลเครือข่ายต่อไปนี้:

- ซับเน็ตมาส์กของการจัดการ ESXi คุณสามารถใส่คำนำหน้าชื่อโฮสต์ที่จะนำไปใช้กับแต่ละโหนดใหม่ ตรวจ สอบให้แน่ใจว่าคุณตรวจสอบชื่อโฮสต์ใหม่แต่ละรายการในหน้าการตั้งค่าโฮสต์ ต้องมีเกตเวย์
- ระบุซับเน็ตมาส์ก vSAN ที่ถูกต้อง จะมีหรือไม่มีเกตเวย์ก็ได้
- ระบุซับเน็ตมาส์ก vMotion ที่ถูกต้อง จะมีหรือไม่มีเกตเวย์ก็ได้

ระบุซับเน็ตมาส์กของการจัดการ XCC ที่ถูกต้อง หากเครือข่ายการจัดการ XCC แตกต่างจากเครือข่ายการ จัดการ FSXi จะมีหรือไม่มีเกตเวย์ก็ได้

#### หมายเหต:

– หากคุณระบุที่อยู่ IP เครือข่าย XCC ขณะกำหนดค่าเครือข่ายระหว่างตั้งค่า VX Deployer คุณจะต้อง ระบุซับเน็ตมาส์กของการจัดการ XCC คูข้อมูลเพิ่มเติมเกี่ยวกับการตั้งค่า VX Deployer ได้ที่ "การตั้งค่า VX Deployer" บนหน้าที่ 30

คลิก Next เพื่อดำเนินการต่อ VX Deployer จะตรวจสอบการตั้งค่าเครือข่าย

7. โปรดระบุที่อยู่ IP สำหรับเครือข่าย vSAN, vMotion และ XCC สำหรับแต่ละโฮสต์ที่แสดงบนหน้าการตั้งค่าโฮสต์ ้ตรวจสอบชื่อโฮสต์ ESXi และที่อยู่ IP ของโหนดที่จะเพิ่ม หากจำเป็นต้องทำการเปลี่ยนแปลง คุณต้องคลิก Revalidate

### หมายเหตุ:

- ระบบจะเพิ่มตัวระบุหมายเลขที่ไม่ซ้ำกันโดยอัตโนมัติในคำนำหน้าชื่อโฮสต์ที่คุณระบุในหน้าเครือข่ายทั่วไป
- ้ คุณสามารถใช้ไฟล์การกำหนดค่าเพื่อเพิ่มโฮสต์ไปยังคลัสเตอร์ที่มีอยู่ หากคุณเลือกทำเช่นนั้น Deployer จะ ้ สร้างชื่อโฮสต์สำหรับโฮสต์ใหม่ แต่ชื่อโฮสต์จะไม่สอดคล้องกับโฮสต์อื่นๆ ในคลัสเตอร์ หลังจากเพิ่มโฮสต์แล้ว โปรดตรวจสอบชื่อโฮสต์บนหน้าการตั้งค่าโฮสต์ โดยคุณสามารถแก้ไขชื่อโฮสต์ได้หากต้องการจากหน้าดัง กล่าว

### คลิก Next เพื่อดำเนินการต่ค

8. ในหน้าข้อมูลประจำตัว XCC ให้ระบุรหัสผ่านทั่วไปที่จะใช้ในการเข้าถึงบัญชีผู้ใช้ XCC USERID บนอุปกรณ์ VX ใหม่แต่ละเครื่อง นอกจากนี้ คุณต้องระบุรหัสผ่านที่มีอยู่สำหรับอุปกรณ์ VX เครื่องนั้น

คลิก Next. VX Deployer จะตรวจสอบรหัสผ่าน XCC USERID ปัจจุบัน และกำหนดค่ารหัสผ่าน XCC USERID ทั่วไป

9. ปรับใช้คลัสเตคร์

**หมายเหต**ุ: เฉพาะข้อมูลบนโหนดใหม่ที่เพิ่มไปยังคลัสเตอร์เท่านั้นที่จะสูญหายโดยกระบวนการปรับใช้ ข้อมูลบน โหนดที่มีอยู่จะไม่ได้รับผลกระทบ

กระบวนการนี้อาจใช้เวลาสักครู่ ทั้งนี้ขึ้นอยู่กับเครือข่ายและจำนวนโหนดที่จะเพิ่มไปยังคลัสเตอร์

**ข้อสำคัญ**: ตรวจสอบให้แน่ใจว่าไม่ได้ปิด VX Deployer VM ระหว่างกระบวนการปรับใช้ หากปิด VX Deployer VM ระหว่างกระบวนการปรับใช้ VM อาจอยู่ในสถานะที่ระบุไม่ได้ หาก VM ถูกปิดโดยไม่ได้ตั้งใจ คุณจะต้อง ้ พยายามปรับใช้อีกครั้งเพื่อรีเซ็ตสถานะของ VM กระบวนการจะไม่สำเร็จ แต่ VX Deployer จะเรียกใช้สคริปต์ การล้างข้อมูล จากนั้น คุณจะสามารถปรับใช้ได้อีกครั้ง

ิ จากหน้า Deploy Cluster คุณสามารถดำเนินการต่อไปนี้ได้:

- ิ คลิก Download Log Bundle เพื่อดาวน์โหลดไฟล์บันทึกที่เกี่ยวข้องกับการปรับใช้งานครั้งนี้ สำหรับข้อมูล ้เพิ่มเติมเกี่ยวกับชุดบันทึก โปรดดูที่ "การแก้ไขปัญหาการปรับใช้" บนหน้าที่ 45
- คลิก Launch vCenter เพื่อเปิดใช้อินสแตนซ์ vCenter เพื่อให้คุณสามารถตรวจสอบการปรับใช้งานได้ คู ข้อมูลเพิ่มเติมเกี่ยวกับการตรวจสอบการปรับใช้ได้ที่ "การตรวจสอบความถูกต้องของการปรับใช้" บนหน้าที่  $40$
- คลิก Shutdown VX Deployer เพื่อปิดเครื่องเสมือนของ VX Deployer

# <span id="page-52-0"></span>การใช้งานไฟล์การกำหนดค่า

เมื่อคุณใช้ VX Deployer เพื่อสร้างคลัสเตอร์ vSAN ใหม่ หรือเพื่อเพิ่มโหนดไปยังคลัสเตอร์ vSAN ที่มีอยู่ คุณสามารถ ิบันทึกการกำหนดค่าลงในไฟล์ JSON ได้ จากนั้น คุณสามารถใช้ไฟล์การกำหนดค่าเพื่อสร้าง VX Deployer ในการปรับ ใช้ครั้งถัดไป

### หมายเหตุ:

- การใช้ไฟล์การกำหนดค่าทำให้คุณสามารถอัปเดต VX Deployer ได้ แต่คุณยังต้องดำเนินการผ่าน VX Deployer เพื่อปรับใช้คลัสเตอร์ vSAN หรือเพิ่มโหนดไปยังคลัสเตอร์ที่มีอยู่ ระบบจะไม่จัดเก็บรหัสผ่านไว้ในไฟล์การกำหนดค่า
- คุณสามารถใช้เทมเพลต Excel เพื่อสร้างไฟล์การกำหนดค่า .JSON เพื่อใส่ข้อมูลล่วงหน้าให้กับ ThinkAgile VX Deployer ไฟล์ Excel จะทำการตรวจสอบเมื่อข้อมูลถูกป้อน

ThinkAgile VX Export Configuration XLS

ไฟล์การกำหนดค่าที่รองรับโดย VX Deployer มีสามประเภท:

- การสร้างคลัสเตคร์ vSAN ใหม่ในอินสแตนซ์ vCenter ใหม่ ไฟล์การกำหนดค่าใหม่
- การสร้างคลัสเตอร์ vSAN ใหม่ในอินสแตนซ์ vCenter ที่มีอยู่ ไฟล์การกำหนดค่าที่มีอยู่
- ี การขยายคลัสเตอร์ vSAN ที่มีอยู่โดยการเพิ่มโหนดอย่างน้อยหนึ่งโหนด ขยายไฟล์การกำหนดค่า

ไฟล์การกำหนดค่า VX Deployer มีออบเจกต์ต่อไปนี้:

- globalSettings
- hosts

#### globalSettings

ึ ออบเจกต์ globalSettings ให้ข้อมูลที่จำเป็นลำหรับการปรับใช้ เช่น vCenter, คลัสเตอร์ และรายละเอียดเครือข่าย ซึ่ง รวมถึงออบเจกต์และอาร์เรย์ต่อไปนี้:

vCenterSettings ระบุรายละเอียด vCenter

```
"vcenterSettings": {
 "installationType": "new",
 "adminUsername": "administrator@vsphere.local",
 "fqdn": "my-vCenter.thinkagile.local",
 "ssoDomain": "vsphere.local"
١,
```
ซึ่งรวมถึงค่ชื่อ-ค่าต่อไปนี้:

- installationType ระบุประเภทของการปรับใช้ ซึ่งสามารถมีค่าได้ดังต่อไปนี้:
	- new สร้างคลัสเตอร์ vSAN ใหม่ในอินสแตนซ์ vCenter ใหม่
	- existing สร้างคลัสเตอร์ vSAN ใหม่ในอินสแตนซ์ vCenter ที่มีอยู่
	- expand เพิ่มโหนดอย่างน้อยหนึ่งโหนดลงในคลัสเตอร์ vSAN ที่มีอย่
- adminUsername บัญชีผู้ใช้ผู้ดูแลระบบ vCenter
- fgdn ชื่อโดเมนที่มีคณสมบัติครบถ้วนสำหรับอินสแตนซ์ vCenter
- ี ssoDomain ชื่อโดเมน Single Sign-On (SSO) ระบุ ssoDomain เฉพาะเมื่อ installationType มีการตั้งค่า เป็น new หรือ existing
- clusterSettings รายละเอียดเกี่ยวกับตำแหน่งของคลัสเตอร์ เช่น องค์กรและชื่อคลัสเตอร์

```
"clusterSettings": {
 "orgName": "Lenovo",
 "regionName": "EMEA",
 "datacenterName": "myDatacenter",
 "siteName": "RO",
 "vSanClusterName": "MyCluster"
١,
```
### ซึ่งรวมถึงคู่ชื่อ-ค่าต่อไปนี้:

- orgName องค์กรที่มีคลัสเตอร์
- regionName ภูมิภาคที่คลัสเตอร์ตั้งอยู่
- datacenterName ชื่อที่จะใช้สำหรับศูนย์ข้อมูล
- siteName ไซต์ที่คลัสเตอร์ตั้งอยู่
- ้ vSANClusterName ชื่อที่จะใช้สำหรับคลัสเตอร์ vSAN
- dns ที่อยู่ IP ของเซิร์ฟเวอร์ DNS หลัก หรืออาจรวมที่อยู่ IP ของเซิร์ฟเวอร์รองด้วย

```
"dns": \lceil"111.11.1.111""222.22.2.222"
\mathbf{1}
```
ntp ที่อยู่ IP ของเซิร์ฟเวอร์ NTP หลัก หรืออาจรวมที่อยู่ IP ของเซิร์ฟเวอร์รองด้วย

```
"ntp": [
 "33.33.3.33""44.44.4.44"
\mathbf{1}
```
clusterNetworks รายละเอียดสำหรับข้อมูลเกี่ยวกับเครือข่าย (เกตเวย์ IP และเน็ตมาส์ก) ของเครือข่ายการจัดการ ESXi, เครือข่าย ESXi vSAN และเครือข่าย ESXi vMotion หากเครือข่ายการจัดการ XCC อยู่บนเครือข่ายที่แยก จากเครือข่ายการจัดการ ESXi ให้ระบุเกตเวย์และเน็ตมาส์กของเครือข่ายการจัดการ XCC ด้วย

หมายเหตุ: แต่ละเครือข่ายจะต้องอยู่บนซับเน็ตอื่น

esxiManagementNetwork รายละเอียดสำหรับเครือข่ายการจัดการ ESXi

```
"esxiManagementNetwork": {
  "gateway": "111.11.1.111",
  "netmask": "255.255.0.0",
  "vlan": 20
```
ซึ่งรวมถึงคู่ชื่อ-ค่าต่อไปนี้:

- gateway ต้องระบุที่อยู่ IP เกตเวย์สำหรับเครือข่ายการจัดการ ESXi
- \_ netmask เน็ตมาสก์
- VLAN เลือกระบุ VLAN ID (1 ถึง 4094) สำหรับเครือข่ายการจัดการ ESXi ต้องกำหนดค่าสวิตช์ตัวจริง เพื่อเพิ่ม VLAN ID ที่ระบุในโหมด Trunk สำหรับพอร์ตทั้งหมดที่เชื่อมต่อ NIC ทางกายภาพของโฮสต์ **FSXi**

สำหรับข้อมูลเพิ่มเติมเกี่ยวกับการกำหนดค่าสวิตช์ตัวจริง โปรดดูหัวข้อต่อไปนี้: การกำหนดค่า VLAN

vsanNetwork

```
"xccNetwork": {
  "gateway": "22.222.222.222",
  "netmask": "255.255.0.0",
  "vlan": 30
```
ซึ่งรวมถึงคู่ชื่อ-ค่าต่อไปนี้:

- gateway ต้องระบุที่อยู่ IP เกตเวย์สำหรับเครือข่ายการจัดการ vSAN
- netmask เน็ตมาสก์

- VLAN เลือกระบุ VLAN ID (1 ถึง 4094) สำหรับเครือข่ายการจัดการ ESXi ต้องกำหนดค่าสวิตช์ตัวจริง เพื่อเพิ่ม VLAN ID ที่ระบุในโหมด Trunk สำหรับพอร์ตทั้งหมดที่เชื่อมต่อ NIC ทางกายภาพของโฮสต์ ESXi

้ สำหรับข้อมูลเพิ่มเติมเกี่ยวกับการกำหนดค่าสวิตช์ตัวจริง โปรดดูหัวข้อต่อไปนี้: การกำหนดค่า VLAN

vmotionNetwork

```
"vmotionNetwork": {
  "gateway": "44.44.44.4",
  "netmask": "255.255.255.0",
  "vlan": 40
```
ซึ่งรวมถึงคู่ชื่อ-ค่าต่อไปนี้:

- gateway จะระบุหรือไม่ระบุที่อยู่ IP เกตเวย์สำหรับเครือข่าย vMotion ก็ได้
- netmask เน็ตมาสก์
- VLAN เลือกระบุ VLAN ID (1 ถึง 4094) สำหรับเครือข่ายการจัดการ ESXi ต้องกำหนดค่าสวิตช์ตัวจริง ่ เพื่อเพิ่ม VLAN ID ที่ระบุในโหมด Trunk สำหรับพอร์ตทั้งหมดที่เชื่อมต่อ NIC ทางกายภาพของโฮสต์ **ESXi**

้ สำหรับข้อมูลเพิ่มเติมเกี่ยวกับการกำหนดค่าสวิตช์ตัวจริง โปรดดูหัวข้อต่อไปนี้: การกำหนดค่า VLAN

xccNetwork

หมายเหตุ: ระบุรายละเอียด xccNetwork เฉพาะเมื่อเครือข่ายการจัดการ XCC อยู่บนเครือข่ายที่ไม่ใช่เครือ ข่ายการจัดการ FSXi เท่านั้น

```
"xccNetwork": {
  "gateway": "22.222.222.222",
  "netmask": "255.255.0.0"
\mathcal{L}
```
ซึ่งรวมถึงคู่ชื่อ-ค่าต่อไปนี้:

- gateway จะระบุหรือไม่ระบุที่อยู่ IP เกตเวย์สำหรับเครือข่ายการจัดการ XCC ก็ได้
- netmask เน็ตมาสก์
- IxciSettings หรือเลือกที่จะระบุรายละเอียดสำหรับอินสแตนซ์ Lenovo XClarity Integrator ซึ่งจะใช้เป็นตัวจัดการ  $\bullet$ การสนับสนุนฮาร์ดแวร์สำหรับ vSphere Lifecycle Manager (vLCM)

```
"lxciSettings": {
 "lxciFQDN": "lxci.thinkagile.local",
 "lxciUser": "admin",
 "xccAccessIpAddress": "55.55.55.55",
 "xccAccessVlanId": 1
```
ซึ่งรวมถึงคู่ชื่อ-ค่าต่อไปนี้:

- IxciFQDN ชื่อโดเมนที่มีคุณสมบัติครบถ้วนสำหรับ LXCI
- IxciUser บัญชีผู้ดูแลระบบ  $\equiv$
- xccAccessIpAddress ที่อยู่ IP สำหรับ LXCI
- xccAccessVlanId VLAN ID สำหรับ LXCI

#### hosts

้ระบุโฮสต์อย่างน้อยหนึ่งโฮสต์ที่จะใช้ในการสร้างคลัสเตอร์ใหม่ หรือเพื่อเพิ่มไปยังคลัสเตอร์ที่มีอยู่ ในแต่ละโฮสต์ ให้ระบุ ออบเจกต์ (ซึ่งตั้งชื่อเป็นหมายเลขประจำเครื่อง) ที่มีรายละเอียดเกี่ยวกับโฮสต์นั้น ในตัวอย่างต่อไปนี้ A111ABCD คือ หมายเลขประจำเครื่องสำหรับโฮสต์:

```
"hosts": \{"A111ABCD": {
    "esxiHostname": "esxi01.thinkagile.local",<br>"xccIpAddress": "11.111.111.1",
   "vsanIpAddress": "222.222.222.22",
   "vmotionIpAddress": "33.33.33.33"
  },
```
ซึ่งรวมถึงคู่ชื่อ-ค่าต่อไปนี้:

- exsiHostname ที่คของโฮสต์ FSXi
- xcclpAddress ที่อยู่ IP ของ XCC บนโฮสต์

หมายเหตุ: ไม่มีการใช้ xcclpAddress หากเครือข่ายการจัดการ XCC และเครือข่ายการจัดการ ESXi เป็นเครือข่าย เดียวกัน

- vsanlPAddress ที่อยู่ IP ของ vSAN
- vmotionlpAddress ที่อยู่ IP LAN ของ vMotion

# บทที่ 3. การอัปเดตคลัสเตอร์ vSAN

คุณอาจต้องอัปเดตเฟิร์มแวร์และไดรเวอร์สำหรับอุปกรณ์ ThinkAgile VX ในคลัสเตอร์ vSAN ของคุณเป็นครั้งคราว หรือ ิคุณอาจต้องอัปเดต ESXi ตาม ThinkAgile VX Best Recipe วิธีที่แนะนำสำหรับการอัปเดตอุปกรณ์ ThinkAgile VX คือ การใช้ LXCI และ vSphere Lifecycle Manager (vLCM)

#### การดับโดต I XCI

ในการอัปเดต LXCI ให้ทำตามขั้นตอนต่อไปนี้:

การคับใเกรด LXCL สำหรับ VMware vCenter

การคัปเดตเฟิร์มแวร์ ไดรเวคร์ และ FSXi เฟิร์มแวร์และไดรเวอร์รุ่นล่าสุดที่รองรับมีให้บริการที่ไซต์ต่อไปนี้:

#### ThinkAgile VX Best Recipe

หมายเหตุ: ก่อนอัปเดตโฮสต์ ตรวจสอบให้แน่ใจว่าโฮสต์อยู่ในโหมดบำรุงรักษา หลังจากอัปเดต ให้นำโฮสต์ออกจาก โหมดการบำรุงรักษา สำหรับข้อมูลเพิ่มเติมเกี่ยวกับโหมดการบำรุงรักษา โปรดดูหัวข้อต่อไปนี้:

#### นำโฮสต์เข้าสู่โหมดการบำรุงรักษา

ทำตามขั้นตอนในโหนดการแก้ไขคลัสเตอร์โดยใช้เอกสาร vLCM ซึ่งมีอยู่ในหน้า ThinkAgile VX Best Recipe:

#### ThinkAgile VX Best Recipe

หมายเหตุ: ในหน้า Best Recipe ให้คลิกรุ่น Best Recipe ที่เหมาะสม แล้วคลิก Solution Stack Guidelines จาก หน้านั้น ให้คลิกโหนดการแก้ไขคลัสเตอร์โดยใช้เอกสาร vLCM เพื่อดูคำแนะนำเกี่ยวกับการอัปเดตเฟิร์มแวร์ ไดรเวอร์ อุปกรณ์ และ ESXi

# **ภาคผนวก A. การขอรับความช�วยเหลือ**

หากคุณต้องการความช่วยเหลือ บริการ หรือความช่วยเหลือด้านเทคนิค หรือแค่ต้องการทราบข้อมูลเพิ่มเติมเกี่ยวกับ ผลิตภัณฑ์ Lenovo โปรดใช้แผนการสนับสนุนของ Lenovo สำหรับ ThinkAgile VX

ดูรายละเอียดสำหรับแผนการสนับสนุนของ ThinkAgile VX ได้ที่เว็บไซต์ต่อไปนี้

- อุปกรณ�/ระบบในตัวของ ThinkAgile VX Series: <https://datacentersupport.lenovo.com/solutions/ht505725-lenovo-support-plan-thinkagile-vx-appliances>
- ThinkAgile VX series Certified Nodes: <https://datacentersupport.lenovo.com/solutions/ht510302-lenovo-support-plan-thinkagile-vx-certified-nodes>

#### **การรับบันทึก VMware**

ดูข�อมูลเพิ่มเติมเกี่ยวกับการรวบรวมบันทึก VMware:

- [การรวบรวมบันทึกการสนับสนุน vSAN](https://kb.vmware.com/s/article/2072796)
- [การรวบรวมบันทึกโดยใช� vSphere Client](https://kb.vmware.com/s/article/653)
- [การรวบรวมบันทึกโดยใช� vSphere Web Client](https://kb.vmware.com/s/article/2032892)

# <span id="page-62-0"></span>ภาคผนวก B. ก่อนโทรศัพท์ติดต่อ

ก่อนที่คุณจะโทรศัพท์ติดต่อ มีขั้นตอนต่างๆ ดังต่อไปนี้ที่คุณสามารถทดลองเพื่อพยายามแก้ปัญหาด้วยตัวคุณเองก่อน ้อย่างไรก็ตาม หากคุณจำเป็นต้องโทรศัพท์ติดต่อเพื่อขอรับความช่วยเหลือ โปรดรวบรวมข้อมูลที่จำเป็นสำหรับช่างเทคนิค ้บริการ เพื่อให้เราสามารถแก้ไขปัญหาให้คุณได้อย่างรวดเร็ว

### พยายามแก้ไขปัญหาด้วยตัวเอง

คุณอาจสามารถแก้ไขปัญหาได้โดยไม่ต้องขอรับความช่วยเหลือจากภายนอกโดยการทำตามขั้นตอนการแก้ไขปัญหาที่ Lenovo เตรียมไว้ให้ในวิธีใช้แบบออนไลน์หรือในเอกสารเกี่ยวกับผลิตภัณฑ์ Lenovo เอกสารเกี่ยวกับผลิตภัณฑ์ Lenovo ยังอธิบายข้อมูลเกี่ยวกับการทดสอบการวินิจฉัยซึ่งคุณสามารถนำไปดำเนินการเองได้ เอกสารข้อมูลเกี่ยวกับระบบ ระบบ ปฏิบัติการ และโปรแกรมส่วนใหญ่จะมีขั้นตอนการแก้ไขปัญหาและคำอธิบายเกี่ยวกับข้อความแสดงข้อผิดพลาดและรหัส ข้อผิดพลาด หากคุณสงสัยว่าเป็นปัญหาเกี่ยวกับซอฟต์แวร์ โปรดดูเอกสารข้อมูลเกี่ยวกับระบบปฏิบัติการหรือโปรแกรม

คุณสามารถอ่านเอกสารเกี่ยวกับผลิตภัณฑ์ ThinkSystem ได้จาก:

#### http://thinksystem.lenovofiles.com/help/index.jsp

คุณสามารถดำเนินการตามขั้นตอนดังต่อไปนี้เพื่อพยายามแก้ปัญหาด้วยตัวคุณเองก่อน:

- ตรวจสอบสายเคเบิลทั้งหมดเพื่อให้แน่ใจว่าสายทั้งหมดเชื่อมต่อเรียบร้อยแล้ว
- ตรวจสอบสวิตช์เปิดปิดเพื่อให้แน่ใจว่าระบบและอุปกรณ์เสริมเปิดอยู่
- ่ ตรวจสอบว่าผลิตภัณฑ์ Lenovo ของคุณมีซอฟต์แวร์ เฟิร์มแวร์ และไดรเวอร์อุปกรณ์ระบบปฏิบัติการที่อัปเดตแล้ว ข้อกำหนดและเงื่อนไขของ Lenovo Warranty ระบุให้คุณซึ่งเป็นเจ้าของผลิตภัณฑ์ Lenovo เป็นผู้รับผิดชอบในการ บำรุงรักษาและอัปเดตซอฟต์แวร์และเฟิร์มแวร์ทั้งหมดให้กับผลิตภัณฑ์ (เว้นแต่ผลิตภัณฑ์ครอบคลุมโดยสัญญาการ บำรุงรักษาเพิ่มเติม) ช่างเทคนิคบริการจะร้องขอให้คุณอัปเกรดซอฟต์แวร์และเฟิร์มแวร์ของคุณ หากปัญหาที่พบมีวิธี แก้ไขที่บันทึกไว้ในเคกสารเกี่ยวกับการคับเกรดซุคฟต์แวร์
- หากคุณได้ติดตั้งฮาร์ดแวร์หรือซอฟต์แวร์ใหม่ในสภาพแวดล้อมระบบของคุณ โปรดตรวจสอบ http:// ้ www.lenovo.com/serverproven/ เพื่อให้แน่ใจว่าผลิตภัณฑ์รองรับฮาร์ดแวร์และซอฟต์แวร์ดังกล่าว
- โปรดไปที่ http://datacentersupport.lenovo.com เพื่อตรวจสอบข้อมูลเพื่อช่วยคุณแก้ไขปัญหา
	- คลิกที่กระดานสนทนา Lenovo ที่ <u>https://forums.lenovo.com/t5/Datacenter-Syst</u>ems/ct-p/sv\_eg เพื่อคูว่ามี บุคคลอื่นที่กำลังประสบปัญหาที่คล้ายคลึงกันหรือไม่

คุณอาจสามารถแก้ไขปัญหาได้โดยไม่ต้องขอรับความช่วยเหลือจากภายนอกโดยการทำตามขั้นตอนการแก้ไขปัญหาที่ Lenovo เตรียมไว้ให้ในวิธีใช้แบบออนไลน์หรือในเอกสารเกี่ยวกับผลิตภัณฑ์ Lenovo เอกสารเกี่ยวกับผลิตภัณฑ์ Lenovo ยังอธิบายข้อมูลเกี่ยวกับการทดสอบการวินิจฉัยซึ่งคุณสามารถนำไปดำเนินการเองได้ เอกสารข้อมูลเกี่ยวกับระบบ ระบบ ปฏิบัติการ และโปรแกรมส่วนใหญ่จะมีขั้นตอนการแก้ไขปัญหาและคำอธิบายเกี่ยวกับข้อความแสดงข้อผิดพลาดและรหัส ข้อผิดพลาด หากคุณสงสัยว่าเป็นปัญหาเกี่ยวกับซอฟต์แวร์ โปรดคูเอกสารข้อมูลเกี่ยวกับระบบปฏิบัติการหรือโปรแกรม

## รวบรวมข้อมูลที่จำเป็นในการโทรขอรับการสนับสนุน

หากคุณเชื่อว่าจำเป็นต้องขอรับบริการตามการรับประกันสำหรับผลิตภัณฑ์ Lenovo ของคุณ ช่างเทคนิคบริการจะ ี่ สามารถช่วยเหลือคุณได้อย่างมีประสิทธิภาพมากขึ้นหากคุณเตรียมความพร้อมก่อนที่จะโทรศัพท์ติดต่อ คุณยังสามารถดู ที่ http://datacentersupport.lenovo.com/warrantylookup สำหรับข้อมูลเพิ่มเติมเกี่ยวกับการรับประกันผลิตภัณฑ์ของ คุณ

่ รวบรวมข้อมูลต่อไปนี้เพื่อมอบให้กับช่างเทคนิคบริการ ข้อมูลนี้จะช่วยให้ช่างเทคนิคบริการสามารถแก้ไขปัญหาได้อย่าง ิ รวดเร็ว และมั่นใจว่าคุณจะได้รับการบริการตามที่ระบุไว้ในสัญญา

- หมายเลขของสัญญาข้อตกลงเกี่ยวกับการบำรุงรักษาฮาร์ดแวร์และซอฟต์แวร์ หากมี
- หมายเลขประเภทเครื่อง (ตัวระบเครื่อง 4 หลักของ Lenovo)
- หมายเลขรุ่น
- หมายเลขประจำเครื่อง  $\bullet$
- UEFI และระดับของเฟิร์มแวร์ของระบบในปัจจุบัน
- ข้อมูลที่เกี่ยวข้องอื่นๆ เช่น ข้อความแสดงข้อผิดพลาด และบันทึก

อีกทางเลือกหนึ่งนอกจากการโทรติดต่อฝ่ายสนับสนุนของ Lenovo คุณสามารถไปที่ https://support.lenovo.com/ servicerequest เพื่อเพื่อยื่นคำขอรับบริการอิเล็กทรอนิกส์ การยื่นคำขอรับบริการอิเล็กทรอนิกส์จะเป็นการเริ่ม ิ กระบวนการกำหนดวิธีแก้ไขปัญหาโดยการให้ข้อมูลที่เกี่ยวข้องอื่นๆ แก่ช่างเทคนิคบริการ ช่างเทคนิคบริการของ Lenovo สามารถเริ่มหาวิธีแก้ปัญหาให้กับคุณทันทีที่คุณได้กรอกและยื่นคำขอรับบริการอิเล็กทรอนิกส์เรียบร้อยแล้ว

### การรวบรวมข้อมูลการซ่อมบำรุง

เพื่อระบุต้นตอของปัญหาเกี่ยวกับเซิร์ฟเวอร์หรือตามที่มีการร้องขอโดยฝ่ายสนับสนุนของ Lenovo คุณอาจต้องทำการ ้รวบรวมข้อมูลการซ่อมบำรุงที่สามารถนำไปใช้ในการวิเคราะห์ต่อไปได้ ข้อมูลการซ่อมบำรุงประกอบด้วยข้อมูล อาทิเช่น ้บันทึกเหตุการณ์และรายการฮาร์ดแวร์ ข้อมูลการซ่อมบำรุงสามารถรวบรวมโดยใช้เครื่องมือดังต่อไปนี้:

Lenovo XClarity Integrator

คุณสามารถใช้เว็บอินเทอร์เฟซ Lenovo XClarity Integrator ในการรวบรวมข้อมูลการซ่อมบำรุงสำหรับเซิร์ฟเวอร์ ไฟล์นี้สามารถบันทึกข้อและส่งกลับมายังฝ่ายสนับสนุนของ Lenovo

้สำหรับข้อมูลเพิ่มเติมเกี่ยวกับการใช้เว็บอินเทอร์เฟซในการรวบรวมข้อมูลการซ่อมบำรุง โปรดดู การรวบรวมข้อมูล การซ่อมบำรุง

**Lenovo XClarity Controller** 

คุณสามารถใช้เว็บอินเทอร์เฟซ Lenovo XClarity Controller หรือ CLI ในการรวบรวมข้อมูลการซ่อมบำรุงสำหรับ เซิร์ฟเวอร์ ไฟล์นี้สามารถบันทึกข้อและส่งกลับมายังฝ่ายสนับสนุนของ Lenovo

- ้ สำหรับข้อมูลเพิ่มเติมเกี่ยวกับการใช้เว็บอินเทอร์เฟซในการรวบรวมข้อมูลการซ่อมบำรุง โปรดดู http:// sysmgt.lenovofiles.com/help/topic/com.lenovo.systems.management.xcc.doc/NN1ia\_c\_ servicesandsupport.html
- ี สำหรับข้อมูลเพิ่มเติมเกี่ยวกับการใช้ CLI ในการรวบรวมข้อมูลการซ่อมบำรุง โปรดดู http://  $\equiv$ sysmgt.lenovofiles.com/help/topic/com.lenovo.systems.management.xcc.doc/nn1ia\_r\_ ffdccommand.html

# ภาคผนวก C. การติดต่อฝ่ายสนับสนุน

คุณสามารถติดต่อฝ่ายสนับสนุนเพื่อรับความช่วยเหลือสำหรับปัญหาของคุณ

คุณสามารถรับการบริการด้านฮาร์ดแวร์ผ่านผู้ให้บริการที่ได้รับอนุญาตจาก Lenovo หากต้องการค้นหาผู้ให้บริการที่ได้รับ ่ อนุญาตจาก Lenovo ในการให้บริการรับประกัน โปรดไปที่ https://datacentersupport.lenovo.com/serviceprovider และใช้การค้นหาด้วยตัวกรองสำหรับแต่ละประเทศ โปรดดูหมายเลขโทรศัพท์ของฝ่ายสนับสนุนของ Lenovo ที่ https:// datacentersupport.lenovo.com/supportphonelist สำหรับรายละเอียดการสนับสนุนในภูมิภาคของคุณ

# ภาคผนวก D. เครื่องหมายการค้า

LENOVO, THINKAGILE และ THINKSYSTEM เป็นเครื่องหมายการค้าของ Lenovo

VMware เป็นเครื่องหมายการค้าของ VMware, Inc.

เครื่องหมายการค้าอื่นๆ ทั้งหมดเป็นทรัพย์สินของเจ้าของชื่อนั้นๆ © 2021 Lenovo

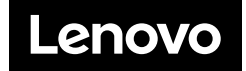